### **6. MODUL**

# **PREZENTÁCIÓ**

# **A HATODIK MODUL TARTALMA**

A hatodik modul 80 feladatot tartalmaz. Közülük egyet kell megoldani. A feladatok megoldása során előre elkészített fájlokat kell használni, amelyeket a vizsgaközpont tesz elérhetővé a vizsgázó számára.

# **ÁLTALÁNOS IRÁNYELVEK A MEGOLDÁSHOZ ÉS A JAVÍTÁSHOZ**

A vizsgafeladat megoldásához kizárólag a választott prezentációkészítő program használható.

A feladatleírásban szereplő elnevezéseket – pl. mintadia, áttűnések és animációk neve, elrendezések megnevezése – a vizsgaközpont az alkalmazott szoftver elnevezéseihez igazodva megváltoztathatja. Módosíthatja továbbá a színeket, színátmeneteket és mintázatokat. Ha a feladat menüpont megadását írja elő, a teljes menüpontot kell a megadott helyre beírni (főmenü/almenü).

A feladatok megoldásához szükséges állományok helyét, valamint a mentés helyét és fájlnevét a vizsgaközpont határozza meg.

Nyomtatáskor az alapértelmezés szerinti vagy a központ által megjelölt nyomtatót kell használni. A központ fájlba nyomtatást is kérhet, ilyenkor a megadott helyen és névvel kell létrehozni a fájlt. A nyomtatások azonosíthatósága érdekében a központ kérheti azonosító adat (pl. név) beírását egy adott diára. A nyomtatási feladat ekkor csak az azonosító adat beírása esetén értékelhető.

Az egyes részfeladatokra a feltüntetett 1 vagy 2 pont adható. A pontszámok nem oszthatók.

A maximálisan elérhető pontszám **32** pont.

A sikeres vizsgához a vizsgázónak legalább **24** pontot kell megszereznie.

A vizsgázó által megoldott vizsgafeladatot a vizsgáztató a nemzetközileg meghatározott irányelveknek megfelelően értékeli.

A vizsgán semmilyen segédeszköz nem használható.

A vizsgafeladat megoldásához a rendelkezésre álló idő 45 perc.

*(Az "Általános irányelvek a megoldáshoz és a javításhoz" című részt a vizsga megkezdése előtt a vizsgázónak meg kell kapnia.)*

Nyissa meg az M6-01 nevű prezentációt!

- 1. Állítson be egyszínű, sötétzöld hátteret a bemutató mindegyik diájára! [1 pont]
- 2. A mintadián lévő kis négyzeteknek ne legyen kitöltőszínük, szegélyeik vastagsága 6 pont legyen!  $[1+1$  pontl
- 3. Az élőlábban az "Európai Számítógép-használói Jogosítvány" felirat szerepeljen! [1 pont]
- 4. Az élőláb szövege 24 pont méretű, sárga színű betűkkel jelenjen meg! [1+1 pont]
- 5. Állítsa be a mintadián a címet félkövér stílusúra és igazítsa középre! [1+1 pont]
- 6. Cserélje le a mintadián a felsorolásjelző szimbólumokat kék színű " $\Box$ " jelekre! [1+1 pont]
- 7. Állítsa be a mintadián a felsorolások sorközét szimplára! [1 pont]
- 8. Az 1. dia elrendezését változtassa meg címdia típusúra! [1 pont]
- 9. Írja be a nevét az 1. dia jobb felső sarkába! [1 pont]
- 10. A 2. dián a felsorolás végére írja be az utolsó modul nevét: "Internet és kommunikáció"! [1 pont]
- 11. Tükrözze a függőleges tengelyére a 2. dián lévő nyilat! [1 pont]
- 12. Kapcsoljon be árnyékot a 2. dián lévő nyílra! [1 pont]
- 13. Rendezze sorba a 3–9. diákat a 2. dián lévő felsorolás sorrendjének megfelelően! [1 pont]
- 14. Szúrjon be egy új üres diát a prezentáció végére! [1 pont]
- 15. Szúrja be az Ecdllogo.jpg nevű képet a megadott helyről az utolsó diára! [1 pont]
- 16. Méretezze a beszúrt képet méretarányosan 8 cm szélességűre! [1 pont]
- 17. Igazítsa a képet a dia közepére! [1 pont]
- 18. Tegye rejtetté az utolsó diát! [1 pont]
- 19. Állítson be mindegyik diára vetítéskor 3 másodpercenkénti automatikus továbbítást és "törlés lefelé" típusú áttűnést! [1+1 pont]
- 20. A 2. dián a felsorolás bekezdései vetítéskor egyenként jelenjenek meg "lépcsőzetes", "balra le" típusú animációval! [1+1 pont]
- 21. Melyik menüponttal kapcsolható ki-be a mentés ikonját (gombját) tartalmazó eszköztár? A menüpont nevét írja a 3. diára előadói jegyzetként! Amennyiben nem tudja a választ, írja be a "Nem tudom" szöveget! [1+1 pont]
- 22. A megjelenítésre állítson be 50%-os nagyítást a prezentációs program normál (diaszerkesztő) nézetében! [1 pont]
- 23. Állítsa be azt a nézetet a programban, amelyben a diakockák rendezését elvégezheti! [1 pont]
- 24. Mentse a prezentációt a megadott helyre a megadott néven! [1 pont]
- 25. Nyomtassa ki a prezentáció 1. diáját csak fekete-fehér módban! [1 pont]

Nyissa meg az M6-02 nevű prezentációt!

- 1. Állítsa be a prezentáció oldalméretét 35 mm-es dia formátumúra! [1 pont]
- 2. Állítson be a bal alsó saroktól a jobb felső sarokig tartó sötétkék–világoskék–sötétkék színátmenetes hátteret a bemutató mindegyik diájára! [1 pont]
- 3. Törölje ki a háttérből a legalsó négyzetet! [1 pont]
- 4. A diák hátterében lévő kis négyzetek kitöltőszíne legyen sötétkék, és ne legyen szegélyük! [1+1 pont]
- 5. Állítsa be a mintadián a címet Arial típusúra és 40 pont méretűre! [1+1 pont]
- 6. A 2. dián a felsorolás végére írja be az utolsó modul nevét: "Információ és kommunikáció"! [1 pont]
- 7. Cserélje le a 2. dián a felsorolásjelző szimbólumokat sárga színű " $\Box$ " jelekre! [1+1 pont]
- 8. Állítson be a 2. dián a felsorolások sorai elé 12 pontos térközt! [1 pont]
- 9. Állítsa be 6 cm-re a 2. dián lévő nyíl szélességét! [1 pont]
- 10. A nyíl szegélyvonalát változtassa meg szaggatott stílusúra! [1 pont]
- 11. Másolja át a nyilat a 8. diára, ugyanabba a pozícióba! [1 pont]
- 12. Az M6-02b nevű prezentációról másolja át a felsorolás szövegét a "Prezentáció" című diára! [1 pont]
- 13. A diakocka sorszáma jelenjen meg mindegyik dián! [1 pont]
- 14. Melyik menüponttal végezhetünk visszavonást? A menüpont nevét írja a 3. diára előadói jegyzetként! Amennyiben nem tudja a választ, írja be a "Nem tudom" szöveget! [1+1 pont]
- 15. Változtassa meg az utolsó dia elrendezését diagram típusúra! [1 pont]
- 16. Törölje ki az 1. diát! [1 pont]
- 17. Tegye rejtetté az utolsó diát! [1 pont]
- 18. Írja be a nevét az élőlábba úgy, hogy az mindegyik dián megjelenjen! [1 pont]
- 19. Állítson be mindegyik diára vetítéskor 4 másodpercenkénti automatikus továbbítást és véletlenszerű áttűnést! [1+1 pont]
- 20. Az "ECDL moduljai" című dián a felsorolás bekezdései vetítéskor szavanként jelenjenek meg "csökkenő keret" típusú animációval! [1+1 pont]
- 21. Az előző pontban beállított sorok színe az animáció után váltson szürkére! [1 pont]
- 22. A megjelenítésre állítson be 65%-os nagyítást a prezentációs program normál (diaszerkesztő) nézetében! [1 pont]
- 23. Mentse a prezentációt a megadott helyre a megadott néven! [1 pont]
- 24. Mentse a prezentációt vázlat formátumban a megadott helyre a megadott néven! [2 pont]
- 25. Nyomtassa ki a prezentáció első 3 diáját csak fekete-fehér módban! [1 pont]

Nyissa meg az M6-03 nevű prezentációt!

- 1. Állítson be fentről lefelé tartó színátmenetes hátteret a bemutató mindegyik diájára! A színátmenet sötétkékből feketébe tartson! [1 pont]
- 2. A diák tetején lévő téglalap magasságát állítsa pontosan 2 cm-re! [1 pont]
- 3. A téglalap kitöltőszíne legyen halványsárga, és ne legyen szegélye! [1+1 pont]
- 4. A téglalap közepén a "HIRDETÉSEK" felirat szerepeljen! [1 pont]
- 5. Az előző pontban beírt szöveg legyen félkövér stílusú és sötétkék színű! [1+1 pont]
- 6. Jelenítse meg a mindenkor aktuális dátumot mindegyik dián! [1 pont]
- 7. Állítsa be az 1. dián a felső hirdetés betűméretét 26 pontosra és stílusát dőltre! [1+1 pont]
- 8. Az 1. dia alsó hirdetésének dobozát állítsa 9 cm magasra és 13 cm szélesre! [1 pont]
- 9. Az előző pontban megadott dobozban állítsa a betűket csupa nagybetűsre! [1 pont]
- 10. Szúrja be a 2. dia közepére a Balaton.jpg nevű képet! A beszúrt kép kerüljön a hirdetések mögé!  $[1+1]$  pont]
- 11. Kapcsoljon be árnyékot a 2. dián az alsó dobozra! [1 pont]
- 12. Írja be a saját nevét a 3. dia alsó hirdetésének szövege helyett! [1 pont]
- 13. A 3. dia felső hirdetését helyezze át a 4. diára, ugyanabba a pozícióba! [1 pont]
- 14. Törölje ki az utolsó két diát! [1 pont]
- 15. A 7. dián a táblázatban lévő feliratokat igazítsa vízszintesen a cellák közepére! [1 pont]
- 16. Csökkentse az első oszlop szélességét úgy, hogy a szöveg még elférjen benne!
- 17. Rajzoljon a 7. diára a cím és a táblázat közé egy vízszintes vonalat a dia bal szélétől a jobb széléig!  $[1+1$  pont]
- 18. Az előző pontban megrajzolt vonal vastagsága legyen 3 pont! [1 pont]
- 19. Állítson be mindegyik diára vetítéskor 9 másodpercenkénti automatikus továbbítást és "befelé szűkítés" típusú áttűnést! [1+1 pont]
- 20. Az 1. dián a szövegdobozok egymás után, "nagyítás nő" típusú animációval jöjjenek elő! [1+1 pont]
- 21. Mentse a prezentációt a megadott helyre a megadott néven! [1 pont]
- 22. Nyomtassa ki a prezentáció első 3 diáját egy lapra csak fekete-fehér módban, majd zárja be a prezentációt! [1 pont]
- 23. Nyissa meg az M6-03b nevű prezentációt! Alkalmazza a prezentációra a megadott sablont! [1 pont]
- 24. Állítsa be a prezentáció oldalméretét 28 cm szélesre és 20 cm magasra! [1 pont]
- 25. Mentse a bemutatót a megadott helyre a megadott néven! [1 pont]

Nyissa meg az M6-04 nevű prezentációt!

- 1. Állítson be egyszínű, sötétzöld hátteret a bemutató mindegyik diájára! [1 pont]
- 2. A diakockák alsó részén is legyen ugyanolyan zöld sáv, mint a felső részén! [1 pont]
- 3. A diakockákon jelenjen meg a kocka száma! [1 pont]
- 4. Szúrja be a mintadiára a Rajzszeg.wmf nevű képet a megadott helyről, és helyezze a bal felső sarokba!  $[1+1$  pont]
- 5. Változtassa meg az 1. dián lévő szövegdobozok szegélyét halványzöld színűre és 3 pont vastagra!  $[1+1$  pont]
- 6. Állítsa be az 1. dia felső hirdetésének dobozát pontosan 12 cm szélességűre! [1 pont]
- 7. A 2. dián a felső hirdetés betűi legyenek csupa nagybetűsek és Times New Roman típusúak! [1+1 pont]
- 8. Nyissa meg az M6-04b nevű prezentációt! Másolja a képet az M6-04b prezentáció 2. diájáról az eredeti prezentáció 2. diájának közepére! [1 pont]

(A további műveletek az eredeti prezentációra vonatkoznak.)

- 9. A 2. diára másolt kép kerüljön a hirdetések mögé! [1 pont]
- 10. Rajzoljon egy nyíl alakzatot a 3. diára, amely a felső szövegdoboz jobb szélére mutat! [1 pont]
- 11. Kapcsoljon be árnyékot a 4. dián lévő szövegdobozokra! [1 pont]
- 12. Írja be nevét az 5. diára előadói jegyzetként! [1 pont]
- 13. Forgassa el a felső hirdetés dobozát 10 fokkal balra a 6. dián! [1 pont]
- 14. A 7. dián a cím betűi legyenek félkövérek és árnyékolt stílusúak! [1+1 pont]
- 15. Szúrjon be a táblázat aljára új sort, és töltse fel a következő adatokkal: 1 hónap 10 000 Ft + áfa 12 000 Ft + áfa! [1 + 1 pont]
- 16. A táblázatban első sorában lévő szövegeket igazítsa vízszintesen a cellák közepére, a betűk méretét állítsa 24 pontosra! [1 pont]
- 17. Melyik menüpontban változtathatjuk meg a mentés alapértelmezett könyvtárát? A menüpont nevét írja a 8. diára a felső szövegdobozba, a meglévő szöveg helyébe! Amennyiben nem tudja a választ, írja be a "Nem tudom" szöveget!  $[1+1$  pont]
- 18. Törölje ki a 9. diáról a szövegdobozokat! [1 pont]
- 19. Cserélje fel az utolsó két dia sorrendjét! [1 pont]
- 20. Tegye rejtetté az utolsó két diát! [1 pont]
- 21. Állítson be mindegyik diára vetítéskor 6 másodpercenkénti automatikus továbbítást! A diák felülről ússzanak be! [1+1 pont]
- 22. Vetítéskor a 2. dián először az alsó hirdetés ússzon be jobbról, majd ezt követően a felső balról!  $[1+1$  pont]
- 23. Mentse a prezentációt a megadott helyre a megadott néven! [1 pont]
- 24. Nyomtassa ki az 5. diát előadói jegyzetekkel együtt csak fekete-fehér módban! [1 pont]

Nyissa meg az M6-05 nevű prezentációt!

- 1. Állítson be egyszínű, halványkék hátteret a prezentáció mindegyik diájára! [1 pont]
- 2. A háttérben lévő téglalap szegélyének színe sötétkék, vastagsága 1,5 pont legyen! [1+1 pont]
- 3. Az 1. dián lévő felirat betűi legyenek fehér színűek és árnyékoltak! [1+1 pont]
- 4. Az 1. dián lévő feliratot igazítsa középre! [1 pont]
- 5. Törölje ki az 1. dia közepéről a vízszintes vonalat! [1 pont]
- 6. Írja be a nevét az 1. diára előadói jegyzetként! [1 pont]
- 7. Állítsa félkövérre a 2. dián az ételcsoportok nevét (Pizzák, Italok, Desszertek)! [1 pont]
- 8. A 2. dián lévő zöld téglalapok kitöltőszíne legyen fehér! [1 pont]
- 9. Szúrja be a 2. dia jobb felső sarkába a Pizza.jpg nevű képet a megadott helyről, majd méretezze arányosan 4,5 cm szélességűre! [1+1 pont]
- 10. Írjon be még egy desszertet a 2. diára a következő adatokkal: "Somlói galuska 950 Ft"! [1 pont]
- 11. Állítsa a 3. dián lévő szöveg betűit Arial típusúra, a méretét 26 pontosra! [1+1 pont]
- 12. Állítson be 6 pontos térközt a 3. dián a bekezdések után! [1 pont]
- 13. A 3. dián lévő szövegdobozt helyezze a dia közepére! [1 pont]
- 14. Állítson be mindegyik diára vetítéskor automatikus továbbítást "kifelé tágítás" típusú áttűnéssel!  $[1+1$  pont]
- 15. Vetítéskor az 1. dia szövege betűnként, "keret nő" típusú animációval jelenjen meg! [1+1 pont]
- 16. A megjelenítésre állítson be 100%-os nagyítást a prezentációs program normál (diaszerkesztő) nézetében! [1 pont]
- 17. Mentse a prezentációt a megadott helyre a megadott néven! [1 pont]
- 18. Nyomtassa ki az 1. diát a jegyzettel együtt egy lapra, majd zárja be a prezentációt! [1 pont]
- 19. Az Ecdl.rtf nevű vázlatszövegből készítsen egy új prezentációt! (Amennyiben nem tudja ezt a feladatot megoldani, kérjen helyette egy új, üres bemutatót!) [1 pont]
- 20. Alkalmazza a bemutatóra a megadott sablont! [1 pont]
- 21. Állítsa be a bemutató formátumát álló A4-es oldalméretűre (210×297 mm)! [1 pont]
- 22. Változtassa meg az 1. dia elrendezését címdia típusúra! [1 pont]
- 23. Szúrjon be egy új, diagram elrendezésű diát a bemutató végére! [1 pont]
- 24. Készítsen sávdiagramot az új diára, amely 3 év adatait ábrázolja! A diagram adatai a következők: 2006 2007 2008 11 500 22 300 43 600 [1+1 pont]
- 25. Mentse a bemutatót a megadott helyre a megadott néven! [1 pont]

Nyissa meg az M6-06 nevű prezentációt!

- 1. Állítson be balról jobbra fehér–világoskék–fehér színátmenetes hátteret a bemutató mindegyik diájára! [1 pont]
- 2. A háttérben lévő téglalap kitöltőszíne legyen halványkék, a szegély színe sötétkék! [1+1 pont]
- 3. Az 1. dián lévő felirat betűit állítsa be 140 pont méretűre és sötétkék színűre! [1+1 pont]
- 4. Az 1. dián az "XXX" árnyékolt és félkövér stílusú betűkkel legyen megformázva! [1+1 pont]
- 5. Állítsa be az 1. dián lévő vízszintes vonal vastagságát 10 pontosra! [1 pont]
- 6. Melyik menüponttal indítható a helyesírás-ellenőrzés? A menüpont nevét írja az első diára előadói jegyzetként! Amennyiben nem tudja a választ, írja be a "Nem tudom" szöveget! [1+1 pont]
- 7. A 2. dián a szövegek betűtípusa legyen Arial! [1 pont]
- 8. Igazítsa középre a 2. dián az ételcsoportok neveit! [1 pont]
- 9. Változtassa meg a 2. dián lévő zöld téglalapok kitöltőszínét sárgára! [1 pont]
- 10. Írja át a 2. dián a fagylaltkehely árát 550 Ft-ra! [1 pont]
- 11. A 3. dián a bekezdések sortávolságát állítsa be duplára! [1 pont]
- 12. A 3. dián az utolsó sor legyen dőlt stílusú! [1 pont]
- 13. Igazítsa a dia közepére a 3. dián lévő szövegdobozt! [1 pont]
- 14. A 3. dián a szövegdobozra kapcsoljon be árnyékot! [1 pont]
- 15. Szúrjon be egy szövegdobozt a 3. dia bal felső sarkába, és írja bele a nevét! [1 pont]
- 16. Jelenítse meg a mindenkori aktuális dátumot csak a 3. dián! [1 pont]
- 17. Szúrja be a Pizza.jpg nevű képet a 3. diára, és helyezze a jobb alsó sarokba! [1+1 pont]
- 18. Szúrjon be egy új, felsorolás elrendezésű diát a bemutató végére! [1 pont]
- 19. Tegye rejtetté az utolsó diát! [1 pont]
- 20. Állítson be mindegyik diára vetítéskor 7 másodpercenkénti automatikus továbbítást és beúszást jobbról!  $[1+1$  pont]
- 21. A 3. dián a szövegdoboz "keret nő" típusú animációval jelenjen meg! [1 pont]
- 22. A megjelenítésre állítson be 100%-os nagyítást a prezentációs program normál (diaszerkesztő) nézetében! [1 pont]
- 23. Mentse a prezentációt a megadott helyre a megadott néven! [1 pont]
- 24. Nyomtassa ki a 2. és 3. diát egy lapra! [1 pont]
- 25. Mentse a prezentáció 1. diáját JPEG formátumú képként a megadott helyre a megadott néven! [2 pont]

Nyissa meg az M6-07 nevű prezentációt!

- 1. Állítson be a dia szélétől a dia közepéig tartó színátmenetes hátteret a bemutató mindegyik diájára! A színátmenet sötétzöldből sárgába tartson! [1 pont]
- 2. A diák sarkain lévő négyzetek kitöltőszíne legyen világoszöld, és ne legyen szegélyük! [1+1 pont]
- 3. Mindegyik dián az "XXX Utazási Iroda" felirat szerepeljen az élőlábban! [1 pont]
- 4. Az élőláb szövegének betűmérete legyen 18 pontos! [1 pont]
- 5. Az 1. dián szereplő felirat csupa nagybetűből álljon! [1 pont]
- 6. Állítson be másfeles sorközt az 1. dián lévő feliratra! [1 pont]
- 7. Az 1. dián lévő feliratot pozícionálja a dia közepére! [1 pont]
- 8. A 2. dia felső részén lévő sor legyen dőlt és középre igazított! [1+1 pont]
- 9. Állítsa be a 2. dián lévő országnevek betűszínét kékre! [1 pont]
- 10. Forgassa el 15 fokkal a 3. dia hátterében lévő négyzetet! [1 pont]
- 11. Másolja át a négyzetet a 3. diáról az 1. diára! [1 pont]
- 12. Tegye az átmásolt négyzetet a szöveg mögé! [1 pont]
- 13. Írja át a 3. dián a telefonszámot 222-222-re! [1 pont]
- 14. Kapcsolja ki a felsorolást a 3. dia sorairól! [1 pont]
- 15. Írja be a saját nevét a 3. dia tetején lévő szövegdobozba! [1 pont]
- 
- 17. Készítsen egy szervezeti diagramot az új diára a következő mintának megfelelően! [1+1 pont]

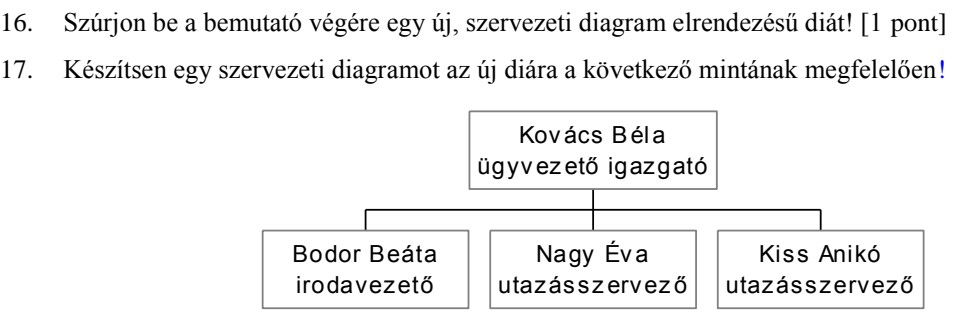

- 18. A dia címe "Irodánk dolgozói" legyen! [1 pont]
- 19. Keressen a Súgóban tudnivalókat a vázlat nyomtatásáról, és másolja a hozzá tartozó szöveget az 1. diára előadói jegyzetként! Amennyiben nem találta meg, a "Nem találtam meg" szöveget írja be jegyzetnek!  $[1+1$  pont]
- 20. Állítson be mindegyik diára vetítéskor 5 másodpercenkénti automatikus továbbítást és "pepita lefelé" típusú áttűnést! [1+1 pont]
- 21. A 2. dián vetítéskor egymás után, egyenként jelenjenek meg az országnevek "eloszlás" típusú animációval! [1+1 pont]
- 22. A 3. dián lévő négyzet vetítéskor "keret nő" típusú animációval jelenjen meg! [1 pont]
- 23. Mentse a prezentációt a megadott helyre a megadott néven! [1 pont]
- 24. Mentse a prezentáció 1. diáját külön prezentációba a megadott néven! [2 pont]
- 25. Nyomtassa ki az eredeti prezentáció 3. diáját a jegyzettel együtt! [1 pont]

Nyissa meg az M6-08 nevű prezentációt!

- 1. Állítson be egyszínű, bordó hátteret a bemutató mindegyik diájára! [1 pont]
- 2. Törölje ki a diák sarkain lévő négyzetek közül a belsőket! [1 pont]
- 3. A sarkokon lévő négyzetek kitöltőszíne legyen citromsárga, szegélyük ne legyen! [1+1 pont]
- 4. Állítsa be az 1. dián lévő szöveg betűinek színét citromsárgára, stílusát félkövérre! [1+1 pont]
- 5. Szúrja be az 1. diára a Boeing737.jpg nevű képet! [1 pont]
- 6. Mozgassa a képet a dia jobb alsó sarkába! [1 pont]
- 7. A 2. dián a "Kína" feliratot írja át "Horvátország"-ra! [1 pont]
- 8. Igazítsa középre a 2. dia tetején lévő feliratot! [1 pont]
- 9. Állítsa a 2. dia tetején lévő felirat betűit 26 pont méretűre és aláhúzottra! [1+1 pont]
- 10. Kapcsolja ki a felsorolást a 3. dia sorairól! [1 pont]
- 11. A 3. dián a szövegdoboz kitöltőszíne legyen sárga! [1 pont]
- 12. Szúrjon be egy új, üres elrendezésű diát a bemutató végére! [1 pont]
- 13. Helyezze át a 3. dia közepén lévő zöld négyzetet az új dia közepére! [1 pont]
- 14. Tegye rejtetté az utolsó diát! [1 pont]
- 15. Írja be nevét az élőlábba úgy, hogy az mindegyik dián megjelenjen! [1 pont]
- 16. Keressen a Súgóban tudnivalókat a dia másolásáról, és másolja a hozzá tartozó szöveget a 3. diához előadói jegyzetként! Amennyiben nem találta meg, írja be jegyzetnek a "Nem találtam meg" szöveget!  $[1+1$  pont]
- 17. Állítson be mindegyik diára vetítéskor 3 másodpercenkénti automatikus továbbítást, és a diák felülről ússzanak be! [1+1 pont]
- 18. Az 1. dián a szöveg vetítéskor szavanként jelenjen meg "rácsok vízszintesen" típusú animációval!  $[1+1$  pont]
- 19. Mentse a prezentációt a megadott helyre a megadott néven! [1 pont]
- 20. Mentse a prezentáció 1. diáját tetszőleges formátumú képként a megadott helyre a megadott néven!  $[1+1$  pont]
- 21. Nyomtassa ki az eredeti prezentáció első két diáját egy lapra csak fekete-fehér módban, majd zárja be a prezentációt! [1 pont]
- 22. Nyissa meg az M6-08b nevű prezentációt! Alkalmazza a bemutatóra a megadott sablont! [1 pont]
- 23. Az 1. dián lévő szervezeti diagramba szúrjon be még egy új dobozt a "főnök" alá! [1 pont]
- 24. Állítsa be a szervezeti diagramot 80%-osra! [1 pont]
- 25. Mentse a prezentációt a megadott helyre a megadott néven! [1 pont]

Nyissa meg az M6-09 nevű prezentációt!

- 1. Állítson be balról jobbra fehér–kék–fehér színátmenetes hátteret a bemutató mindegyik diájára! [1 pont]
- 2. A mintadián lévő téglalap kitöltőszíne halványkék, szegélye sötétkék legyen! [1+1 pont]
- 3. Igazítsa a téglalapot a dia közepére! [1 pont]
- 4. Állítsa be a mintadián a címet 28 pontos, piros színű betűkre! [1+1 pont]
- 5. Állítsa be az 1. dián a felsorolások betűit Arial típusúra! [1 pont]
- 6. Cserélje le az 1. dián a felsorolásjelző szimbólumokat sötétkék színű " $\Box$ " jelekre! [1+1 pont]
- 7. Szúrja be a Money.gif nevű képet a megadott helyről az 1. diára, és helyezze a jobb alsó sarokba!  $[1+1$  pont]
- 8. Változtassa meg csupa nagybetűsre és árnyékolt stílusúra a 2. dia címét! [1+1 pont]
- 9. Módosítsa a 2. dián lévő diagramon a Reklámhoz tartozó értéket 580 000-re! [1 pont]
- 10. Módosítsa a diagramot torta típusúra! [1 pont]
- 11. Színezze át a diagram szeleteit sárga, narancs, piros és bordó színűekre! [1 pont]
- 12. Méretezze a diagramot 20 cm szélességűre az oldalarányok megtartásával! [1 pont]
- 13. Törölje ki a 3. diát! [1 pont]
- 14. Másolja át a 2. diát egy új, üres prezentációba! Az új prezentáció csak ezt az egy diát tartalmazza! [1 pont]
- 15. Mentse a diagramot tartalmazó új prezentációt a megadott néven a megadott helyre, majd zárja be! [1 pont]
- 16. Állítsa be az eredeti prezentációban, hogy vetítéskor mindegyik dia "kihúzás jobbra" típusú áttűnéssel jelenjen meg, és csak kézi továbbítással működjön! [1+1 pont]
- 17. Az 1. dián lévő felsorolás vetítéskor soronként, balról ússzon be! [1+1 pont]
- 18. Az előző pontban megadott sorok színe az animáció után váltson világosszürkére! [1 pont]
- 19. A diakocka sorszáma jelenjen meg mindegyik dián! [1 pont]
- 20. Írja be a nevét előadói jegyzetként az 1. diára! [1 pont]
- 21. Formázza meg a jegyzet szövegét dőlt stílusú betűkkel! [1 pont]
- 22. A diák méretét állítsa be 24 cm szélesre és 20 cm magasra! [1 pont]
- 23. A megjelenítésre állítson be 100%-os nagyítást a prezentációs program normál (diaszerkesztő) nézetében! [1 pont]
- 24. Mentse a prezentációt a megadott helyre a megadott néven! [1 pont]
- 25. Nyomtassa ki a prezentáció 1. diáját a jegyzettel együtt egy lapra! [1 pont]

Nyissa meg az M6-10 nevű prezentációt!

- 1. Végezzen helyesírás-ellenőrzést a bemutató szövegén! [1 pont]
- 2. Állítson be fehér márványmintás hátteret a bemutató mindegyik diájára! [1 pont]
- 3. Törölje ki a bemutató hátterében lévő téglalapot! [1 pont]
- 4. Állítson be a mintadián a címekre bordó színű, árnyékolt betűket! [1+1 pont]
- 5. Az 1. dián a felsorolás betűi legyenek félkövérek és 24 pontosak! [1+1 pont]
- 6. Az 1. dián a felsorolás második és harmadik sorát fokozza le egy szinttel! [1 pont]
- 7. A felsorolás sorköze legyen 24 pont! [1 pont]
- 8. Állítsa be a felsorolás dobozának háttérszínét fehérre! [1 pont]
- 9. Kapcsoljon be árnyékot az 1. dián a felsorolás dobozára! [1 pont]
- 10. Módosítsa a 2. dián lévő diagramot úgy, hogy a tevékenységek a vízszintes tengelyre kerüljenek! [1 pont]
- 11. A diagram háttérszíne legyen fehér! [1 pont]
- 12. A diagram oszlopai felülről lefelé, fehérből bordóba tartó színátmenettel legyenek kitöltve! [1 pont]
- 13. Ábrázolja a diagramban még egy oszlopon az "Ingatlanközvetítés" értékét, amely legyen 750 000! [1 pont]
- 14. Írja be nevét a 3. diára a felsorolás dobozába! [1 pont]
- 15. Szúrja be a Money.gif nevű képet a megadott helyről a 3. diára, és helyezze a jobb alsó sarokba!  $[1+1$  pont]
- 16. Méretezze a képet 3,5 cm szélességűre a méretarányok megtartásával! [1 pont]
- 17. Készítsen másolatot a 3. diáról, ez legyen a bemutató 4. diája! [1 pont]
- 18. Tegye rejtetté az utolsó diát! [1 pont]
- 19. Melyik menüpontban módosíthatja a felhasználó nevét? Írja a menüpont nevét a 3. diára a felsorolás dobozának következő sorába! Amennyiben nem tudja a választ, írja be a "Nem tudom" szöveget!  $[1+1$  pont]
- 20. Állítson be a diákra automatikus továbbítást vetítéskor! Az 1. dia 10, a többi 2 másodperc után továbbítódjon "pepita oldalra" típusú áttűnéssel!  $[1+1$  pont]
- 21. Az 1. dián a felsorolások "pepita oldalra" típusú animációval jelenjenek meg vetítéskor, külön-külön minden egyes sor! [1+1 pont]
- 22. A megjelenítésre állítson be 90%-os nagyítást a prezentációs program normál (diaszerkesztő) nézetében! [1 pont]
- 23. Mentse a prezentációt a megadott helyre a megadott néven! [1 pont]
- 24. Mentse a prezentációt weblapként a megadott helyre a megadott néven! [2 pont]
- 25. Nyomtassa ki a prezentáció első 3 diáját egy lapra csak fekete-fehér módban! [1 pont]

Nyissa meg az M6-11 nevű prezentációt!

- 1. Állítsa be a bemutató oldalméretét 26 cm szélesre és 19 cm magasra! [1 pont]
- 2. Állítson be egyszínű, sárga hátteret a bemutató mindegyik diájára! [1 pont]
- 3. Rajzoljon a mintadiára még egy 25 cm széles, 18 cm magas téglalapot! [1+1 pont]
- 4. Igazítsa a téglalapot a dia közepére! [1 pont]
- 5. Az előző pontban megrajzolt téglalapot töltse ki fekete színnel! [1 pont]
- 6. A téglalap szegélye legyen 3 pont vastag és piros színű! [1+1 pont]
- 7. A megrajzolt téglalap a már meglévő piros keret mögött helyezkedjen el (ne takarja le)! [1 pont]
- 8. Formázza meg a mintadián a címet sárga színű, félkövér stílusú betűkkel! [1+1 pont]
- 9. Írja be az 1. dia címdobozába: "A Ház fejlődése"! [1 pont]
- 10. Cserélje le az 1. dián a felsorolásjelző szimbólumokat világoszöld színű "O" jelekre! [1+1 pont]
- 11. A felsorolások betűtípusa legyen Arial! [1 pont]
- 12. Szúrja be az 1. diára a Money.gif nevű képet! [1 pont]
- 13. Mozgassa a beszúrt képet a felsorolás alá! [1 pont]
- 14. Méretezze a beszúrt képet úgy, hogy ne takarja el a szöveget, és ne lógjon ki a piros keretből! [1 pont]
- 15. Írja be a nevét az 1. diára előadói jegyzetként! [1 pont]
- 16. Készítsen oszlopdiagramot a 2. diára, amely a Ház bevételének növekedését ábrázolja a következő adatokkal! A vízszintes tengelyen az évek, a függőlegesen a bevételek szerepeljenek!

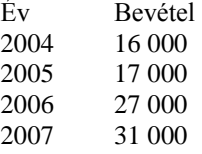

- 2008 33 000 [1+1 pont]
- 17. Az 2008-hez tartozó oszlop színe legyen piros! [1 pont]
- 18. A diagram hátterének kitöltőszíne legyen sárga! [1 pont]
- 19. Változtassa meg a 3. dia elrendezését csak cím típusúra! [1 pont]
- 20. Másolja át a 2. diáról a diagramot a 3. diára! [1 pont]
- 21. Állítson be mindegyik diára vetítéskor 3 másodpercenkénti automatikus továbbítást "törlés felfelé" típusú áttűnéssel! [1+1 pont]
- 22. A 2. dián lévő diagram oszlopai vetítéskor egymás után jelenjenek meg! [1 pont]
- 23. Mentse a prezentációt a megadott helyre a megadott néven! [1 pont]
- 24. Mentse a prezentációt weblap formátumban a megadott helyre a megadott néven! [2 pont]
- 25. Nyomtassa ki a prezentáció első diáját jegyzetekkel együtt csak fekete-fehér módban! [1 pont]

Nyissa meg az M6-12 nevű prezentációt!

- 1. Állítson be balról jobbra sötétbarna–világosbarna–sötétbarna színátmenetes hátteret a bemutató mindegyik diájára! [1 pont]
- 2. Állítsa be a mintadián a címek és a felsorolások betűit sárga színűre! [1 pont]
- 3. Formázza a mintadián a címeket félkövér stílusúra és középre igazítottra! [1+1 pont]
- 4. A háttérben lévő téglalap szegélye legyen fehér színű, a kitöltőszíne sötétbarna! [1+1 pont]
- 5. Írja be az 1. dia címdobozába: "A Ház fejlődése"! [1 pont]
- 6. Cserélje le az 1. dián a felsorolásjelző szimbólumokat sorszámokra! [1 pont]
- 7. Az 1. dián a számozott bekezdések betűinek mérete legyen 26 pont! [1 pont]
- 8. Az 1. dián az "utazási irodánkat" szöveg legyen aláhúzva! [1 pont]
- 9. Írja be a következő sort az 1. dia felsorolásának végére: "2000-ben megjelentünk az interneten"! [1 pont]
- 10. Készítsen vonaldiagramot (grafikont) a 2. diára, amely a Ház bevételének növekedését ábrázolja a következő adatokkal! A vízszintes tengelyen az évek, a függőlegesen a bevételek szerepeljenek!

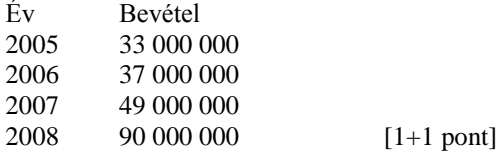

- 11. A diagram háttérszíne legyen világosbarna! [1 pont]
- 12. A grafikon értékvonalának színe legyen sötétbarna! [1 pont]
- 13. Keressen a Súgóban tudnivalókat a képek használatáról, és másolja a hozzá tartozó szöveget a 3. diához előadói jegyzetként! Amennyiben nem találta meg, a "Nem találtam meg" szöveget írja be jegyzetnek!  $[1+1$  pont]
- 14. Módosítsa a 3. dia elrendezését csak cím típusúra! [1 pont]
- 15. Szúrja be a 3. diára a Money.gif és a Tax.jpg nevű képeket! [1+1 pont]
- 16. Helyezze el a beszúrt képeket egymás mellé úgy, hogy az egyik ne takarja el a másikat! [1 pont]
- 17. Szüntesse meg a 3. dia rejtettségét! [1 pont]
- 18. Jelenítse meg a nevét mindegyik dián az élőlábban! [1 pont]
- 19. Állítson be mindegyik diára vetítéskor 5 másodpercenkénti automatikus továbbítást "vízszintes rácsok" típusú áttűnéssel! [1+1 pont]
- 20. Az 1. dián a felsorolás szövege vetítés közben szavanként jelenjen meg "rácsok vízszintesen" típusú animációval! [1+1 pont]
- 21. Mentse a prezentációt a megadott helyre a megadott néven! [1 pont]
- 22. A megjelenítésre állítson be 100%-os nagyítást a prezentációs program normál (diaszerkesztő) nézetében! [1 pont]
- 23. Cserélje fel az 1. és a 3. dia sorrendjét! [1 pont]
- 24. Mentse a prezentációt a megadott helyre a megadott másik néven! [1 pont]
- 25. Nyomtassa ki a prezentáció diáit egy lapra csak fekete-fehér módban! [1 pont]

Nyissa meg az M6-13 nevű prezentációt!

- 1. Állítson be fentről lefelé tartó színátmenetes hátteret a bemutató mindegyik diájára! A színátmenet feketéből bordóba tartson! [1 pont]
- 2. Méretezze a háttérben lévő téglalapot 22 cm szélesre és 16 cm magasra! [1 pont]
- 3. Az előző pontban megadott téglalap kitöltését változtassa meg fentről lefelé tartó színátmenetesre, a színátmenet bordóból feketébe tartson! [1 pont]
- 4. A téglalap szegélye 1 pont vastag és fehér színű legyen! [1+1 pont]
- 5. Igazítsa a dia közepére a háttérben lévő téglalapot! [1 pont]
- 6. Állítsa be az 1. dián lévő szöveg betűinek méretét 40 pontosra, stílusát félkövérre! [1+1 pont]
- 7. A 2. dián lévő körök kitöltőszíne legyen szürke! [1 pont]
- 8. Tegyen nyilat a "sávok" felirattól induló vonal végére! [1 pont]
- 9. Helyezze át a 3. diához tartozó jegyzetet jegyzetként a 2. diához! [1 pont]
- 10. Formázza meg a 3. dia címét Times New Roman típusú, sárga színű betűkkel! [1+1 pont]
- 11. A 3. dián a táblázatba írt szövegeket igazítsa vízszintesen a cellák közepére! [1 pont]
- 12. Tegye dőltté a táblázat első oszlopába írt feliratokat! [1 pont]
- 13. Írja be a táblázat utolsó sorának üres cellájába a "4,7 GB" adatot! [1 pont]
- 14. A 4. dián a felsorolás sorköze legyen 40 pont! [1 pont]
- 15. Cserélje le a 4. dián a 2. szintű felsorolásjelző szimbólumokat " $\Box$ " jelekre! [1 pont]
- 16. Szúrja be a CD.jpg nevű képet a megadott helyről a 4. diára! [1 pont]
- 17. Méretezze a képet 4 cm szélességűre a méretarányok megtartásával, majd helyezze a jobb alsó sarokba!  $[1+1$  pont]
- 18. Szúrjon be egy új, felsorolás elrendezésű diát a bemutató végére! [1 pont]
- 19. Írja be az új dia címébe a saját nevét! [1 pont]
- 20. Melyik menüponttal lehet abba a nézetbe váltani, amelyben egyszerre több diakockán tud műveleteket végezni? A menüpont nevét írja az új diára, a felsorolás szövegdobozába! Amennyiben nem tudja a választ, írja be a "Nem tudom" szöveget!  $[1+1$  pont]
- 21. Jelenítse meg a kockaszámot mindegyik dián! [1 pont]
- 22. Állítson be mindegyik diára vetítéskor 8 másodpercenkénti automatikus továbbítást "függőleges rácsok" típusú áttűnéssel! [1+1 pont]
- 23. Az 1. dia sorai vetítéskor egyenként ússzanak be balról! [1+1 pont]
- 24. Mentse a prezentációt a megadott helyre a megadott néven! [1 pont]
- 25. Nyomtassa ki a prezentáció diáit egy lapra csak fekete-fehér módban! [1 pont]

Nyissa meg az M6-14 nevű prezentációt!

- 1. Állítson be egyszínű, sárga hátteret a bemutató mindegyik diájára! [1 pont]
- 2. Kapcsoljon be a mintadián lévő téglalapra 6 pont vastag fehér szegélyt! [1+1 pont]
- 3. Szúrjon be egy szövegdobozt a mintadia bal felső sarkába, és írja bele a nevét! [1 pont]
- 4. Az 1. dián lévő szövegdoboz legyen árnyékolt! [1 pont]
- 5. Formázza az 1. dián lévő szöveget félkövérre és dőlt stílusúra! [1+1 pont]
- 6. Igazítsa a 2. dián lévő címet balra! [1 pont]
- 7. Az előző pontban megadott szöveg legyen árnyékolt stílusú! [1 pont]
- 8. Töröljön ki a 2. diáról a cím kivételével minden objektumot! [1 pont]
- 9. Szúrja be a Merevlemez.jpg nevű képet a 2. diára! [1 pont]
- 10. Méretezze a beszúrt képet 12 cm szélességűre a méretarányok megtartásával! [1 pont]
- 11. Igazítsa a beszúrt képet a dia közepére! [1 pont]
- 12. A 3. dia címe Times New Roman típusú, 36 pont méretű betűkkel legyen megformázva! [1+1 pont]
- 13. Állítsa be a táblázatban szereplő feliratok betűszínét sötétkékre! [1 pont]
- 14. A 4. dián a felsorolás sorai után legyen 6 pont térköz! [1 pont]
- 15. Cserélje le a 4. dián a 2. szintű felsorolásjelző szimbólumokat " $\square$ " jelekre! [1 pont]
- 16. Hogyan indíthatja a vetítést egy adott diától? A választ írja a 4. diára előadói jegyzetként! Ha nem tudja a választ, a "Nem tudom" szöveget írja be! [1+1 pont]
- 17. Szúrjon be egy új, felsorolás elrendezésű diát a bemutató végére! [1 pont]
- 18. Az új dia címe "A DVD" legyen! [1 pont]
- 19. Tegye rejtetté az utolsó diát! [1 pont]
- 20. Állítson be mindegyik diára vetítéskor 8 másodpercenkénti automatikus továbbítást "vízszintes rácsok" típusú áttűnéssel! [1+1 pont]
- 21. A 4. dia sorai vetítéskor egyenként ússzanak be lentről! [1+1 pont]
- 22. A táblázat vetítéskor "nagyítás nő" típusú animációval jelenjen meg! [1 pont]
- 23. Mentse a prezentációt a megadott helyre a megadott néven! [1 pont]
- 24. Mentse a 2. diát JPEG formátumú képként a megadott helyre a megadott néven! [2 pont]
- 25. Nyomtassa ki a prezentáció első 3 diáját egy lapra csak fekete-fehér módban! [1 pont]

Nyissa meg az M6-15 nevű prezentációt!

- 1. Állítson be fentről lefelé tartó fekete–sötétzöld–fekete színátmenetes hátteret a bemutató mindegyik diájára! [1 pont]
- 2. A háttérben lévő téglalapnak legyen 6 pont vastag, dupla vonalas szegélye! [1+1 pont]
- 3. A téglalap kitöltőszíne legyen zöld! [1 pont]
- 4. Törölje ki az 1. diáról a fehér vonalakat! [1 pont]
- 5. Állítsa be az 1. dián a szöveg méretét 50 pontosra, stílusát árnyékoltra! [1+1 pont]
- 6. Álljon csupa nagybetűből az 1. dián lévő szöveg! [1 pont]
- 7. Állítson be 1,5-es sorközt az 1. dián lévő szövegre! [1 pont]
- 8. Írja be nevét az 1. diára előadói jegyzetként! [1 pont]
- 9. A 2. dián a körök szegélyének színe legyen sárga, a belső körök legyenek szaggatott stílusúak! [1+1 pont]
- 10. Tegyen nyilat a 2. dián a "sávok" felirattól induló vonal végére! [1 pont]
- 11. Állítsa be a 2. dián a "sávok" feliratot dőlt stílusúra! [1 pont]
- 12. Formázza a 3. dia címét Arial típusúra, és igazítsa balra! [1+1 pont]
- 13. Írja be a táblázat utolsó sorának üres cellájába a "4,7 GB" adatot! [1 pont]
- 14. Cserélje fel a 2. és a 3. dia sorrendjét! [1 pont]
- 15. Jelenítse meg a mindenkor aktuális dátumot csak az 1. dián! [1 pont]
- 16. Állítson be mindegyik diára vetítéskor 6 másodpercenkénti automatikus továbbítást "befelé szűkítés" típusú áttűnéssel! [1+1 pont]
- 17. A 4. dia sorai vetítéskor egyenként ússzanak be lentről! [1+1 pont]
- 18. A megjelenítésre állítson be 80%-os nagyítást a prezentációs program normál (diaszerkesztő) nézetében! [1 pont]
- 19. Mentse a prezentációt a megadott helyre a megadott néven! [1 pont]
- 20. Mentse a prezentációt weblap formátumban a megadott helyre a megadott néven! [2 pont]
- 21. Nyomtassa ki a prezentáció 1. diáját jegyzetekkel együtt egy lapra! [1 pont]
- 22. Nyissa meg az M6-15b nevű prezentációt, majd alkalmazza a megadott sablont a bemutatóra! [1 pont]
- 23. Szüntesse meg a diák rejtettségét! [1 pont]
- 24. Másolja át az előző bemutatóból a táblázatot a 2. diára! [1 pont]
- 25. Mentse az újonnan megnyitott bemutatót a megadott helyre a megadott néven! [1 pont]

Nyissa meg az M6-16 nevű prezentációt!

- 1. Állítson be a jobb felső sarokból induló színátmenetes hátteret a bemutató mindegyik diájára! A színátmenet sötétzöldből sárgászöldbe tartson! [1 pont]
- 2. A diákon lévő vízszintes vonalak vastagságát állítsa 3 pontosra, színét sötétzöldre! [1+1 pont]
- 3. Állítsa 2 cm-re a felső vonalnak a dia szélétől való távolságát! [1 pont]
- 4. Formázza a diákon az "XXX Virágüzlet" feliratokat 24 pont méretűre és árnyékoltra! [1+1 pont]
- 5. Állítsa be az 1. dián található szöveg betűit sárga színűre! [1 pont]
- 6. Szúrjon be egy szövegdobozt az 1. dia jobb felső sarkába, majd írja bele a nevét! [1 pont]
- 7. A 2. dián a szövegdoboz kitöltőszíne legyen sötétzöld! [1 pont]
- 8. A 2. dián található kép szélességét állítsa be 10 cm-re az oldalarányok megtartásával! [1 pont]
- 9. Igazítsa a 2. dián található képet vízszintesen jobbra, függőlegesen középre! [1 pont]
- 10. Másolja a 2. diáról a képet az 1. diára, ugyanabba a pozícióba! [1 pont]
- 11. Igazítsa balra a 2. dián található szöveget! [1 pont]
- 12. Változtassa meg a 3. dián lévő szöveg szegélyét sötétzöld színű tripla vonalra! [1+1 pont]
- 13. Igazítsa a dia közepére a 3. dián lévő szövegdobozt! [1 pont]
- 14. Írja át a 3. dián a telefonszámot 123-3456-ra! [1 pont]
- 15. Cserélje fel az első két dia sorrendjét! [1 pont]
- 16. Jelenítse meg a mindenkor aktuális dátumot csak az 1. dián! [1 pont]
- 17. Szúrjon be egy új, üres diát a bemutató végére! [1 pont]
- 18. Tegye rejtetté az utolsó diát! [1 pont]
- 19. Melyik menüponttal lehet abba a nézetbe váltani, amelyben megváltoztathatjuk a diához írt jegyzet helyzetét a lapon? A menüpont nevét írja az 1. diára előadói jegyzetként! Amennyiben nem tudja a választ, írja be a "Nem tudom" szöveget!  $[1+1$  pont]
- 20. Állítson be mindegyik diára vetítéskor 10 másodpercenkénti automatikus továbbítást! A diák lentről ússzanak be! [1+1 pont]
- 21. Törölje ki a diák felső részén lévő virágok közül a jobb szélsőt! [1 pont]
- 22. Állítsa be, hogy a diák felső részén lévő virágok vetítéskor egymás után jobbról ússzanak be! [1+1 pont]
- 23. Mentse a prezentációt a megadott helyre a megadott néven! [1 pont]
- 24. Mentse a prezentáció 1. diáját JPEG formátumú képként a megadott helyre a megadott néven! [2 pont]
- 25. Nyomtassa ki a prezentáció első három diáját egy lapra csak fekete-fehér módban! [1 pont]

Nyissa meg az M6-17 nevű prezentációt!

- 1. Állítson be fentről lefelé tartó színátmenetes hátteret a bemutató mindegyik diájára! A színátmenet sötétzöldből világoszöldbe tartson! [1 pont]
- 2. Készítsen másolatot a diák hátterében felül található virágokról a diák aljára, középre! [1 pont]
- 3. Törölje ki az "XXX Virágüzlet" feliratot a mintadia jobb alsó sarkából! [1 pont]
- 4. Állítsa be az 1. dia bal oldalán lévő szöveg dobozának méretét 18 cm szélesre és 12 cm magasra! [1 pont]
- 5. Igazítsa az 1. dián lévő dobozt a dia közepére! [1 pont]
- 6. Kapcsoljon be 3 pont vastag, sárga szegélyt az 1. dia dobozára! [1+1 pont]
- 7. Alakítsa az 1. dián lévő szöveget csupa nagybetűsre! [1 pont]
- 8. Szúrja be a Virág.jpg nevű képet a megadott helyről az 1. diára! [1 pont]
- 9. A beszúrt képet tegye a szöveg mögé! [1 pont]
- 10. Mekkora a megnyitott bemutató oldalmérete? A szélesség és magasság értékeit írja az első diára előadói jegyzetként! Amennyiben nem tudja, írja be a "Nem tudom" szöveget! [1+1 pont]
- 11. Törölje ki a 2. diáról a "növények kölcsönzését" szövegrészt! [1 pont]
- 12. Állítson be 1,5-es sorközt a 2. dián lévő szövegre! [1 pont]
- 13. Kapcsoljon be árnyékot a 2. dián lévő képre! [1 pont]
- 14. A 3. dián lévő szöveg betűinek színét állítsa feketére, stílusát dőltre! [1+1 pont]
- 15. A 3. dia szövegdobozának kitöltőszíne legyen sárga, szegéllyel ne rendelkezzen! [1+1 pont]
- 16. Jelenítse meg a diakocka számát mindegyik dián! [1 pont]
- 17. Jelenítse meg a nevét az élőlábban csak az 1. dián! [1 pont]
- 18. Mozgassa az első helyre a bemutató utolsó diáját! [1 pont]
- 19. Szüntesse meg a diakockák rejtettségét! [1 pont]
- 20. Állítson be mindegyik diára vetítéskor 5 másodpercenkénti automatikus továbbítást és beúszást jobbról!  $[1+1$  pont]
- 21. A 2. dián lévő kép vetítéskor "nagyítás nő" típusú animációval jelenjen meg!  $[1+1$  pont]
- 22. Mentse a prezentációt a megadott helyre a megadott néven! [1 pont]
- 23. Nyomtassa ki a prezentáció első két diáját egy lapra csak fekete-fehér módban! [1 pont]
- 24. Törölje ki az 1. diát! [1 pont]
- 25. Mentse a prezentációt weblap formátumban a megadott helyre a megadott néven! [2 pont]

Nyissa meg az M6-18 nevű prezentációt!

- 1. Állítson be egyszínű, halványsárga hátteret a bemutató mindegyik diájára! [1 pont]
- 2. A diák tetején lévő zöld téglalap kitöltőszíne legyen szürke! [1 pont]
- 3. Az előző pontban megadott téglalapot válassza el egy vízszintes vonal a dia többi részétől! [1 pont]
- 4. Az elválasztóvonal színe bordó, vastagsága 6 pont legyen! [1+1 pont]
- 5. Formázza meg a "VÁROSI TV" feliratot Arial típusú, fehér színű karakterekkel! [1+1 pont]
- 6. A diakocka száma jelenjen meg mindegyik dián! [1 pont]
- 7. Állítsa be a mintadián, hogy a címek 40 pont méretű, félkövér stílusú karakterekkel jelenjenek meg!  $[1+1$  pont]
- 8. Az 1. dián a cím álljon csupa nagybetűből! [1 pont]
- 9. Állítson be 0,4 sor térközt az 1. dián a felsorolás sorai elé! [1 pont]
- 10. Szúrjon be még egy sort az 1. dián a felsorolás végére "Nézettségünk az elmúlt héten" tartalommal! [1 pont]
- 11. Cserélje le az 1. dián a felsorolást számozásra! [1 pont]
- 12. Írja át a 2. dián a "20.00" időpontot "20.20"-ra! [1 pont]
- 13. A 3. dián lévő kép szélességét állítsa be 7 cm-re a méretarányok megtartásával! [1 pont]
- 14. Helyezze a 3. dián a képet a szöveg mögé! [1 pont]
- 15. Írja be a nevét a 4. diára, a szövegdobozba! [1 pont]
- 16. Melyik menüponttal indítható a bemutató vetítése? A menüpont nevét írja a 4. diára előadói jegyzetként! Amennyiben nem tudja a választ, írja be a "Nem tudom" szöveget! [1+1 pont]
- 17. Változtassa meg az 5. dia elrendezését felsorolás típusúra! [1 pont]
- 18. A 6. dián lévő diagramban a szombat és a vasárnap oszlopai legyenek piros színűek! [1 pont]
- 19. A diagram háttérszíne legyen narancssárga! [1 pont]
- 20. Állítson be mindegyik diára vetítéskor 10 másodpercenkénti automatikus továbbítást és beúszást jobbról!  $[1+1$  pont]
- 21. Vetítéskor az 1. dián a felsorolások soronként ússzanak be lentről, az animáció után a színük váltson szürkére! [1+1 pont]
- 22. Vetítéskor a 6. dián a diagram oszlopai egymás után jelenjenek meg! [1 pont]
- 23. Mentse a prezentációt a megadott helyre a megadott néven! [1 pont]
- 24. Mentse a bemutató szövegét vázlat (RTF) formátumban a megadott helyre a megadott néven! [2 pont]
- 25. Nyomtassa ki a prezentáció diáit egy lapra csak fekete-fehér módban! [1 pont]

Nyissa meg az M6-19 nevű prezentációt!

- 1. Állítson be újságpapír mintázatú kitöltést a bemutató mindegyik diájára! [1 pont]
- 2. A diák tetején lévő zöld téglalap kitöltőszíne legyen sötétkék! [1 pont]
- 3. Formázza meg a "VÁROSI TV" feliratot sárga színű, félkövér stílusú karakterekkel! [1+1 pont]
- 4. Készítsen másolatot a felső sávról, és a másolat jelenjen meg minden diakocka alján! [1+1 pont]
- 5. Cserélie le az 1. dián a felsorolásielző szimbólumokat sötétkék színű  $\Box$ " jelekre! [1+1 pont]
- 6. Írja be a nevét az 1. diára a felsorolás végére, új sorba! [1 pont]
- 7. Keressen a Súgóban tudnivalókat a bekezdés behúzásáról, és másolja a hozzá tartozó szöveget az 1. diára előadói jegyzetként! Amennyiben nem talál ilyet, a "Nem találtam meg" szöveget írja be!  $[1+1 \text{ pont}]$
- 8. A 2. dián a dőlttel írt szövegek legyenek normál stílusúak! [1 pont]
- 9. Mozgassa át a 3. dián lévő képet a 4. diára! [1 pont]
- 10. Méretezze az átmozgatott képet a méretarányok megtartása nélkül pontosan 10×10 cm-esre! [1 pont]
- 11. Törölje ki a 3. diáról az utolsó hirdetést! [1 pont]
- 12. Állítson be a 3. dián a felsorolások elé 1 sor térközt! [1 pont]
- 13. Változtassa meg az 5. dia elrendezését felsorolás típusúra! [1 pont]
- 14. Tegye rejtetté az 5. diát! [1 pont]
- 15. Módosítsa a 6. dián lévő diagram típusát vonaldiagramra (grafikonra)! [1 pont]
- 16. Változtassa meg a diagram értékvonalának (illetve oszlopainak) színét sötétkékre! [1 pont]
- 17. Írja át a keddhez tartozó értéket 6000-re! [1 pont]
- 18. Kapcsolja ki a dátum megjelenítését a diakockákról! [1 pont]
- 19. Állítson be mindegyik diára vetítéskor 7 másodpercenkénti automatikus továbbítást és beúszást jobbról!  $[1+1$  pont]
- 20. Vetítéskor a 3. dián a bekezdések egymás után jelenjenek meg "befelé szűkítés" típusú animációval!  $[1+1$  pont]
- 21. Vetítéskor a 6. dián a diagram lentről ússzon be! [1 pont]
- 22. Állítson be 25%-os nagyítást a program diarendező nézetében! [1 pont]
- 23. Mentse a prezentációt a megadott helyre a megadott néven! [1 pont]
- 24. Mentse a prezentációt weblap formátumban a megadott helyre a megadott néven! [2 pont]
- 25. Nyomtassa ki a prezentáció 1. diáját jegyzetekkel együtt egy oldalra csak fekete-fehér módban! [1 pont]

Nyissa meg az M6-20 nevű prezentációt!

- 1. Állítsa be a bemutató oldalméretét 32 cm szélesre és 18 cm magasra! [1 pont]
- 2. Állítson be egyszínű, halványzöld hátteret a bemutató mindegyik diájára! [1 pont]
- 3. A "VÁROSI TV" felirat legyen fehér színű és 26 pont méretű!  $[1+1 \text{ pont}]$
- 4. Igazítsa a "VÁROSI TV" feliratot vízszintesen középre! [1 pont]
- 5. Törölje ki a mintadia aljáról a zöld csíkot! [1 pont]
- 6. Állítsa be a mintadián a címet Arial típusúra és árnyékolt stílusúra! [1+1 pont]
- 7. Állítson be a mintadián a felsorolások elé 10 pontos térközt! [1 pont]
- 8. Végezzen helyesírás-ellenőrzést a bemutatón! [1 pont]
- 9. Cserélje le a 2. dián a felsorolásjelző szimbólumokat sötétzöld színű " $\Box$ " jelekre! [1+1 pont]
- 10. A 2. dián az "Angol" szó legyen félkövér stílusú és aláhúzott! [1+1 pont]
- 11. Cserélje fel a 2. és a 3. dia sorrendjét! [1 pont]
- 12. A 4. dián lévő szöveg legyen sorkizárt igazítású! [1 pont]
- 13. Helyezze át a 4. dián lévő képet a "Hirdetés" című diára! [1 pont]
- 14. Az átmozgatott képet helyezze a szöveg mögé! [1 pont]
- 15. Változtassa meg az 5. dia elrendezését csak cím típusúra! [1 pont]
- 16. Szúrja be a Világ.wmf nevű képet a megadott helyről az 5. diára, és mozgassa a bal alsó sarokba!  $[1+1$  pont]
- 17. Szüntesse meg a 6. dia rejtettségét! [1 pont]
- 18. Változtassa meg a 6. dián lévő diagram típusát tortadiagramra! [1 pont]
- 19. Írja át a szombathoz tartozó értéket 15 000-re! [1 pont]
- 20. A szombathoz tartozó diagramszelet (illetve oszlop) színe legyen narancssárga! [1 pont]
- 21. Jelenítse meg a saját nevét élőlábban csak az 1. dián! [1 pont]
- 22. Állítson be mindegyik diára vetítéskor 8 másodpercenkénti automatikus továbbítást "elsötétítés" típusú áttűnéssel! [1+1 pont]
- 23. Az 1. dia felsorolásai vetítéskor egymás után jelenjenek meg "törlés jobbra" típusú animációval!  $[1+1$  pont]
- 24. Mentse a prezentációt a megadott helyre a megadott néven! [1 pont]
- 25. Nyomtassa ki a prezentáció első három diáját egy oldalra! [1 pont]

Nyissa meg az M6-21 nevű prezentációt!

- 1. A diakockák bal oldalán lévő szürke terület legyen piros színű! [1 pont]
- 2. Formázza a diák tetején lévő feliratot Arial típusúra és árnyékoltra! [1+1 pont]
- 3. Írja be az 1. dián a bal oldali felső téglalapba: "IV. szint"! [1 pont]
- 4. Írja be az 1. diára az "Illatszer" alá az "Ajándéktárgy" sort! [1 pont]
- 5. Méretezze az 1. dián lévő képet 9 cm magasságúra a méretarányok megtartásával! [1 pont]
- 6. Törölje ki a 2. diához tartozó jegyzetet! [1 pont]
- 7. Cserélie le a 2. dián a felsorolásielző szimbólumokat " $\square$ " jelekre! [1 pont]
- 8. Állítsa vissza első szintűre a 3. dián a felsorolás minden sorát! [1 pont]
- 9. Kapcsoljon be 0,75 pont vastag, fekete szegélyvonalakat a 4. dián a bal oldali téglalapokra! [1+1 pont]
- 10. Szúrja be a 4. diára a Hifi.jpg nevű képet a megadott helyről, és helyezze a dia jobb alsó sarkába!  $[1+1$  pont]
- 11. Az 5. dián a jobb oldali nyilat tükrözze a függőleges tengelyére! [1 pont]
- 12. Formázza meg az 5. dia címét félkövér stílusú és 40 pont méretű betűkkel! [1+1 pont]
- 13. Az 5. dián a táblázatba írt szövegeket igazítsa vízszintesen a cellák közepére! [1 pont]
- 14. A 6. dia szövege legyen csupa nagybetűs és sötétkék színű! [1+1 pont]
- 15. Tegye rejtetté az utolsó diát! [1 pont]
- 16. Írja be a nevét az élőlábba, és jelenítse meg csak az 1. dián! [1 pont]
- 17. Szúrjon be egy új, üres elrendezésű diát a bemutató végére! [1 pont]
- 18. Melyik menüponttal állítható vissza a visszavonás? A menüpont nevét írja a bemutató 6. diájára a szöveg után! [1 pont]
- 19. Állítson be mindegyik diára vetítéskor 6 másodpercenkénti automatikus továbbítást "beúszás jobbról" típusú áttűnéssel! [1+1 pont]
- 20. Az 5. dián a cím vetítéskor betűnként jelenjen meg! [1 pont]
- 21. A 6. dián a felirat vetítéskor a "keret nő" típusú animációval jelenjen meg! [1 pont]
- 22. Állítson be 30%-os nagyítást a program diarendező nézetében! [1 pont]
- 23. Mentse a prezentációt a megadott helyre a megadott néven! [1 pont]
- 24. Mentse a prezentációt weblap formátumban a megadott helyre a megadott néven! [2 pont]
- 25. Nyomtassa ki a prezentáció diáit egy oldalra csak fekete-fehér módban! [1 pont]

Nyissa meg az M6-22 nevű prezentációt!

- 1. A diakockák tetején lévő sáv kitöltése legyen papírmintázatú! [1 pont]
- 2. Formázza a diakockák tetején lévő feliratot Courier New típusúra és félkövér stílusúra! [1+1 pont]
- 3. Írja be az 1. dián a bal oldali felső téglalapba: "IV. szint"! [1 pont]
- 4. Az 1. dia jobb oldalán lévő sorok felsorolásjelét változtassa meg " $\Box$ " jelekre! [1 pont]
- 5. Az előző pontban megadott sorokra állítson be 1,5-es sorközt! [1 pont]
- 6. Kapcsoljon be 6 pont vastag, szürke színű szegélyt az 1. dián lévő képre! [1+1 pont]
- 7. Méretezze pontosan a duplájára az 1. dián lévő képet! [1 pont]
- 8. Törölje ki a 2. dia felsorolásából a "Játék" sort! [1 pont]
- 9. Másolja át a 2. diához tartozó jegyzetet a 3. diához is! [1 pont]
- 10. Állítsa 30 pont méretűre a 3. dián a 2. szintű felsorolások betűit! [1 pont]
- 11. Kapcsoljon be 0,75 pont vastag, fekete szegélyvonalakat a 4. dián a bal oldali téglalapokra! [1+1 pont]
- 12. Szúrja be a 4. diára a Hifi.jpg nevű képet a megadott helyről, és helyezze a dia jobb alsó sarkába!  $[1+1$  pont]
- 13. Jelenítse meg a mindenkor aktuális dátumot csak a 4. dián! [1 pont]
- 14. Törölje ki az 5. diáról a bal oldali nyilat! [1 pont]
- 15. Forgassa el az 5. dián a jobb oldali nyilat 90 fokkal jobbra! [1 pont]
- 16. Szüntesse meg az előző pontban megadott nyíl árnyékát! [1 pont]
- 17. Igazítsa vízszintesen a cellák közepére az 5. dián a táblázatba írt szövegeket! [1 pont]
- 18. Az 5. és a 6. diák háttérszíne legyen világosszürke! [1 pont]
- 19. Szúrjon be egy szövegdobozt a 6. dia bal felső sarkába, és írja bele a nevét! [1 pont]
- 20. Állítson be mindegyik diára vetítéskor 6 másodpercenkénti automatikus továbbítást "beúszás fentről" típusú áttűnéssel! [1+1 pont]
- 21. Az 5. dián lévő nyíl vetítéskor fentről ússzon be! [1 pont]
- 22. A 6. dián lévő szöveg vetítéskor betűnként ússzon be lentről! [1+1 pont]
- 23. Mentse a prezentációt a megadott helyre a megadott néven! [1 pont]
- 24. Mentse a prezentáció 2. diáját tetszőleges formátumú képként a megadott helyre a megadott néven! [2 pont]
- 25. Nyomtassa ki a prezentáció diáit egy oldalra csak fekete-fehér módban! [1 pont]

Nyissa meg az M6-23 nevű prezentációt!

- 1. Állítson be egyforma sötétzöld hátteret a bemutató mindegyik diájára! [1 pont]
- 2. Rajzoljon a mintadiára egy 6 cm átmérőjű kört! [1+1 pont]
- 3. Az előző pontban megrajzolt körnek ne legyen kitöltőszíne, a szegélye sötétszürke színű legyen! [1+1 pont]
- 4. Igazítsa a kört a dia közepére! [1 pont]
- 5. Törölje ki a háttér tetején és alján látható piros vonalakat! [1 pont]
- 6. Szúrjon be a mintadia felső részére egy szövegdobozt, és írja bele a következő szöveget: "Városi sportnapok"! [1 pont]
- 7. Formázza meg az előző pontban beírt szöveget Courier New típusú és 28 pont méretű betűkkel!  $[1+1$  pont]
- 8. Igazítsa a szövegdobozt vízszintesen a dia közepére! [1 pont]
- 9. Állítson be az 1. dia bekezdései után 1 sor térközt! [1 pont]
- 10. Az 1. dián lévő szöveg betűit állítsa fehér színűre! [1 pont]
- 11. Cserélje fel az 1. dián az első két bekezdést! [1 pont]
- 12. Jelenítse meg a saját nevét csak az 1. diakockán az élőlábban! [1 pont]
- 13. Helyezze át az 1. diához tartozó jegyzetet a 2. diához (ne maradjon az 1. dián)! [1 pont]
- 14. Írja át a 2. dián az "úszóverseny" szöveget "utcai kosárlabda-mérkőzés"-re! [1 pont]
- 15. A 2. dián a "díjkiosztó" szó legyen aláhúzva! [1 pont]
- 16. Szúrja be a 3. diára a Kerékpár.jpg nevű képet! [1 pont]
- 17. Kapcsoljon be árnyékot a beszúrt képre, és méretezze 10 cm magasra az eredeti arányok megtartásával!  $[1+1$  pont]
- 18. Melyik menüponttal indítható a helyesírás-ellenőrzés? A menüpont nevét írja az utolsó diára előadói jegyzetként! Amennyiben nem tudja a választ, írja be a "Nem tudom" szöveget! [1+1 pont]
- 19. Szüntesse meg az utolsó dia rejtettségét! [1 pont]
- 20. Készítsen másolatot az utolsó diáról, és ez legyen a bemutató első diája! [1 pont]
- 21. Állítson be mindegyik diára vetítéskor automatikus továbbítást, és a diák balról ússzanak be! [1+1 pont]
- 22. Az 1. dián a szövegsorok vetítéskor betűnként jelenjenek meg! [1 pont]
- 23. Az utolsó dián lévő kép vetítéskor "nagyítás nő" típusú animációval jelenjen meg! [1 pont]
- 24. Mentse a prezentációt a megadott helyre a megadott néven! [1 pont]
- 25. Mentse a prezentációt a program korábbi verziójában a megadott helyre a megadott néven! [2 pont]

Nyissa meg az M6-24 nevű prezentációt!

- 1. Állítsa be a prezentáció oldalméretét 35 mm-es dia formátumúra! [1 pont]
- 2. Állítson be balról jobbra tartó sötétzöld–világoszöld–sötétzöld színátmenetes hátteret a bemutató mindegyik diájára! [1 pont]
- 3. Törölje ki a háttérből a szürke körvonalú négy alakzatot! [1 pont]
- 4. A diák tetején és alján lévő piros vonalak színe világoszöld, vastagságuk 12 pont legyen! [1+1 pont]
- 5. Állítsa be az 1. és a 2. dián a feliratok betűit Arial típusúra! [1+1 pont]
- 6. Az 1. dián lévő szöveg betűit állítsa sárga színűre! [1 pont]
- 7. Írja át az 1. dián a "július 1. délelőtt" szöveget "július 1. délután"-ra! [1 pont]
- 8. Az 1. dián a szöveg dobozának kitöltőszíne legyen sötétzöld! [1 pont]
- 9. Az előző pontban megadott szövegdobozra kapcsoljon be árnyékot! [1 pont]
- 10. Az 1. dián a szövegdobozt pozícionálja függőlegesen a dia tetejétől 2 cm-re! [1 pont]
- 11. Szúrja be az 1. diára a Kerékpár.jpg nevű képet a megadott helyről, majd mozgassa a szövegdoboz alá, hogy ne takarja el a szöveget! [1+1 pont]
- 12. A beszúrt képet méretezze 8 cm magasra a méretarányok megtartásával! [1 pont]
- 13. Az 1. diához tartozó jegyzet összes sorát igazítsa középre! [1 pont]
- 14. A 2. dián lévő szöveg sorai közt ne legyen külön térköz! [1 pont]
- 15. A 2. dián a szöveg harmadik sora legyen dőlt! [1 pont]
- 16. Szúrjon be egy szövegdobozt a 2. diára a feliratok alá, és írja bele a nevét! [1 pont]
- 17. Változtassa meg a 3. dia elrendezését felsorolás típusúra! [1 pont]
- 18. Melyik menüponttal kapcsolható ki-be a rajzolás ikonjait (gombjait) tartalmazó eszköztár? A menüpont nevét írja a 3. diára a cím dobozába! [1 pont]
- 19. Szúrjon be egy új cím típusú diát a bemutató elejére, és írja bele a "VÁROSI SPORTNAPOK" címet!  $[1+1$  pont]
- 20. Tegye rejtetté az utolsó diát! [1 pont]
- 21. Állítson be mindegyik diára vetítéskor 4 másodpercenkénti automatikus továbbítást "beúszás jobbról" típusú áttűnéssel! [1+1 pont]
- 22. Vetítéskor a 2. dián a szöveg szavanként jelenjen meg, a "keret csökken" típusú animációval! [1+1 pont]
- 23. Mentse a prezentációt a megadott helyre a megadott néven! [1 pont]
- 24. Mentse a prezentáció 2. diáját tetszőleges formátumú képként a megadott helyre a megadott néven! [2 pont]
- 25. Nyomtassa ki az első két diát egy oldalra csak fekete-fehér módban! [1 pont]

Nyissa meg az M6-25 nevű prezentációt!

- 1. Állítson be fentről lefelé tartó színátmenetes hátteret a bemutató mindegyik diájára! A színátmenet sötétszürkéből sötétkékbe tartson! [1 pont]
- 2. A háttérben lévő téglalap fentről lefelé tartó színátmenettel legyen kitöltve! A színátmenet sötétkékből sötétszürkébe tartson! [1 pont]
- 3. A háttérben lévő téglalapnak 1 pont vastag, fehér szegélye legyen! [1+1 pont]
- 4. Kapcsoljon be árnyékot az előző pontban megadott téglalapra! [1 pont]
- 5. Az 1. dia címdobozába írja be a következőt: "XXX Részvénytársaság"! [1 pont]
- 6. Formázza meg dőlt, sárga betűkkel az 1. dián a címet! [1+1 pont]
- 7. Pozícionálja a cím dobozát a dia felső szélétől 5 cm-re! [1 pont]
- 8. Írja a nevét előadói jegyzetként az 1. diára aláhúzott betűkkel! [1+1 pont]
- 9. A 2. dián szereplő szöveg első bekezdése legyen sorkizárt igazítású! [1 pont]
- 10. Törölje ki a 2. dián a szöveg második bekezdését! [1 pont]
- 11. A 2. dián lévő diagram a következő bevételi adatokat ábrázolja négy évre: 2005 2006 2007 2008 1,2 2,4 2,8 3,8 [1 pont]
- 12. A diagram típusa térhatású oszlop legyen! [1 pont]
- 13. A diagram oszlopai legyenek világosbarna színűek! [1 pont]
- 14. Állítsa be a diagram háttérszínét sárgára! [1 pont]
- 15. Készítsen másolatot a 2. diáról, ez legyen a bemutató utolsó diája! [1 pont]
- 16. Formázza meg a 3. dián a feliratot 42 pont méretű, Arial típusú betűkkel! [1+1 pont]
- 17. A 3. dián a telefonszám félkövér karakterekkel jelenjen meg! [1 pont]
- 18. Melyik menüpontban válthatunk a megnyitott prezentációk közt? A menüpont nevét írja a 3. diára a szöveg után! [1 pont]
- 19. Tegye rejtetté az utolsó két diát! [1 pont]
- 20. Állítson be mindegyik diára vetítéskor 4 másodpercenkénti automatikus továbbítást "törlés felfelé" típusú áttűnéssel! [1+1 pont]
- 21. A 2. dián a diagram oszlopai vetítéskor egyenként "nőjenek ki"! [1+1 pont]
- 22. A 3. dián lévő szöveg vetítéskor betűnként ússzon be lentről! [1+1 pont]
- 23. A megjelenítésre állítson be 80%-os nagyítást a prezentációs program normál (diaszerkesztő) nézetében! [1 pont]
- 24. Mentse a prezentációt a megadott helyre a megadott néven! [1 pont]
- 25. Nyomtassa ki a prezentáció 1. diáját a jegyzetekkel együtt egy lapra! [1 pont]

Nyissa meg az M6-26 nevű prezentációt!

- 1. Állítson be egyszínű, sárga hátteret a bemutató mindegyik diájára! [1 pont]
- 2. A mintadián lévő téglalap kitöltőszíne legyen kékeszöld! [1+1 pont]
- 3. Kapcsoljon be árnyékot a az előbbi téglalapra! [1 pont]
- 4. Az 1. dia címdobozába írja be a következőt: "Az XXX Rt. bemutatása"! [1 pont]
- 5. Formázza meg a címet Arial típusú, világoszöld betűkkel! [1+1 pont]
- 6. Rajzoljon egy kerekített sarkú téglalapot az 1. dia közepére, amely teljesen lefedi a címet, majd helyezze a megrajzolt téglalapot a cím mögé! [1+1 pont]
- 7. A 2. dián lévő szöveg betűmérete 18 pont, a sorköze 26 pont legyen! [1+1 pont]
- 8. Törölje ki a 2. diáról az "Ezt bizonyítja…" kezdetű mondatot! [1 pont]
- 9. A 2. dián lévő diagramon a következő adatok legyenek ábrázolva: január február március április 1556 1987 2258 2996 [1 pont]
- 10. A diagram típusa vonal (grafikon) legyen! [1 pont]
- 11. A diagram vonalának színe legyen sötétkék! [1 pont]
- 12. A 3. dián lévő szöveg betűi legyenek félkövérek, sorai balra igazítottak! [1+1 pont]
- 13. Forgassa el a 3. dián lévő szöveget 15 fokkal balra! [1 pont]
- 14. A mindenkor aktuális dátum jelenjen meg mindegyik dián! [1 pont]
- 15. Szúrjon be egy új, cím elrendezésű diát a bemutató végére! [1 pont]
- 16. Írja be a nevét az új dia címének dobozába! [1 pont]
- 17. Szúrja be az Archi.jpg nevű képet a megadott helyről az utolsó diára! [1 pont]
- 18. Tegye rejtetté az utolsó diát! [1 pont]
- 19. Állítson be mindegyik diára vetítéskor 3 másodpercenkénti automatikus továbbítást "törlés lefelé" típusú áttűnéssel! [1+1 pont]
- 20. Az 1. dián a cím vetítéskor "befelé szűkítés" típusú animációval jelenjen meg! [1 pont]
- 21. A 2. dián a diagram vetítéskor "nyújtás lentről" típusú animációval jelenjen meg! [1 pont]
- 22. Állítson be 30%-os nagyítást a program diarendező nézetében! [1 pont]
- 23. Mentse a prezentációt a megadott helyre a megadott néven! [1 pont]
- 24. Mentse a prezentáció 2. diáját JPEG formátumú képként a megadott helyre a megadott néven! [2 pont]
- 25. Nyomtassa ki a prezentáció diáit egy lapra csak fekete-fehér módban! [1 pont]

Nyissa meg az M6-27 nevű prezentációt!

- 1. Törölje ki a háttérből a citromsárga színű kört! [1 pont]
- 2. Állítson be egyszínű, fekete hátteret a prezentáció mindegyik diájára! [1 pont]
- 3. A háttérben lévő körök szegélyét kapcsolja ki, kitöltőszínük legyen fehér! [1+1 pont]
- 4. Állítsa be a mintadián a címet Arial típusúra és félkövér stílusúra! [1+1 pont]
- 5. Állítsa be a mintadián a felsorolás betűszínét halványkékre! [1 pont]
- 6. Cserélie le a mintadián az 1. szintű felsorolásielző szimbólumot " $O$ " jelre! [1 pont]
- 7. Rajzoljon az 1. diára egy fehér színű, négyágú csillagot a cím fölé! [1 pont]
- 8. A megrajzolt csillag mérete legyen pontosan 5×5 cm! [1 pont]
- 9. Írja be a nevét az 1. diára alcímnek! [1 pont]
- 10. Az 1. dia címe legyen árnyékolt! [1 pont]
- 11. Állítsa be a 2. dián a felsorolás betűinek méretét 28 pontosra! [1 pont]
- 12. Melyik menüpontban módosíthatja a felhasználó nevét? A menüpont nevét írja a 2. diára előadói jegyzetként! Amennyiben nem tudja a választ, írja be a "Nem tudom" szöveget!  $[1+1$  pont]
- 13. Szúrja be a Föld.jpg nevű képet a megadott helyről a Föld című diára! [1 pont]
- 14. Pozícionálja a beszúrt képet a dia jobb alsó sarkába! [1 pont]
- 15. Módosítsa a Jupiter című dián a sebesség értékét 13-ra! [1 pont]
- 16. Szúrjon be egy új, cím elrendezésű diát a bemutató végére! Az új dia címe "A Nap" legyen! [1+1 pont]
- 17. Jelenítse meg a diakocka számát mindegyik dián! [1 pont]
- 18. Cserélje fel a Plútó és Neptunusz című diák sorrendjét! [1 pont]
- 19. Tegye rejtetté az utolsó 3 diát! [1 pont]
- 20. Állítson be mindegyik diára vetítéskor 3 másodpercenkénti automatikus továbbítást "törlés felfelé" típusú áttűnéssel! [1+1 pont]
- 21. Az 1. dia címe vetítéskor karakterenként jelenjen meg! [1 pont]
- 22. A 2. dián a felsorolás sorai vetítéskor egymás után, "törlés jobbra" típusú animációval jelenjenek meg!  $[1+1$  pont]
- 23. Mentse a prezentációt a megadott helyre a megadott néven! [1 pont]
- 24. Mentse a bemutató szövegét vázlat (RTF) formátumban a megadott helyre a megadott néven! [2 pont]
- 25. Nyomtassa ki a prezentáció első hat diáját egy lapra! [1 pont]

Nyissa meg az M6-28 nevű prezentációt!

- 1. Cserélje le a bemutató sablonját a megadott sablonra! [1 pont]
- 2. Változtassa meg az 1. dia elrendezését cím típusúra! [1 pont]
- 3. Állítsa be a mintadián a címet balra igazítottra és aláhúzottra! [1+1 pont]
- 4. Állítsa be a mintadián az 1. szintű felsorolás betűméretét 38 pontosra és stílusát félkövérre! [1+1 pont]
- 5. A mindenkor aktuális dátum jelenjen meg a bemutató mindegyik diáján! [1 pont]
- 6. Állítsa be az 1. dián a címet csupa nagybetűsre! [1 pont]
- 7. Írja be a nevét előadói jegyzetként az 1. diára dőlt stílusú betűkkel! [1+1 pont]
- 8. Módosítsa a Vénusz című dián az átmérő értékét 12 104-re! [1 pont]
- 9. A Föld című dián állítsa be a felsorolás betűszínét sárgára! [1 pont]
- 10. Szúrja be a Föld.jpg nevű képet a megadott helyről a Föld című diára! [1 pont]
- 11. Méretezze a beszúrt képet az arányok megtartásával 3 cm szélességűre! [1 pont]
- 12. Pozícionálja a beszúrt képet a dia aljára, a felsorolás alá! [1 pont]
- 13. Szúrjon be egy új, diagram elrendezésű diát a bemutató végére! [1 pont]
- 14. Az új dia címe a következő legyen: "A Merkúr, a Vénusz és a Föld átmérője"! [1 pont]
- 15. Hozzon létre egy diagramot a beszúrt dián, amely a Merkúr, a Vénusz és a Föld átmérőjét ábrázolja egyegy oszloppal! [1 pont]

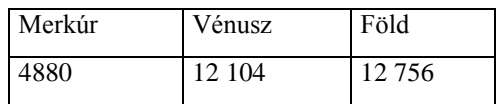

- 16. A Föld oszlopa kék színű legyen a diagramon! [1 pont]
- 17. A megjelenítésre állítson be 60%-os nagyítást a prezentációs program normál (diaszerkesztő) nézetében! [1 pont]
- 18. Készítsen másolatot az 1. diáról, és mozgassa a bemutató végére! [1+1 pont]
- 19. Tegye rejtetté az utolsó diát! [1 pont]
- 20. Állítson be mindegyik diára vetítéskor 3 másodpercenkénti automatikus továbbítást, a diák felülről kitakarva jelenjenek meg! [1+1 pont]
- 21. A Föld című dián a felsorolás vetítéskor soronként, "törlés balra" típusú animációval jelenjen meg!  $[1+1$  pontl
- 22. Az előző pontban megadott felsorolások színe az animáció után váltson szürkére! [1 pont]
- 23. Mentse a bemutató 2. diáját tetszőleges formátumú képként a megadott helyre a megadott néven! [2 pont]
- 24. Mentse a prezentációt a megadott helyre a megadott néven! [1 pont]
- 25. Nyomtassa ki a prezentáció 1. diáját jegyzetekkel együtt egy lapra! [1 pont]

Nyissa meg az M6-29 nevű prezentációt!

- 1. Állítson be felülről lefelé színátmenetes hátteret a bemutató mindegyik diájára! A színátmenet fehérből sötétbarnába tartson! [1 pont]
- 2. Állítsa be a mintadián a felsorolások dobozát 12 cm magasra (a szélessége ne változzon)! [1 pont]
- 3. Kapcsoljon be a mintadián sárga kitöltőszínt és árnyékot a felsorolások dobozára! [1+1 pont]
- 4. Kapcsoljon be a mintadián 4 pont vastag szimpla szegélyt a felsorolások dobozára! [1 pont]
- 5. Állítsa be a mintadián a felsorolások betűit Arial típusúra és 20 pont méretűre! [1+1 pont]
- 6. Cserélje le a mintadián az első szintű felsorolásjelet " $\cdot$ " jelre! [1 pont]
- 7. Állítson be a mintadián a címre félkövér stílust és balra igazítást! [1+1 pont]
- 8. A felsorolások szegélyének színe a mérgező gombáknál piros, az ehetőeknél zöld színű legyen!  $[1+1$  pont]
- 9. Az 1. dia bal felére illessze be a Galóca.wmf képet! [1 pont]
- 10. Méretezze arányosan 5 cm szélességűre a galóca képét! [1 pont]
- 11. Igazítsa függőlegesen a dia közepére a beszúrt képet! [1 pont]
- 12. Húzza alá az 1. dián a "halálosan mérgező" szavakat! [1 pont]
- 13. Törölje ki a 2. dia bal alsó sarkában lévő négyzetet! [1 pont]
- 14. A kerti csiperke adataiban javítsa ki a kalap méretét 12-ről 10 cm-re! [1 pont]
- 15. Szúrjon be egy új, felsorolás elrendezésű diát a bemutató végére! [1 pont]
- 16. Nyissa meg az M6-29b nevű állományt a megadott helyről, és másolja az 1. diáról csak az adatokat (név és leírás) az eredeti prezentáció új diájára! [1 pont]

(A további műveletek az eredeti prezentációra vonatkoznak.)

- 17. Cserélje fel az 1. és a 2. dia sorrendjét! [1 pont]
- 18. Tegye rejtetté az utolsó diát! [1 pont]
- 19. Írja be a nevét az élőlábba úgy, hogy az mindegyik dián megjelenjen! [1 pont]
- 20. Állítson be mindegyik diára vetítéskor 5 másodpercenkénti automatikus továbbítást "törlés jobbra" típusú áttűnéssel! [1+1 pont]
- 21. Vetítéskor a felsorolások animációval jelenjenek meg, bekezdésenként "pepita oldalról" típusú animációval! [1+1 pont]
- 22. Vetítéskor a kerti csiperke képe "nagyítás csökken" típusú animációval jelenjen meg! [1 pont]
- 23. Mentse a prezentációt a megadott helyre a megadott néven! [1 pont]
- 24. Mentse a prezentációt vázlat (RTF) formátumban a megadott helyre a megadott néven! [2 pont]
- 25. Nyomtassa ki a prezentáció diáit egy lapra csak fekete-fehér módban! [1 pont]

Nyissa meg az M6-30 nevű prezentációt!

- 1. Állítson be egyszínű, halványzöld hátteret a bemutató mindegyik diájára! [1 pont]
- 2. Cserélje le a mintadián a felsorolásjeleket  $\Box$ " jelekre! [1 pont]
- 3. Állítsa be a mintadián a cím formátumát Arial típusúra és 50 pont méretűre! [1+1 pont]
- 4. Formázza meg az 1. dián a felsorolás 4. bekezdését félkövér stílusú és piros színű betűkkel! [1+1 pont]
- 5. Igazítsa balra az 1. dián a címet! [1 pont]
- 6. Állítson be normál (szimpla) sorközt a 2. dián a felsorolás bekezdéseire! [1 pont]
- 7. A 2. dián lévő négyzetek kitöltőszíne legyen zöld, és ne legyen szegélyük! [1+1 pont]
- 8. Szúrjon be egy szövegdobozt a 2. dia bal felső sarkába, és írja bele a nevét! [1 pont]
- 9. Melyik menüponttal állítható vissza a visszavonás? A menüpont nevét írja a 3. diára előadói jegyzetként! Amennyiben nem tudja a választ, írja be a "Nem tudom" szöveget! [1+1 pont]
- 10. Másolja át a 3. diáról a képet az 1. diára, ugyanabba a pozícióba! [1 pont]
- 11. Helyezze át a 3. diát a bemutató elejére! [1 pont]
- 12. Jelenítse meg a diakocka számát mindegyik dián! [1 pont]
- 13. Szúrjon be egy új, felsorolás elrendezésű diát a bemutató végére! [1 pont]
- 14. Állítson be mindegyik diára vetítéskor 4 másodpercenkénti automatikus továbbítást "változó függőleges sávok" típusú áttűnéssel! [1+1 pont]
- 15. A diákon a felsorolások "törlés jobbra" típusú animációval, bekezdésenként jelenjenek meg! [1+1 pont]
- 16. Vetítéskor a kerti csiperke diáján a kép "nagyítás nő" típusú animációval jelenjen meg! [1 pont]
- 17. Mentse a prezentáció 2. diáját JPEG formátumú képként a megadott helyre a megadott néven! [2 pont]
- 18. A megjelenítésre állítson be 50%-os nagyítást a prezentációs program normál (diaszerkesztő) nézetében! [1 pont]
- 19. Mentse a prezentációt a megadott helyre a megadott néven! [1 pont]
- 20. Nyomtassa ki a prezentáció első három diáját egy lapra csak fekete-fehér módban, majd zárja be a prezentációt! [1 pont]
- 21. Nyissa meg az M6-30b nevű prezentációt! Alkalmazza a bemutatóra a Sablon1 nevű sablont! [1 pont]
- 22. Törölje ki az 1. diáról a képet! [1 pont]
- 23. Törölje ki az utolsó diát! [1 pont]
- 24. Változtassa meg a bemutató oldalszélességét 20 cm-re! [1 pont]
- 25. Mentse a prezentációt a megadott helyre a megadott néven! [1 pont]

Nyissa meg az M6-31 nevű prezentációt!

- 1. Állítson be egyszínű, sötétzöld hátteret a bemutató mindegyik diájára! [1 pont]
- 2. A háttérben lévő téglalap kitöltőszíne legyen sötét kékeszöld, szegéllyel ne rendelkezzen! [1+1 pont]
- 3. Állítsa be az 1. dián a cím betűit sötétzöld színűre és 44 pont méretűre! [1+1 pont]
- 4. Az 1. dián a cím betűi legyenek árnyékolt stílusúak! [1 pont]
- 5. Cserélje le az 1. dián a felsorolásjelző szimbólumokat " $\square$ " jelekre! [1 pont]
- 6. Szúrjon be még egy "Nyelvtanfolyamok alap-, közép- és felsőfokon" sort az 1. dia felsorolásának végére! [1 pont]
- 7. Vastagítsa meg az 1. dián az "ECDL" szöveget! [1 pont]
- 8. Állítson be 0,3 sor térközt az 1. dián lévő felsorolás sorai elé! [1 pont]
- 9. Pozícionálja a 2. dián a címet vízszintesen a dia közepére! [1 pont]
- 10. Az előző pontban megadott szöveg legyen fehér színű és Arial típusú betűkkel formázva! [1+1 pont]
- 11. Állítsa 3 pont vastagságúra és sötétzöld színűre a 2. dián a piramisábra szegélyvonalait! [1+1 pont]
- 12. Tegyen nyílhegyet a piramisábra jobb oldalán lévő vonal felső végére! [1 pont]
- 13. A 2. dián az "ECDL" feliratot igazítsa a dobozban függőlegesen középre! [1 pont]
- 14. Törölje ki az ECDL Start dobozt a 3. dián a szervezeti diagramból! [1 pont]
- 15. Írja át a német feliratot franciára a szervezeti diagramban! [1 pont]
- 16. Növelje meg a szervezeti diagram méretét arányosan 110%-osra! [1 pont]
- 17. Melyik menüponttal indítható a helyesírás-ellenőrzés? A menüpont nevét írja a 3. diára előadói jegyzetként! Amennyiben nem tudja a választ, írja be a "Nem tudom" szöveget! [1+1 pont]
- 18. Írja be a nevét a 3. dia jobb alsó sarkában lévő téglalapba! [1 pont]
- 19. Szúrjon be cím típusú diát a 3. dia után! [1 pont]
- 20. Jelenítse meg a diakocka sorszámát mindegyik dián! [1 pont]
- 21. Állítson be mindegyik diára vetítéskor 6 másodpercenkénti automatikus továbbítást "törlés jobbra" típusú áttűnéssel! [1+1 pont]
- 22. Az 1. dián a felsorolások vetítéskor egyenként ússzanak be lentről! [1+1 pont]
- 23. A 2. dián lévő ábra vetítéskor "törlés felfelé" típusú animációval jelenjen meg! [1 pont]
- 24. Mentse a prezentációt a megadott helyre a megadott néven! [1 pont]
- 25. Nyomtassa ki a prezentáció diáit egy lapra csak fekete-fehér módban! [1 pont]

Nyissa meg az M6-32 nevű prezentációt!

- 1. Állítsa be a bemutató oldalméretét képernyőre történő vetítésre! [1 pont]
- 2. Állítson be egyszínű, halványsárga hátteret a bemutató mindegyik diájára! [1 pont]
- 3. A háttérben lévő téglalapnak ne legyen kitöltőszíne! [1 pont]
- 4. Az 1. dián a cím dobozára állítson be 2 pont vastag sötétzöld színű szegélyvonalat! [1+1 pont]
- 5. Az 1. dián a cím legyen csupa nagybetűs! [1 pont]
- 6. Az 1. dián a felsorolás bekezdéseire állítson be 44 pontos sorközt, a bekezdések között ne legyen külön térköz! [1+1 pont]
- 7. Írja be a nevét az 1. diára előadói jegyzetnek! [1 pont]
- 8. Színezze át az 1. dián csak a felsorolásjelző szimbólumokat zöldre! [1 pont]
- 9. Írja át az 1. dián az ECDL-hez tartozó óraszámot 160-ra! [1 pont]
- 10. Formázza meg a 2. dián a piramisba írt feliratokat Arial típusú, 18 pont méretű betűkkel! [1+1 pont]
- 11. A 2. dián az ECDL dobozának kitöltőszíne legyen világoszöld! [1 pont]
- 12. Szúrjon be egy új dobozt a 3. dián lévő szervezeti diagramba, a "középfokú" doboz alá "Számítástechnikai szoftverüzemeltető" tartalommal! [1 pont]
- 13. Igazítsa a dia közepére a szervezeti diagramot! [1 pont]
- 14. Melyik menüponttal kapcsolható ki a megnyitás ikonját (gombját) tartalmazó eszköztár? A menüpont nevét írja a 3. dia jobb alsó sarkában lévő szövegdobozba! Amennyiben nem tudja a választ, írja be a "Nem tudom" szöveget!  $[1+1$  pont]
- 15. Készítsen másolatot a 3. diáról a bemutató végére! [1 pont]
- 16. Cserélje fel a 2. és a 3. dia sorrendjét! [1 pont]
- 17. Szúrjon be egy új, diagram elrendezésű diát a bemutató végére! [1 pont]
- 18. Tegye rejtetté az utolsó diát! [1 pont]
- 19. Jelenítse meg a mindenkor aktuális dátumot mindegyik dián! [1 pont]
- 20. Állítson be mindegyik diára vetítéskor 4 másodpercenkénti automatikus továbbítást "felülről kitakarva" típusú áttűnéssel! [1+1 pont]
- 21. A "Tanfolyami kínálatunkból" című dián a felsorolások vetítéskor soronként, "törlés balra" típusú animációval jelenjenek meg! [1+1 pont]
- 22. A szervezeti diagram vetítéskor "törlés lefelé" típusú animációval jelenjen meg! [1 pont]
- 23. Mentse a bemutató 2. diáját tetszőleges formátumú képként a megadott helyre a megadott néven! [2 pont]
- 24. Mentse a prezentációt a megadott helyre a megadott néven! [1 pont]
- 25. Nyomtassa ki a prezentáció 1. diáját jegyzetekkel együtt egy lapra csak fekete-fehér módban! [1 pont]

Nyissa meg az M6-33 nevű prezentációt!

- 1. Állítson be egyszínű, halványsárga hátteret a bemutató mindegyik diájára! [1 pont]
- 2. A háttérben lévő téglalap kitöltőszíne legyen fehér! [1 pont]
- 3. Az 1. dián a cím dobozának kitöltőszíne legyen világoskék, szegélye fekete! [1+1 pont]
- 4. Formázza meg az 1. dián a címet Arial típusú, fehér színű betűkkel! [1+1 pont]
- 5. Az 1. dián a cím árnyékolt stílusú betűkkel legyen formázva! [1 pont]
- 6. Kapcsolja ki a felsorolásjelző szimbólumokat az 1. dia szövegén! [1 pont]
- 7. Igazítsa középre az 1. dián a bekezdéseket! [1 pont]
- 8. Az 1. dián a "Prezentációkészítés" sora legyen dőlt stílusú! [1 pont]
- 9. A 2. dián felül lévő cím betűi legyenek 30 pont méretűek! [1 pont]
- 10. Igazítsa vízszintesen a dia közepére a 2. dián felül lévő címet! [1 pont]
- 11. A 2. dián az ECDL alá írja be az "Európai Számítógép-használói Jogosítvány" sort! [1 pont]
- 12. Tegyen nyílhegyet a piramisábra jobb oldalán lévő vonal végére! [1 pont]
- 13. Keressen a Súgóban tudnivalókat a vázlat nyomtatásáról, és másolja a hozzá tartozó szöveget a 2. diához előadói jegyzetként! Amennyiben nem találta meg, a "Nem találtam meg" szöveget írja be! [1+1 pont]
- 14. Méretezze a 3. dián a szervezeti diagramot 10 cm magasságúra a méretarányok megtartásával! [1 pont]
- 15. Az ECDL és ECDL Start dobozai legyenek egymás mellé rendezve! [1 pont]
- 16. Szúrjon be egy új dobozt a szervezeti diagramba, a "német" doboz alá "kezdő" tartalommal! [1 pont]
- 17. Törölje ki a 3. dia jobb alsó sarkából a téglalapot! [1 pont]
- 18. Írja be a nevét az élőlábba úgy, hogy az mindegyik dián megjelenjen! [1 pont]
- 19. Állítson be mindegyik diára vetítéskor 3 másodpercenkénti automatikus továbbítást "törlés felfelé" típusú áttűnéssel! [1+1 pont]
- 20. Az 1. dián lévő felsorolások vetítéskor soronként, "törlés jobbra" típusú animációval jelenjenek meg!  $[1+1$  pont]
- 21. A piramis objektumai vetítéskor sorban egymás után jelenjenek meg, az alsóval kezdve! [1+1 pont]
- 22. Mentse el a prezentációt weblap formátumban a megadott helyre a megadott néven! [2 pont]
- 23. A megjelenítésre állítson be 50%-os nagyítást a prezentációs program normál (diaszerkesztő) nézetében! [1 pont]
- 24. Mentse a prezentációt a megadott helyre a megadott néven! [1 pont]
- 25. Nyomtassa ki a prezentáció diáit egy lapra csak fekete-fehér módban! [1 pont]

Nyissa meg az M6-34 nevű prezentációt!

- 1. Állítson be felülről lefelé színátmenetes hátteret a bemutató mindegyik diájára! A színátmenet sárgából sötétzöldbe tartson! [1 pont]
- 2. Állítsa be a háttérben lévő csillagok szélességét 1,5 cm-re! [1 pont]
- 3. A csillagok kitöltőszíne legyen sárga, szegélyük ne legyen! [1+1 pont]
- 4. Igazítsa az 1. dián lévő feliratot a dia közepére! [1 pont]
- 5. Az 1. dia felirata jelenjen meg piros színű, árnyékolt betűkkel! [1+1 pont]
- 6. A 2. dián a felsorolások bekezdései előtt legyen 1 sor térköz! [1 pont]
- 7. Cserélie le a 2. dián a felsorolásjelző szimbólumokat " $\square$ " jelekre! [1 pont]
- 8. Törölje ki a 3. diáról a cím mögött lévő szalagot! [1 pont]
- 9. A 3. dián a "Kellemes karácsonyi..." kezdetű bekezdés ne legyen felsorolás típusú! [1 pont]
- 10. Az előző pontban megadott bekezdés betűmérete legyen 32 pont! [1 pont]
- 11. Mi a neve annak a nézetnek a programban, amelyben több diakocka jeleníthető meg egyszerre a képernyőn? A nézet nevét írja a 3. diára előadói jegyzetként! Ha nem tudja a választ, a "Nem tudom" szöveget írja a jegyzetbe! [1+1 pont]
- 12. Írja be a saját nevét a 4. dia címdobozába! [1 pont]
- 13. Igazítsa balra a 4. dia címét! [1 pont]
- 14. Szúrja be a 4. diára a v43.jpg nevű képet! [1 pont]
- 15. Állítsa be a kép pozícióját úgy, hogy a dia bal felső sarkától 8 cm-re legyen mind vízszintes, mind függőleges irányban! [1 pont]
- 16. Készítsen másolatot a 4. diáról, ez legyen a bemutató utolsó diakockája! [1 pont]
- 17. Változtassa meg az utolsó diakocka elrendezését felsorolás típusúra! [1 pont]
- 18. Jelenítse meg a kockaszámot mindegyik dián! [1 pont]
- 19. Tegye rejtetté az utolsó diát! [1 pont]
- 20. Állítson be mindegyik diára vetítéskor 5 másodpercenkénti automatikus továbbítást "törlés felfelé" típusú áttűnéssel! [1+1 pont]
- 21. A 2. dián a felsorolás sorai vetítéskor egyenként ússzanak be lentről! [1+1 pont]
- 22. A 3. dián a "Kellemes karácsonyi..." felirat betűi vetítéskor egyenként ússzanak be lentről! [1+1 pont]
- 23. Mentse a prezentációt a megadott helyre a megadott néven! [1 pont]
- 24. Mentse a prezentációt a program előző verziójának formátumában a megadott helyre a megadott néven! [2 pont]
- 25. Nyomtassa ki a prezentáció összes diáját egy lapra keret nélkül, csak fekete-fehér módban! [1 pont]

Nyissa meg az M6-35 nevű prezentációt!

- 1. Állítson be egyszínű, sötétzöld hátteret a bemutató mindegyik diájára! [1 pont]
- 2. A háttérben lévő csillagok kitöltőszíne legyen sárga, szegélyük ne legyen! [1+1 pont]
- 3. Az 1. dián a felirat legyen csupa nagybetűs és árnyékolt! [1+1 pont]
- 4. Igazítsa az 1. dián lévő felirat szövegdobozát a dia közepére! [1 pont]
- 5. Az 2. dián a felsorolás bekezdései között ne legyen külön térköz! [1 pont]
- 6. Állítsa be a 2. dián a felsorolást sárgára és sorkizártra! [1+1 pont]
- 7. Cserélje le a 2. dián a felsorolásjelző szimbólumokat " $\square$ " jelekre! [1 pont]
- 8. Formázza meg a 3. dián az "XXX Játékbolt" feliratot 50 pont méretű betűkkel! [1 pont]
- 9. Igazítsa középre a 3. dián az "XXX Játékbolt" feliratot! [1 pont]
- 10. Tükrözze a vízszintes tengelyére a 3. dián a cím mögötti szalagot! [1 pont]
- 11. Melyik menüponttal állíthatjuk vissza a visszavont műveletet? A menüpont nevét írja a 3. diára előadói jegyzetként! Amennyiben nem tudja a választ, írja be a "Nem tudom" szöveget! [1+1 pont]
- 12. Írja át a 3. dián a telefonszámot 888-888-ra! [1 pont]
- 13. Változtassa meg a 4. dia elrendezését felsorolás típusúra! [1 pont]
- 14. Írja be a saját nevét a 4. dia címdobozába! [1 pont]
- 15. Állítson be mindegyik diára vetítéskor 4 másodpercenkénti automatikus továbbítást "törlés lefelé" típusú áttűnéssel! [1+1 pont]
- 16. A 2. dián a felsorolás sorai vetítéskor egyenként ússzanak be lentről! [1+1 pont]
- 17. A 3. dián a szalag "nagyítás nő" típusú animációval jelenjen meg! [1 pont]
- 18. Mentse a prezentációt a megadott helyre a megadott néven! [1 pont]
- 19. Nyomtassa ki a prezentáció 3. és 4. diáját egy lapra csak fekete-fehér módban, majd zárja be a prezentációt! [1 pont]
- 20. Nyissa meg az M6-35b nevű bemutatót! Alkalmazza a bemutatóra a megadott nevű sablont! [1 pont]
- 21. Szúrjon be egy új, diagram elrendezésű diát a bemutató végére! [1 pont]
- 22. Készítsen diagramot az új diára, amely egy 3 napos rendezvény résztvevőinek számát ábrázolja! [1 pont]

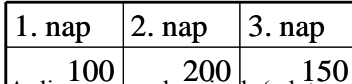

- 23. A diagram oszlopainak (adatsorának) színe legyen szürke! [1 pont]
- 24. Mentse a prezentációt a megadott helyre a megadott néven! [1 pont]
- 25. Mentse a prezentációt vázlat (RTF) formátumban a megadott helyre a megadott néven! [2 pont]
Nyissa meg az M6-36 nevű prezentációt!

- 1. Állítson be egyforma téglamintás hátteret a bemutató mindegyik diájára! A mintázat előtérszíne sötétbarna, a háttérszíne világosbarna legyen! [1 pont]
- 2. A mintadia bal felső sarkába szúrja be az Épület.jpg nevű képet! [1+1 pont]
- 3. Méretezze a képet 3 cm magasságúra a méretarányok megtartásával! [1 pont]
- 4. A mintadián lévő téglalap kitöltőszíne legyen barna! [1 pont]
- 5. Kapcsoljon be árnyékot az előző pontban megadott téglalapra! [1 pont]
- 6. Az 1. dián lévő felsorolás betűi legyenek félkövérek, sorai után legyen 0,3 sor térköz! [1+1 pont]
- 7. Az 1. dia első sora ne rendelkezzen felsorolás formátummal! [1 pont]
- 8. Igazítsa az előző pontban megadott sort középre! [1 pont]
- 9. Pozícionálja a 2. dián lévő képet a dia közepére! [1 pont]
- 10. Igazítsa középre a szövegdobozon belül a 2. dián lévő telefonszámot! [1 pont]
- 11. A 2. dián lévő telefonszám betűtípusát állítsa Arialra, méretét 32 pontosra! [1+1 pont]
- 12. Készítsen egy-egy másolatot az első és a második diáról, ezek legyenek a 3. és 4. diakockák! [1 pont]
- 13. Tegye rejtetté az utolsó két diát! [1 pont]
- 14. Írja be a nevét az élőlábba úgy, hogy az mindegyik dián megjelenjen! [1 pont]
- 15. Állítson be mindegyik diára vetítéskor 3 másodpercenkénti automatikus továbbítást "kifelé tágítás" típusú áttűnéssel! [1+1 pont]
- 16. Módosítsa az 1. dia animációs beállításait úgy, hogy a felsorolás vetítéskor soronként ússzon be lentről!  $[1+1$  pont]
- 17. A 2. dián a kép vetítéskor a "keret nő" típusú animációval jelenjen meg! [1 pont]
- 18. Mentse a prezentációt a megadott helyre a megadott néven! [1 pont]
- 19. Nyomtassa ki a prezentáció első két diáját egy lapra csak fekete-fehér módban, majd zárja be a prezentációt! [1 pont]
- 20. Nyisson egy új üres prezentációt! [1 pont]
- 21. Alkalmazza a bemutatóra a megadott sablont! [1 pont]
- 22. Szúrjon be annyi üres diát, hogy a bemutató összesen 8 diából álljon! [1 pont]
- 23. Az első négy diakocka csak cím, az utolsó négy pedig felsorolás elrendezésű legyen! [1+1 pont]
- 24. Melyik menüponttal indítható a helyesírás-ellenőrzés? A menüpont nevét írja az 1. dia címének dobozába! Amennyiben nem tudja a választ, írja be a "Nem tudom" szöveget! [1+1 pont]
- 25. Mentse a bemutatót a megadott helyre a megadott néven! [1 pont]

Nyissa meg az M6-37 nevű prezentációt!

- 1. Állítsa be a bemutató oldalméretét képernyőre történő vetítésre! [1 pont]
- 2. Állítson be egyszínű, halványkék hátteret a bemutató mindegyik diájára! [1 pont]
- 3. Állítsa be a mintadián az első szintű felsorolásjelző szimbólumokat "O" jelekre! [1 pont]
- 4. A mintadián lévő szürke téglalapnak legyen 1 pont vastag fehér szegélye! [1 pont]
- 5. Kapcsoljon be árnyékot az előző pontban megadott téglalapra! [1 pont]
- 6. Az 1. dia szövegének első sora legyen 40 pont méretű! [1 pont]
- 7. Az előző pontban megadott sor betűi legyenek félkövér stílusúak! [1 pont]
- 8. Az 1. dián a felsorolás sorai után legyen 6 pont térköz! [1 pont]
- 9. Az 1. dián a "tervezését és kivitelezését" szöveg legyen dőlt! [1 pont]
- 10. Kicsinyítse a 2. dián a képet méretének 80%-ára, és igazítsa a dia közepére! [1+1 pont]
- 11. A 2. dián a telefonszám legyen a szövegdobozon belül középre igazított és Arial típusú! [1+1 pont]
- 12. Méretezze a 3. dián az alsó képet 10 cm szélességűre a méretarányok megtartásával! [1 pont]
- 13. Az előző pontban megadott képet hozza a többi kép elé! [1 pont]
- 14. Szúrjon be egy szövegdobozt a 3. dia jobb felső sarkába, és írja bele a nevét! [1 pont]
- 15. Szúrjon be egy új, cím elrendezésű diát a bemutató elejére! [1 pont]
- 16. Írja be az új dia címdobozába az "XXX Építőipari Vállalkozás" szöveget! [1 pont]
- 17. Jelenítse meg a kockaszámot mindegyik dián! [1 pont]
- 18. Melyik menüpontban változtathatjuk meg a mentés alapértelmezett könyvtárát? A menüpont nevét írja a 3. diára előadói jegyzetként! Amennyiben nem tudja a választ, írja be a "Nem tudom" szöveget!  $[1+1$  pont]
- 19. Állítson be mindegyik diára vetítéskor 4 másodpercenkénti automatikus továbbítást "befelé szűkítés" típusú áttűnéssel! [1+1 pont]
- 20. A felsorolást tartalmazó dián a sorok vetítéskor balról ússzanak be egyenként! [1+1 pont]
- 21. A három képet tartalmazó dián a képek vetítéskor egymás után jelenjenek meg "nyújtás keresztül" típusú animációval! [1+1 pont]
- 22. A megjelenítésre állítson be 50%-os nagyítást a prezentációs program normál (diaszerkesztő) nézetében! [1 pont]
- 23. Mentse a prezentációt a megadott helyre a megadott néven! [1 pont]
- 24. Mentse a prezentációt diavetítésként a megadott helyre a megadott néven! [2 pont]
- 25. Nyomtassa ki a prezentáció diáit egy lapra csak fekete-fehér módban! [1 pont]

Nyissa meg az M6-38 nevű prezentációt!

- 1. Állítson be egyszínű, halványkék hátteret a bemutató mindegyik diájára! [1 pont]
- 2. A háttérben lévő téglalapok kitöltőszíne legyen sötétkék! [1 pont]
- 3. Az előző pontban megadott téglalapoknak legyen 3 pont vastag sötétszürke szegélyük! [1+1 pont]
- 4. Az 1. dián lévő felirat betűinek mérete 36 pont, stílusa félkövér legyen! [1+1 pont]
- 5. Állítsa be az 1. dián a szöveg sortávolságát a duplájára! [1 pont]
- 6. Igazítsa középre az 1. dia feliratát! [1 pont]
- 7. A 2. dia szövege legyen fehér színű! [1 pont]
- 8. Cserélje fel a 2. dián a szöveg kis- és nagybetűit! [1 pont]
- 9. Szúrja be a 3. diára a Telefon.wmf nevű képet! [1 pont]
- 10. Méretezze a beszúrt képet 2 cm magasságúra a méretarányok megtartásával, és helyezze a telefonszám elé! [1+1 pont]
- 11. Melyik menüponttal indítható el a vetítés! A menüpont nevét írja a 3. diára előadói jegyzetként! Amennyiben nem tudja a választ, írja be a "Nem tudom" szöveget! [1+1 pont]
- 12. Változtassa meg a 4. dián a zöld téglalap kitöltését márványmintásra! [1 pont]
- 13. Cserélje fel az előző pontban megadott téglalap szélességének és magasságának értékeit! [1 pont]
- 14. Pozícionálja a 4. dián az alsó négyzetet vízszintesen 15 cm-re a dia szélétől! [1 pont]
- 15. Szúrjon be a 4. dia jobb felső sarkába egy szövegdobozt, és írja bele a nevét! [1 pont]
- 16. Szúrjon be egy új, diagram elrendezésű diát a bemutató végére! [1 pont]
- 17. Tegye rejtetté az utolsó diát! [1 pont]
- 18. Jelenítse meg a diakocka számát mindegyik dián! [1 pont]
- 19. Állítson be mindegyik diára vetítéskor 4 másodpercenkénti automatikus továbbítást "kifelé tágítás" típusú áttűnéssel! [1+1 pont]
- 20. Az 1. dián a szöveg karakterenként jelenjen meg vetítéskor, "beúszás fentről" típusú animációval!  $[1+1$  pont]
- 21. Amikor vetítésre kerül sor, a 4. dián egymás után ússzanak be a téglalapok lentről! [1+1 pont]
- 22. Mentse a prezentációt a megadott helyre a megadott néven! [1 pont]
- 23. Cserélje fel a 3. és 4. dia sorrendjét! [1 pont]
- 24. Mentse a prezentációt a megadott néven a megadott helyre! [1 pont]
- 25. Nyomtassa ki a prezentáció diáit egy lapra csak fekete-fehér módban! [1 pont]

Nyissa meg az M6-39 nevű prezentációt!

- 1. Állítson be egyszínű, sötétkék hátteret a bemutató mindegyik diájára! [1 pont]
- 2. Töltse ki a háttérben lévő téglalapokat átlós színátmenettel! A színátmenet világosszürkéből fehérbe tartson! [1 pont]
- 3. A háttérben lévő téglalapoknak ne legyen szegélyük! [1 pont]
- 4. Formázza meg az 1. dián szereplő feliratot fekete színű és 40 pont méretű betűkkel! [1+1 pont]
- 5. Növelje meg az 1. dián lévő szövegdoboz szélességét, hogy a benne lévő szöveg három sort foglaljon el! [1 pont]
- 6. Igazítsa a diakocka közepére az 1. dia szövegdobozát! [1 pont]
- 7. Cserélje fel a 2. dián a szöveg kis- és nagybetűit! [1 pont]
- 8. A 2. dián lévő szöveg legyen sorkizárt igazítású! [1 pont]
- 9. Formázza meg a 2. dia szövegét Times New Roman típusú és félkövér stílusú karakterekkel! [1+1 pont]
- 10. Írja be a 3. diára a telefonszám elé a "Tel.:" feliratot! [1 pont]
- 11. Készítsen egy másolatot a 3. dián lévő szövegdobozról ugyanerre a diára! [1 pont]
- 12. Forgassa el a másolatot 180 fokkal, majd helyezze a másolatot a dia alsó részére az eredeti doboz alá!  $[1+1$  pont]
- 13. Szúrja be a Csempe.jpg nevű képet a megadott helyről a 4. diára! [1 pont]
- 14. A beszúrt képet helyezze a szövegdobozok mögé! [1 pont]
- 15. Kapcsoljon be árnyékot a 4. dia szövegdobozaira! [1 pont]
- 16. Írja át a 4. dián a felső dobozban lévő árat 2990-re! [1 pont]
- 17. Írja be a nevét előadói jegyzetként a 4. diára! [1 pont]
- 18. Jelenítse meg a mindenkor aktuális dátumot mindegyik dián! [1 pont]
- 19. Szúrjon be egy új, diagram elrendezésű diát a bemutató végére! [1 pont]
- 20. Állítson be mindegyik diára vetítéskor 5 másodpercenkénti automatikus továbbítást "jobbról és fentről be" típusú áttűnéssel! [1+1 pont]
- 21. A 2. dián a szöveg szavanként jelenjen meg vetítéskor, "keret csökken" típusú animációval! [1+1 pont]
- 22. A 4. dián vetítéskor egymás után ússzanak be a téglalapok jobbról és fentről! [1+1 pont]
- 23. Mentse a prezentációt a megadott helyre a megadott néven! [1 pont]
- 24. Mentse a prezentációt diavetítésként a megadott helyre a megadott néven! [2 pont]
- 25. Nyomtassa ki a prezentáció 4. diáját jegyzetekkel együtt egy lapra csak fekete-fehér módban! [1 pont]

Nyissa meg az M6-40 nevű prezentációt!

- 1. Változtassa meg a prezentáció hátterét világoskékből sötétkékbe tartó színátmenetre! [1 pont]
- 2. A diakockák bal szélén lévő téglalap szélessége 5 cm legyen! [1 pont]
- 3. Az előző pontban megadott téglalap kitöltőszíne legyen sötétkék, és ne legyen szegélye! [1+1 pont]
- 4. Az "XXX Könyvkiadó" feliratot törje két sorba (ne lógjon ki a téglalapból)! [1 pont]
- 5. Szúrja be a mintadiára a Könyv.gif nevű képet, és a szélességét állítsa be 3 cm-re a méretarányok megtartásával! [1+1 pont]
- 6. Az előző pontban beszúrt képet helyezze a bal oldali téglalap felső részére! [1 pont]
- 7. Igazítsa középre az 1. dián szereplő szöveget a dobozon belül! [1 pont]
- 8. Másolja át az 1. dia jobb alsó sarkában lévő képet a 4. diára is, ugyanabba a pozícióba! [1 pont]
- 9. Írja be a nevét előadói jegyzetként az 1. diára! [1 pont]
- 10. A 2. dia címe legyen csupa nagybetűs! [1 pont]
- 11. Szúrjon be még egy "Érettségi feladatok kémiából" sort a 2. diára az utolsó sor elé! [1 pont]
- 12. A 2. dián a felsorolás sorköze pontosan 34 pont legyen! [1 pont]
- 13. Cserélje le a 2. dián a felsorolásjelző szimbólumokat " $\square$ " jelekre! [1 pont]
- 14. Melyik menüponttal kapcsolható ki-be a nyomtatás ikonját (gombját) tartalmazó eszköztár? A menüpont nevét írja a 2. diára előadói jegyzetként! Amennyiben nem tudja a választ, írja be a "Nem tudom" szöveget! [1+1 pont]
- 15. A 3. dián lévő robbanás alakzat szélessége 17 cm, magassága 12 cm legyen! [1 pont]
- 16. Tükrözze a függőleges tengelyére az előző pontban megadott alakzatot! [1 pont]
- 17. Formázza meg a 4. dián lévő feliratot 32 pont méretű és félkövér stílusú betűkkel! [1+1 pont]
- 18. Jelenítse meg a kockaszámot mindegyik dián! [1 pont]
- 19. Állítson be mindegyik diára vetítéskor 3 másodpercenkénti automatikus továbbítást "kifelé tágítás" típusú áttűnéssel! [1+1 pont]
- 20. A 2. dián a felsorolás sorai vetítéskor lentről ússzanak be egyenként! [1+1 pont]
- 21. A 3. dián a robbanás alakzat "nagyítás nő" típusú animációval jelenjen meg vetítéskor! [1 pont]
- 22. A megjelenítésre állítson be 70%-os nagyítást a prezentációs program normál (diaszerkesztő) nézetében! [1 pont]
- 23. Mentse a prezentációt a megadott helyre a megadott néven! [1 pont]
- 24. Mentse a prezentáció 3. diáját JPEG formátumú képként a megadott helyre a megadott néven! [2 pont]
- 25. Nyomtassa ki a prezentáció 1. diáját jegyzetekkel együtt egy lapra! [1 pont]

Nyissa meg az M6-41 nevű prezentációt!

- 1. Állítsa be a hátteret papírmintázatúra a bemutató mindegyik diáján! [1 pont]
- 2. A diakockák bal szélén lévő téglalap kitöltőszíne legyen sárga! [1 pont]
- 3. Kapcsoljon be árnyékot az előző pontban megadott téglalapra! [1 pont]
- 4. Törje két sorba az "XXX Könyvkiadó" feliratot (ne lógjon ki a téglalapból)! [1 pont]
- 5. A kiadó neve sötétkék színű, 17 pont méretű betűkkel legyen megformázva! [1+1 pont]
- 6. Az 1. dián lévő szöveg stílusa legyen félkövér és dőlt! [1+1 pont]
- 7. Méretezze az 1. dián lévő képet 5 cm szélességűre a méretarányok megtartásával! [1 pont]
- 8. Formázza meg a 2. dia címét Arial típusú betűkkel! [1 pont]
- 9. Cserélje le a 2. dián a felsorolásjelző szimbólumokat  $\mathbb{R}^n$  jelekre! [1 pont]
- 10. Kapcsoljon be 2 pont vastag, sötétkék színű szegélyt a 3. dián lévő robbanás alakzatra! [1+1 pont]
- 11. Írja át a kedvezmény értékét 10%-ra a 3. diához tartozó előadói jegyzetben! [1 pont]
- 12. Törölje ki a 4. dián lévő szöveget, és a helyére írja annak a menüpontnak a nevét, mellyel a helyesírásellenőrzés elvégezhető! [1+1 pont]
- 13. Igazítsa a 4. dia szövegének dobozát pontosan a dia közepére! [1 pont]
- 14. Szúrjon be egy új, diagram elrendezésű diát a bemutató végére! [1 pont]
- 15. Hozzon létre egy diagramot az új dián, amely az eddig megjelentetett könyvek számát ábrázolja fajtánként: ismeretterjesztő lexikon
	- 60 25 15 [1 pont]
- 16. A diagram legyen torta típusú! [1 pont]
- 17. A diagramban a tankönyvek szeletének színe legyen bordó! [1 pont]
- 18. Írja be a nevét az élőlábba úgy, hogy az mindegyik dián megjelenjen! [1 pont]
- 19. Állítson be mindegyik diára vetítéskor 5 másodpercenkénti automatikus továbbítást "jobbról be" típusú áttűnéssel! [1+1 pont]
- 20. A diák bal oldalán lévő téglalap vetítéskor fentről ússzon be! [1 pont]
- 21. A 2. dia felsorolása vetítéskor szavanként jelenjen meg "rácsok vízszintesen" típusú animációval!  $[1+1$  pont]
- 22. A megjelenítésre állítson be 65%-os nagyítást a prezentációs program normál (diaszerkesztő) nézetében! [1 pont]
- 23. Mentse a prezentációt a megadott helyre a megadott néven! [1 pont]
- 24. Mentse a prezentációt weblap formátumban a megadott helyre a megadott néven! [2 pont]
- 25. Nyomtassa ki a prezentáció diáit egy lapra csak fekete-fehér módban! [1 pont]

Nyissa meg az M6-42 nevű prezentációt!

- 1. Változtassa meg a diák hátterét sötétbarnából sárgába tartó színátmenetre! [1 pont]
- 2. A háttérben lévő téglalapnak ne legyen szegélye! [1 pont]
- 3. A diakockák jobb felső sarkában lévő " $\Box$ " szimbólum színe fehér, mérete 44 pont legyen! [1+1 pont]
- 4. A diakockák tetején az "XZY ÁRUHÁZ" felirat legyen félkövér stílusú! [1 pont]
- 5. Cserélje le az 1. dián a felsorolásjelző szimbólumokat " $\square$ " jelekre! [1 pont]
- 6. Állítson be az 1. dia felsorolására 35 pontos sorközt! [1 pont]
- 7. Az 1. dián a százalékértékek legyenek dőlt stílusúak! [1 pont]
- 8. A 2. dián lévő felirat legyen Arial típusú és csupa nagybetűs! [1+1 pont]
- 9. Igazítsa középre a 2. dián a feliratot a szövegdobozon belül! [1 pont]
- 10. Tükrözze a vízszintes tengelyére a 2. dia jobb alsó sarkában lévő ábrát! [1 pont]
- 11. Forgassa el a 3. dián lévő "Kossuth út" feliratot 90 fokkal balra! [1 pont]
- 12. A 3. dián az áruházat szimbolizáló téglalap piros és fehér színű átlós vonalakkal legyen kitöltve! [1 pont]
- 13. Kapcsoljon be nyílhegyet a 3. dián a piros függőleges vonal felső végére, és vastagítsa meg 6 pontosra!  $[1+1$  pont]
- 14. Melyik menüponttal indítható a helyesírás-ellenőrzés? A menüpont nevét írja a 4. diára előadói jegyzetként! Amennyiben nem tudja a választ, írja be a "Nem tudom" szöveget! [1+1 pont]
- 15. Másolja át a 2. diáról a négy levél ábráját a 4. diára, ugyanabba a pozícióba! [1 pont]
- 16. Jelenítse meg a nevét mindegyik dián az élőlábban! [1 pont]
- 17. Készítsen másolatot a 2. diáról, ez legyen a bemutató utolsó diája! [1 pont]
- 18. Tegye rejtetté az utolsó diát! [1 pont]
- 19. Állítson be mindegyik diára vetítéskor 5 másodpercenkénti automatikus továbbítást! Vetítéskor a diák balról és lentről ússzanak be! [1+1 pont]
- 20. Az 1. dia felsorolása vetítéskor bekezdésenként jelenjen meg "rácsok vízszintesen" típusú animációval!  $[1+1$  pont]
- 21. A 2. dián a levelek vetítéskor "rácsok függőlegesen" típusú animációval jelenjenek meg egymás után! [1 pont]
- 22. Mentse a prezentáció 3. diáját JPEG formátumú képként a megadott helyre a megadott néven! [2 pont]
- 23. A megjelenítésre állítson be 50%-os nagyítást a prezentációs program normál (diaszerkesztő) nézetében! [1 pont]
- 24. Mentse a prezentációt a megadott helyre a megadott néven! [1 pont]
- 25. Nyomtassa ki a prezentáció diáit egy lapra csak fekete-fehér módban! [1 pont]

Nyissa meg az M6-43 nevű prezentációt!

- 1. Változtassa meg a diakockák háttérszínét sötétbarnára! [1 pont]
- 2. Formázza meg a diakockák tetején lévő "XXX ÁRUHÁZ" feliratot Arial stílusú, fehér színű betűkkel! [2 pont]
- 3. A mintadián lévő téglalap kitöltőszíne legyen világosbarna, és ne legyen szegélye! [2 pont]
- 4. Cserélje fel egymással a felsorolás 3. és 4. sorát az 1. dián! [1 pont]
- 5. Változtassa meg fehérre az 1. dián csak a felsorolásjelző szimbólumok színét! [1 pont]
- 6. Az 1. dián a felsorolás betűmérete legyen 30 pont, a sortávolsága 40 pont! [2 pont]
- 7. Színezze át a 2. dián a bal felső levelet sárgára! [1 pont]
- 8. Törölje ki a jobb alsó levél ábráját a 2. diáról! [1 pont]
- 9. Kapcsoljon be árnyékot a 2. dián a levelekre! [1 pont]
- 10. A 2. dián a felirat legyen balra igazított és csupa nagybetűs! [2 pont]
- 11. Javítsa át a számot 700-ra a 3. dia előadói jegyzetében! [1 pont]
- 12. Állítsa be a 3. dián az utakat jelölő vonalakat 2 pontosra és sárga színűre! [2 pont]
- 13. A 3. dián a parkoló P betűje legyen félkövér! [1 pont]
- 14. Helyezze át a 3. dián az áruházat a parkolóval együtt a kereszteződés jobb alsó részére! [1 pont]
- 15. Forgassa el 90 fokkal jobbra a 3. dián a "Kossuth út" feliratot! [1 pont]
- 16. Cserélje fel a 2. és a 3. dia sorrendjét! [1 pont]
- 17. Tegye rejtetté az utolsó diát! [1 pont]
- 18. Írja be a nevét az élőlábba úgy, hogy az mindegyik dián megjelenjen! [1 pont]
- 19. Állítson be mindegyik diára vetítéskor 4 másodpercenkénti automatikus továbbítást "befelé szűkítés" típusú áttűnéssel! [1+1 pont]
- 20. A reklámszöveget tartalmazó dián a szöveg vetítéskor betűnként jelenjen meg "beúszás lentről" típusú animációval! [1+1 pont]
- 21. Az áruházat és a parkolót szimbolizáló téglalapok vetítéskor "nyújtás lentről" típusú animációval jelenjenek meg! [1 pont]
- 22. Mentse a prezentációt a megadott helyre a megadott néven! [1 pont]
- 23. Törölje ki a 4. diát! [1 pont]
- 24. Mentse a prezentációt a megadott helyre a megadott másik néven! [1 pont]
- 25. Nyomtassa ki a prezentáció diáit egy lapra csak fekete-fehér módban! [1 pont]

Nyissa meg az M6-44 nevű prezentációt!

- 1. A diakockák felső részén lévő szürke terület legyen sötétzöld! [1 pont]
- 2. Állítsa be a diakockák közepén lévő vízszintes csík színét világosbarnára, vastagságát 12 pontosra!  $[1+1$  pont]
- 3. Formázza meg az 1. dia felső részén lévő két sort 44 pont méretű, narancssárga színű betűkkel!  $[1+1$  pont]
- 4. Az 1. dián a "Velencei-tó és környéke" szöveg legyen dőlt! [1 pont]
- 5. Az 1. dián lévő kép kitöltőszíne legyen kék! [1 pont]
- 6. Igazítsa az 1. dián a képet a dia közepére! [1 pont]
- 7. Kapcsoljon be árnyékot az 1. dián a képre! [1 pont]
- 8. Igazítsa jobbra a sorokat az 1. dián a bal oldali szövegdobozban! [1 pont]
- 9. Írjon egy római II. számot a 2. dia címének végére! [1 pont]
- 10. Szúrja be a 2. dia közepére a Szálló.jpg nevű képet! [1 pont]
- 11. A 2. dián az alsó két szövegdobozban a sorok között ne legyen külön térköz! [1 pont]
- 12. A 3. dián a táblázatban lévő feliratok legyenek Arial típusúak és félkövér stílusúak! [1+1 pont]
- 13. Jelenítse meg a mindenkor aktuális dátumot csak a 3. dián! [1 pont]
- 14. Igazítsa középre a táblázat celláiban lévő szövegeket! [1 pont]
- 15. Írja át a táblázatban a 39 000 Ft-os árat 40 000 Ft-ra! [1 pont]
- 16. Melyik menüponttal törölheti ki az aktuális diakockát! A menüpont nevét írja a 3. diára előadói jegyzetként! Amennyiben nem tudja a választ, írja be a "Nem tudom" szöveget!  $[1+1$  pont]
- 17. Tegye rejtetté az utolsó diát! [1 pont]
- 18. Írja be a nevét az élőlábba úgy, hogy az mindegyik dián megjelenjen! [1 pont]
- 19. Állítson be mindegyik diára vetítéskor 3 másodpercenkénti automatikus továbbítást "kifelé tágítás" típusú áttűnéssel! [1+1 pont]
- 20. Az 1. dián a bekezdések sorai vetítéskor egyenként ússzanak be lentről! [1+1 pont]
- 21. A 3. dián a táblázat vetítéskor "nagyítás nő" típusú animációval jelenjen meg! [1 pont]
- 22. Állítson be 60%-os nagyítást a bemutató normál (diaszerkesztő) nézetére! [1 pont]
- 23. Mentse a prezentáció 1. diáját tetszőleges formátumú képként a megadott helyre a megadott néven! [2 pont]
- 24. Mentse a prezentációt a megadott helyre a megadott néven! [1 pont]
- 25. Nyomtassa ki a prezentáció első két diáját egy lapra csak fekete-fehér módban! [1 pont]

Nyissa meg az M6-45 nevű prezentációt!

- 1. Állítson be egyszínű, világoszöld hátteret a bemutató mindegyik diájára! [1 pont]
- 2. A mintadia közepén lévő vízszintes csík színe fehér, vastagsága 6 pont legyen! [1+1 pont]
- 3. Formázza meg az 1. dia felső részén a két sort 40 pont méretű és félkövér stílusú betűkkel! [1+1 pont]
- 4. Az 1. dián lévő kép kitöltőszíne legyen világoskék, szegélye fehér! [1+1 pont]
- 5. Méretezze az 1. dián lévő képet 8 cm szélességűre a méretarányok megtartásával! [1 pont]
- 6. Forgassa el az 1. dián a képet 10 fokkal balra! [1 pont]
- 7. Az 1. dia alsó részén lévő sorokra kapcsoljon be felsorolást " $\Box$ " felsorolásjelző szimbólumokkal! [1 pont]
- 8. Állítson be az 1. dián a felsorolások bekezdései elé 0,3 sor térközt! [1 pont]
- 9. A 2. dián a "TÚRAAJÁNLATOK II." betűi legyenek fehérek! [1 pont]
- 10. A 2. dián a "Bükki Nemzeti Park" felirat legyen dőlt! [1 pont]
- 11. Szúrja be a 2. dia közepére a Szálló.jpg nevű képet! [1 pont]
- 12. Pozícionálja az előző pontban beszúrt képet vízszintesen a dia közepére, függőlegesen a dia felső szélétől 12 cm-re! [1 pont]
- 13. Írja be a nevét a 2. diára előadói jegyzetnek! [1 pont]
- 14. A 3. dián a táblázatban lévő feliratok legyenek Arial típusúak! [1 pont]
- 15. Írja be a 4. dián a táblázat második sorába a következő árakat: 25 000 Ft/fő, 49 000 Ft/fő [1 pont]
- 16. Melyik menüponttal vonható vissza az utolsó művelet? A menüpont nevét írja a 4. dia felső részére egy szövegdobozba! Amennyiben nem tudja a választ, írja be a "Nem tudom" szöveget!  $[1+1$  pont]
- 17. Szúrja be a 2. dia után az M6-45b nevű bemutatóban lévő diakockát! [1 pont]
- 18. Tegye rejtetté az utolsó diát! [1 pont]
- 19. Állítson be mindegyik diára vetítéskor 4 másodpercenkénti automatikus továbbítást "befelé szűkítés" típusú áttűnéssel! [1+1 pont]
- 20. Az 1. dián a kép vetítéskor "nagyítás nő" típusú animációval jelenjen meg! [1 pont]
- 21. A 2. dián a felsorolások sorai vetítéskor balról ússzanak be egyenként! [1+1 pont]
- 22. Állítson be 66%-os nagyítást a bemutató normál (diaszerkesztő) nézetére! [1 pont]
- 23. Mentse a prezentációt a megadott helyre a megadott néven! [1 pont]
- 24. Mentse a prezentációt weblap formátumban a megadott helyre a megadott néven! [2 pont]
- 25. Nyomtassa ki a prezentáció 2. diáját jegyzetekkel együtt egy lapra csak fekete-fehér módban! [1 pont]

Nyissa meg az M6-46 nevű prezentációt!

- 1. Állítson be egyszínű, halványzöld hátteret a bemutató mindegyik diájára! [1 pont]
- 2. Törölje ki a sárga téglalapot az 1. diáról! [1 pont]
- 3. A 2. dia bal felső sarkában lévő X betű mérete legyen 48 pont! [1 pont]
- 4. Méretezze a 2. dia bal felső sarkában lévő téglalapot 2×2 cm-es négyzetté! [1 pont]
- 5. Az előző pontban megadott négyzet kitöltőszíne legyen sötétzöld, szegéllyel ne rendelkezzen! [1+1 pont]
- 6. Készítsen három másolatot az előző pontban megadott négyzetről, és helyezze a másolatokat a dia másik három sarkába! [1+1 pont]
- 7. A 2. dia címe legyen félkövér stílusú! [1 pont]
- 8. A 2. dián lévő két vízszintes vonal vastagsága 6 pont, színe szürke legyen! [1+1 pont]
- 9. Kapcsoljon be felsorolást a 2. dián szereplő sorokra, sötétzöld színű " $\Box$ " felsorolásjelző szimbólummal!  $[1+1$  pont]
- 10. Igazítsa balra a 2. dián a felsorolás bekezdéseit! [1 pont]
- 11. Szúrjon be egy szövegdobozt a 3. dia közepére, és írja bele a nevét! [1 pont]
- 12. Változtassa meg a 4. dián lévő diagram típusát tortadiagramra! [1 pont]
- 13. A diagramnak ne legyen háttérszíne! [1 pont]
- 14. A nagyvállalatokhoz tartozó tortaszeletet (illetve oszlopot) színezze át sárgára! [1 pont]
- 15. Jelenítse meg a diakocka számát a bemutató diáin! [1 pont]
- 16. Törölje ki az utolsó két diakockát! [1 pont]
- 17. Szúrja be a Money.gif nevű képet a megadott helyről az 5. diára! [1 pont]
- 18. Helyezze a beszúrt képet a dia aljára! [1 pont]
- 19. Állítson be mindegyik diára vetítéskor 5 másodpercenkénti automatikus továbbítást "vízszintes rácsok" típusú áttűnéssel! [1+1 pont]
- 20. Vetítéskor a 2. dia felsorolása szavanként jelenjen meg! [1 pont]
- 21. A diagram szeletei vetítéskor egymás után jelenjenek meg "eloszlás" típusú animációval! [1+1 pont]
- 22. Állítson be 69%-os nagyítást a bemutató normál (diaszerkesztő) nézetére! [1 pont]
- 23. Mentse a prezentációt a megadott helyre a megadott néven! [1 pont]
- 24. Mentse a teljes prezentációt weblap formátumban a megadott helyre a megadott néven! [2 pont]
- 25. Nyomtassa ki a prezentáció diáit egy lapra csak fekete-fehér módban! [1 pont]

Nyissa meg az M6-47 nevű prezentációt!

- 1. Állítson be színátmenetes hátteret felülről lefelé a bemutató mindegyik diájára! A színátmenet világoszöldből sárgába tartson! [1 pont]
- 2. Az 1. dia közepén az X betű színe sárga, stílusa félkövér legyen! [1+1 pont]
- 3. Méretezze át az 1. dián lévő sárga téglalapot 21 cm szélesre és 15 cm magasra! [1 pont]
- 4. Igazítsa a diakocka közepére az előző pontban megadott téglalapot! [1 pont]
- 5. Törölje ki a 2. dia bal felső sarkából a téglalapot és az X betűt! [1 pont]
- 6. Alakítsa át a 2. dián lévő vízszintes vonalak stílusát pontozottra, vastagságukat 10 pontosra! [1+1 pont]
- 7. A 2. dián lévő cím legyen Arial típusú és 50 pont méretű! [1+1 pont]
- 8. Kapcsoljon be számozást a 2. dián lévő bekezdésekre! [1 pont]
- 9. Igazítsa balra az előző pontban módosított bekezdéseket! [1 pont]
- 10. Szúrjon be a még egy "Munkavédelem" sort a 2. diára, a felsorolás végére! [1 pont]
- 11. Melyik menüpontban változtathatjuk meg a mentés alapértelmezett könyvtárát? A menüpont nevét írja a 3. diára előadói jegyzetként! Amennyiben nem tudja a választ, írja be a "Nem tudom" szöveget!  $[1+1$  pont]
- 12. Írja be a nevét a 4. dia címdobozába! [1 pont]
- 13. A 4. dián lévő diagramot alakítsa át sáv típusúra! [1 pont]
- 14. Színezze át a diagram sávjait narancssárgára! [1 pont]
- 15. Szúrja be a Money.gif nevű képet a megadott helyről az 5. diára! [1 pont]
- 16. Helyezze a beszúrt képet a dia jobb alsó sarkába! [1 pont]
- 17. Nyissa meg az M6-47b nevű prezentációt! Másolja az M6-47b prezentáció 1. diáján lévő diagramot az eredeti bemutató 6. diájára! [1 pont]

(A további műveletek az eredeti prezentációra vonatkoznak.)

- 18. Jelenítse meg a mindenkor aktuális dátumot mindegyik diakockán! [1 pont]
- 19. Tegye rejtetté az utolsó három diakockát! [1 pont]
- 20. Állítson be mindegyik diára vetítéskor 4 másodpercenkénti automatikus továbbítást "pepita oldalra" típusú áttűnéssel! [1+1 pont]
- 21. Az 1. dián az X betű mögötti bal felső zöld négyzet vetítéskor a dia bal felső sarkától ússzon be! [1 pont]
- 22. A 2. dián a felsorolás sorai vetítéskor egyenként ússzanak be lentről! [1+1 pont]
- 23. Mentse a prezentációt a megadott helyre a megadott néven! [1 pont]
- 24. Mentse az első két diát weblap formátumban a megadott helyre a megadott néven! [2 pont]
- 25. Nyomtassa ki a prezentáció első hat diáját egy lapra csak fekete-fehér módban! [1 pont]

Nyissa meg az M6-48 nevű prezentációt!

- 1. Állítson be egyszínű, narancssárga hátteret a bemutató mindegyik diájára! [1 pont]
- 2. Az 1. dia közepén (az X betű mögött) lévő négyzetek közül a bal felső és a jobb alsó kitöltőszíne legyen narancssárga! [1 pont]
- 3. Az 1. dián lévő sárga téglalapnak ne legyen szegélye és árnyéka! [1+1 pont]
- 4. Állítsa be a 2. dia bal felső sarkában lévő X betűt félkövér stílusúra és fehér színűre! [1+1 pont]
- 5. A 2. dián a cím típusa legyen Arial, mérete 50 pont! [1+1 pont]
- 6. A 2. dián lévő vízszintes vonalak vastagsága 3 pont, színük citromsárga legyen! [1+1 pont]
- 7. Kapcsoljon be felsorolást a 2. dián a sorokra "v" szimbólumokkal! [1 pont]
- 8. Az előző pontban megadott felsorolás sorköze legyen 1,5-es! [1 pont]
- 9. Másolja át az 1. diáról a sárga téglalapot a 3. diára! [1 pont]
- 10. Állítsa be, hogy az átmásolt téglalap ne takarja el a dia feliratát! [1 pont]
- 11. Törölje ki az utolsó diát! [1 pont]
- 12. A 4. dián lévő diagram oszlopainak színe legyen narancssárga! [1 pont]
- 13. Változtassa meg a diagramon ábrázolt értékeket 30%, 40%, 30%-ra! [1 pont]
- 14. Méretezze a diagramot 8 cm magasságúra a méretarányok megtartásával! [1 pont]
- 15. Írja be a nevét az élőlábba, és jelenítse meg csak az 5. dián! [1 pont]
- 16. Szúrja be a Money.gif nevű képet a megadott helyről az 5. diára, és helyezze a jobb alsó sarokba!  $[1+1$  pont]
- 17. Állítson be mindegyik diára vetítéskor 3 másodpercenkénti automatikus továbbítást "kifelé tágítás" típusú áttűnéssel! [1+1 pont]
- 18. Az 1. dián az X betű vetítéskor "nagyítás nő" típusú animációval jelenjen meg! [1 pont]
- 19. A diagram oszlopai vetítéskor egymás után jelenjenek meg "eloszlás" típusú animációval! [1+1 pont]
- 20. Mentse a prezentációt a megadott helyre a megadott néven! [1 pont]
- 21. Nyomtassa ki a prezentáció diáit egy lapra csak fekete-fehér módban, majd zárja be a prezentációt! [1 pont]
- 22. Nyissa meg az M6-48b nevű prezentációt! Alkalmazza a bemutatóra a Sablon1 nevű sablont! [1 pont]
- 23. Tegye rejtetté az utolsó három diát! [1 pont]
- 24. A megjelenítésre állítson be 100%-os nagyítást a prezentációs program normál (diaszerkesztő) nézetében! [1 pont]
- 25. Mentse a prezentációt a megadott helyre a megadott néven! [1 pont]

Nyissa meg az M6-49 nevű prezentációt!

- 1. Állítsa be a bemutató oldalméretét 24 cm szélesre és 18 cm magasra! [1 pont]
- 2. Állítson be egyszínű, bordó hátteret a bemutató mindegyik diájára! [1 pont]
- 3. A diák bal felső részén lévő vízszintes vonal hossza legyen 14 cm! [1 pont]
- 4. Az előző pontban megadott vonal színe fehér, vastagsága 12 pont legyen! [1+1 pont]
- 5. Formázza meg a diák bal felső részén lévő feliratot Times New Roman típusú, fehér színű betűkkel!  $[1+1$  pont]
- 6. Állítsa be a mintadián a címet balra igazítottra! [1 pont]
- 7. Cserélje le az 1. dián a felsorolásjelző szimbólumokat  $\sqrt{ }$  jelekre! [1 pont]
- 8. Állítson be 0,5 sor térközt az 1. dián a felsorolások bekezdései elé! [1 pont]
- 9. Tegye dőltté az 1. dián a felsorolás betűit, méretük 34 pont legyen! [1+1 pont]
- 10. Színezze át a 2. dián a jobb oldali diagramban a zöld szeletet sárgára! [1 pont]
- 11. Változtassa meg a bal oldali diagramban az ábrázolt igen/nem értékeket 82/18%-ra! [1 pont]
- 12. Melyik menüponttal kapcsolható ki-be a betűtípus kiválasztását tartalmazó eszköztár? A menüpont nevét írja a 2. diára előadói jegyzetként! Amennyiben nem tudja a választ, írja be a "Nem tudom" szöveget!  $[1+1$  pontl
- 13. A 3. dián lévő diagramot változtassa meg úgy, hogy a vízszintes tengelyen a felmérésben részt vevő csoportok szerepeljenek! [1 pont]
- 14. A 3. dián lévő diagram háttérszíne legyen sárga! [1 pont]
- 15. Forgassa el a 4. dián lévő nyilat 45 fokkal balra! [1 pont]
- 16. Az előző pontban megadott nyíl kitöltőszíne legyen narancssárga! [1 pont]
- 17. Pozícionálja a dia közepére az elforgatott nyilat! [1 pont]
- 18. Szúrjon be egy új, diagram elrendezésű diát a bemutató végére! [1 pont]
- 19. Jelenítse meg a nevét minden diakockán az élőlábban! [1 pont]
- 20. Állítson be vetítéskor kézi továbbítást "beúszás fentről" típusú áttűnéssel!  $[1+1 \text{ pont}]$
- 21. Az 1. dián a felsorolás sorai vetítéskor egyenként ússzanak be lentről! [1+1 pont]
- 22. A 2. dián a három diagram vetítéskor egymás után ússzon be lentről! [1 pont]
- 23. Mentse a prezentációt a megadott helyre a megadott néven! [1 pont]
- 24. Mentse a prezentációt a program korábbi verziójában is a megadott helyre a megadott néven! [2 pont]
- 25. Nyomtassa ki a prezentáció első három diáját egy lapra csak fekete-fehér módban! [1 pont]

Nyissa meg az M6-50 nevű prezentációt!

- 1. Állítsa be a bemutató oldalméretét 24 cm szélesre és 18 cm magasra! [1 pont]
- 2. Állítson be egyszínű, rózsaszín hátteret a bemutató mindegyik diájára! [1 pont]
- 3. Helyezze a diák bal felső részén lévő feliratot vízszintesen a diák közepére! [1 pont]
- 4. Nyújtsa meg a felirat alatt lévő vonalat a diakockák jobb széléig! [1 pont]
- 5. Az előző pontban megadott vonal legyen dupla és 6 pont vastagságú! [1+1 pont]
- 6. Állítsa be a mintadián a címet sötétkék színű, árnyékolt formátumúra! [1+1 pont]
- 7. Cserélie le az 1. dián a felsorolásjelző szimbólumokat " $\Box$ " jelekre! [1 pont]
- 8. Írja át a 2. dián a címet "Az internet használatának aránya" szövegre! [1 pont]
- 9. Színezze át a 2. dián a jobb oldali diagramban lévő zöld szeletet sárgára! [1 pont]
- 10. Tegye dőltté a 2. dián alul az "igen" és "nem" feliratokat! [1 pont]
- 11. Cserélje fel egymással a bal és jobb szélső diagramokat a 2. dián! [1 pont]
- 12. A 3. dián lévő diagramon a középiskolás diákokhoz tartozó érték legyen 2 óra! [1 pont]
- 13. A 3. dián a diagram háttérszíne legyen fehér! [1 pont]
- 14. Kapcsoljon be világoskék szegélyt a 4. dián lévő nyílra! [1 pont]
- 15. Írja be a nevét a nyílba a 4. dián! [1 pont]
- 16. Méretezze a nyíl szélességét 16 cm-re! [1 pont]
- 17. Szúrja be a 4. diára az Internet.gif nevű képet! [1 pont]
- 18. Melyik menüponttal vonható vissza az utolsó művelet? A menüpont nevét írja a bemutató 4. diájára előadói jegyzetként! Amennyiben nem tudja a választ, írja be a "Nem tudom" szöveget! [1+1 pont]
- 19. Jelenítse meg a diakocka számát mindegyik dián! [1 pont]
- 20. Formázza meg a kocka számát Arial típusú, 16 pont méretű karakterekkel! [1+1 pont]
- 21. Állítson be mindegyik diára vetítéskor 5 másodpercenkénti automatikus továbbítást "vízszintes rácsok" típusú áttűnéssel! [1+1 pont]
- 22. Az 1. dia felsorolása vetítéskor bekezdésenként jelenjen meg "rácsok vízszintesen" típusú animációval!  $[1+1$  pont]
- 23. Mentse a prezentációt a megadott helyre a megadott néven! [1 pont]
- 24. Mentse a prezentáció 2. diáját GIF formátumú képként a megadott helyre a megadott néven! [2 pont]
- 25. Nyomtassa ki a prezentáció diáit egy lapra csak fekete-fehér módban! [1 pont]

Nyissa meg az M6-51 nevű prezentációt!

- 1. Állítson be színátmenetes hátteret felülről lefelé a bemutató mindegyik diájára! A színátmenet narancssárgából citromsárgába tartson! [1 pont]
- 2. A diák bal felső részén lévő vízszintes vonal vastagsága 10 pont, színe sötétzöld legyen! [1+1 pont]
- 3. Állítsa be a mintadián a címet sötétzöld színű, Arial típusú betűkre! [1+1 pont]
- 4. Szúrja be a mintadiára a Web.jpg nevű képet a megadott helyről, és helyezze a dia jobb felső sarkába!  $[1+1$  pont]
- 5. Alakítsa át az 1. dián a felsorolást számozássá! [1 pont]
- 6. Állítson be az 1. dián a felsorolásra 1,5-es sorközt! [1 pont]
- 7. Íria át a 2. dián a címet az ..Internet használata az iskolások körében" szövegre! [1 pont]
- 8. Törölje ki a jobb szélső diagramot a 2. diáról! [1 pont]
- 9. A 2. dián a középiskolások diagramján ábrázolt értékeket változtassa meg a következőkre: igen 69%, nem 31%! [1 pont]
- 10. Változtassa meg a 3. dián lévő diagram típusát 3D oszlopdiagramra! [1 pont]
- 11. A 3. dián a főiskolások, egyetemisták oszlopát színezze át világoszöldre! [1 pont]
- 12. Cserélje fel a 2. és a 3. dia sorrendjét! [1 pont]
- 13. A 4. dián lévő nyíl kitöltőszíne legyen sötétzöld! [1 pont]
- 14. Állítsa be a nyíl méretét 3 cm magasra és 10 cm szélesre! [1 pont]
- 15. Szúrjon be egy szövegdobozt a 4. diára, és írja bele a nevét! [1 pont]
- 16. Melyik menüponttal indítható a bemutató vetítése? A menüpont nevét írja a 4. diára előadói jegyzetként! Amennyiben nem tudja a választ, írja be a "Nem tudom" szöveget! [1+1 pont]
- 17. Jelenítse meg a mindenkor aktuális dátumot mindegyik dián! [1 pont]
- 18. Tegye rejtetté az utolsó diát! [1 pont]
- 19. Állítson be mindegyik diára vetítéskor 5 másodpercenkénti automatikus továbbítást "vízszintes rácsok" típusú áttűnéssel! [1+1 pont]
- 20. Az 1. dia felsorolása vetítéskor szavanként jelenjen meg "eloszlás" típusú animációval! [1 pont]
- 21. Az oszlopdiagram oszlopai vetítéskor egymás után jelenjenek meg "törlés jobbra" típusú animációval!  $[1+1$  pont]
- 22. A megjelenítésre állítson be 100%-os nagyítást a prezentációs program normál (diaszerkesztő) nézetében! [1 pont]
- 23. Mentse a prezentációt a megadott helyre a megadott néven! [1 pont]
- 24. Mentse a prezentációt vázlat (RTF) formátumban a megadott helyre a megadott néven! [2 pont]
- 25. Nyomtassa ki a prezentáció diáit egy lapra! [1 pont]

Nyissa meg az M6-52 nevű prezentációt!

- 1. Állítson be egyszínű, halványkék hátteret a bemutató mindegyik diájára! [1 pont]
- 2. Változtassa meg a diakockák bal és jobb szélén lévő szürke sávok színét sötétkékre, és ne legyen szegélyük! [1+1 pont]
- 3. Az 1. dián a cím betűi legyenek félkövér és árnyékolt stílusúak! [1+1 pont]
- 4. Cserélje le a felsorolásjelző szimbólumokat " $\Box$ " jelekre az 1. dián! [1 pont]
- 5. Húzza alá az 1. dián a "Számlázás" szót! [1 pont]
- 6. Állítson be 12 pont térközt az 1. dia felsorolására, a bekezdések elé! [1 pont]
- 7. Tükrözze az 1. dián lévő képet a függőleges tengelyére! [1 pont]
- 8. Méretezze az 1. dián lévő képet 6 cm magasságúra a méretarányok megtartásával! [1 pont]
- 9. Változtassa meg a 2. dián a diagram típusát vonaldiagramra (grafikonra)! [1 pont]
- 10. A diagram értékvonalának (illetve oszlopainak) színe legyen sötétkék! [1 pont]
- 11. Szúrja be a diagramba a 2007. év értékét is, amely legyen 1910! [1 pont]
- 12. A 3. dia címe "Felhasználóink aránya az egyes cégeknél" legyen! [1 pont]
- 13. Színezze át sárgára a 3. dián a diagram különálló szeletét! [1 pont]
- 14. Kapcsoljon be nyílhegyet a 3. dián a diagram szeletéhez húzott vonal végére, a vonal vastagsága 2 pont legyen! [1+1 pont]
- 15. A 3. dia bal szélén lévő zöld téglalapnak ne legyen kitöltőszíne! [1 pont]
- 16. Formázza meg a 4. dián középen lévő "XXX" feliratot Arial típusú, sárga színű karakterekkel! [1+1 pont]
- 17. Törölje ki a 4. diáról az alsó, feliratot nem tartalmazó nyilat! [1 pont]
- 18. Írja be a nevét az élőlábba úgy, hogy az mindegyik dián megjelenjen! [1 pont]
- 19. Tegye rejtetté az utolsó diát! [1 pont]
- 20. Állítson be mindegyik diára vetítéskor 10 másodpercenkénti automatikus továbbítást "függőleges rácsok" típusú áttűnéssel! [1+1 pont]
- 21. Az 1. dia felsorolása vetítéskor soronként jelenjen meg "rácsok függőlegesen" típusú animációval!  $[1+1$  pont]
- 22. Módosítsa a 4. dia animációs beállításait úgy, hogy vetítéskor a bal oldali nyíl balról, a jobb oldali jobbról ússzon be! [1+1 pont]
- 23. A megjelenítésre állítson be 50%-os nagyítást a prezentációs program normál (diaszerkesztő) nézetében! [1 pont]
- 24. Mentse a prezentációt a megadott helyre a megadott néven! [1 pont]
- 25. Nyomtassa ki a bemutató diáit egy lapra csak fekete-fehér módban! [1 pont]

Nyissa meg az M6-53 nevű prezentációt!

- 1. Állítson be a bal felső saroktól induló színátmenetes hátteret a bemutató mindegyik diájára! A színátmenet zöldből sárgába tartson! [1 pont]
- 2. A diakockák bal és jobb szélén lévő szürke sávok legyenek kitöltve zöld és sárga színű vízszintes csíkozott mintázattal, a szegélyük színe legyen fehér! [1+1 pont]
- 3. Állítsa be egyszerre az összes dián a címeket félkövér stílusúra és 40 pont méretűre! [1+1 pont]
- 4. Az 1. dián a felsorolás betűi legyenek Arial típusúak és sötétbarna színűek! [1+1 pont]
- 5. Igazítsa középre a felsorolás sorait az 1. dián! [1 pont]
- 6. Kapcsolja ki a felsorolásjeleket az 1. dia sorairól! [1 pont]
- 7. Kicsinyítse arányosan 90%-osra a képet az 1. dián! [1 pont]
- 8. Alakítsa át a 2. dián lévő diagram típusát szalagdiagramra! [1 pont]
- 9. A 2. dián lévő diagram háttérszíne legyen fehér! [1 pont]
- 10. Változtassa meg a 2. dia diagramján a 2006-hoz tarozó értéket 800-ra! [1 pont]
- 11. Írja be a nevét a 3. dia címének dobozába! [1 pont]
- 12. Színezze át az XXX-hez tarozó szeletet pirosra a 3. dia diagramján! [1 pont]
- 13. Írja át a 18 partnert 10 partnerre a 3. dián! [1 pont]
- 14. Kapcsoljon be nyílhegyet a 3. dián a diagram szeletéhez húzott vonal végére, a vonal vastagsága 3 pont legyen!  $[1+1$  pont]
- 15. Törölje ki a 3. diához tartozó jegyzetet! [1 pont]
- 16. Kapcsoljon be árnyékot a 4. dia közepén lévő téglalapra! [1 pont]
- 17. Helyezze át a 4. diát az 1. és a 2. dia közé! [1 pont]
- 18. Szúrjon be egy új, felsorolás elrendezésű diát a bemutató végére! [1 pont]
- 19. Jelenítse meg a kocka számát mindegyik dián! [1 pont]
- 20. Állítson be mindegyik diára vetítéskor 2 másodpercenkénti automatikus továbbítást "törlés balra" típusú áttűnéssel! [1+1 pont]
- 21. Az 1. dia felsorolása vetítéskor soronként jelenjen meg "rácsok vízszintesen" típusú animációval!  $[1+1$  pontl
- 22. A "Program további moduljai" című dián a középső téglalap vetítéskor "nagyítás nő" típusú animációval jelenjen meg! [1 pont]
- 23. Mentse a prezentációt a megadott helyre a megadott néven! [1 pont]
- 24. Mentse a prezentáció 1. diáját JPEG formátumú képként a megadott helyre a megadott néven! [2 pont]
- 25. Nyomtassa ki a bemutató diáit egy lapra csak fekete-fehér módban! [1 pont]

Nyissa meg az M6-54 nevű prezentációt!

- 1. Állítson be papírmintázatos hátteret a bemutató mindegyik diájára! [1 pont]
- 2. A diakockák bal és jobb szélén lévő szürke sávok fehér színnel legyenek kitöltve, a szegélyük színe legyen narancssárga! [1+1 pont]
- 3. Formázza meg az 1. dia címét 60 pont méretű, Arial típusú betűkkel! [1+1 pont]
- 4. Kapcsoljon be narancssárga színű szegélyvonalat az 1. dián a cím és a felsorolás dobozaira! [1 pont]
- 5. Méretezze a képet az 1. dián 4 cm magasságúra a méretarányok megtartásával! [1 pont]
- 6. Igazítsa középre a felsorolás bekezdéseit az 1. dián! [1 pont]
- 7. Az 1. dián a felsorolás bekezdései között ne legyen külön térköz! [1 pont]
- 8. Változtassa meg az 1. dián a felsorolásjelző szimbólumok színét narancssárgára! [1 pont]
- 9. Az 1. dián a "Számlázás" sor legyen dőlt stílusú! [1 pont]
- 10. Változtassa meg a 2. dián a diagram típusát területdiagramra! [1 pont]
- 11. A 2. dián a diagramban változtassa meg a terület (illetve az oszlopok) színét narancssárgára! [1 pont]
- 12. Keressen a Súgóban tudnivalókat az emlékeztető nyomtatásáról, és másolja a hozzá tartozó szöveget a 2. diához előadói jegyzetként! Amennyiben nem találta meg, írja be a "Nem találtam meg" szöveget!  $[1+1$  pontl
- 13. A 3. dián az "XXX" felirat helyett "AAA" jelenjen meg! [1 pont]
- 14. A 4. dia címe álljon csupa nagybetűből! [1 pont]
- 15. Igazítsa jobbra a 4. dián a "Statisztikai modul" feliratot! [1 pont]
- 16. A 4. dián a nyilak szegélyeinek vastagsága 3 pont, stílusuk szaggatott legyen! [1+1 pont]
- 17. A 4. dián az alsó, feliratot nem tartalmazó nyíl kitöltőszíne legyen narancssárga! [1 pont]
- 18. Jelenítse meg a diakocka számát mindegyik dián! [1 pont]
- 19. Írja be a nevét az élőlábba, és jelenítse meg csak az 1. dián! [1 pont]
- 20. Állítson be mindegyik diára vetítéskor 5 másodpercenkénti automatikus továbbítást "jobbról és fentről be" típusú áttűnéssel! [1+1 pont]
- 21. Az 1. dián a felsorolás szavanként jelenjen meg, a "keret csökken" típusú animációval! [1+1 pont]
- 22. Vetítéskor egymás után jelenjenek meg a nyilak a 4. dián ..törlés jobbra" típusú animációval! [1 pont]
- 23. Mentse a prezentációt a megadott helyre a megadott néven! [1 pont]
- 24. Mentse a prezentációt vázlat (RTF) formátumban a megadott helyre a megadott néven! [2 pont]
- 25. Nyomtassa ki a bemutató 1. diáját csak fekete-fehér módban! [1 pont]

Nyissa meg az M6-55 nevű prezentációt!

- 1. A bemutató felső fehér területe legyen sötétzöld színű! [1 pont]
- 2. Formázza meg a diakockák felső részén lévő "XXX Ltd." feliratot félkövér és árnyékolt stílusú betűkkel! [2 pont]
- 3. A diakockák jobb felső sarkában lévő három sor betűi legyenek Arial típusúak és 18 pont méretűek! [2 pont]
- 4. Kapcsoljon be felsorolást az előző pontban megadott sorokra "•" szimbólummal! [1 pont]
- 5. Az 1. dia címe "A cég hálózata" legyen! [1 pont]
- 6. Állítsa be az 1. dián lévő szervezeti diagram szélességét pontosan 21 cm-re a méretarányok megtartásával! [1 pont]
- 7. Törölje ki a szervezeti diagramból a "München" feliratú keretet! [1 pont]
- 8. A 2. dián a felsorolás betűi fekete, a felsorolásjelző szimbólumok sötétzöld színűek legyenek! [2 pont]
- 9. Állítson be 1,5-es sorközt a felsorolásra a 2. dián! [1 pont]
- 10. Javítsa át a dolgozók létszámát 2200 főre a 2. dián! [1 pont]
- 11. Igazítsa középre a 3. dián lévő feliratot! [1 pont]
- 12. Oldja meg, hogy a 3. dián látható szegély a szöveget vegye körül! [1 pont]
- 13. A 3. dián a szöveg legyen árnyékolt stílusú! [1 pont]
- 14. Forgassa el a 3. dia bal alsó sarkában található ábrát 90 fokkal! [1 pont]
- 15. Írja be a nevét az élőlábba úgy, hogy az mindegyik dián megjelenjen! [1 pont]
- 16. Melyik menüponttal indítható a bemutató vetítése? A menüpont nevét írja a 3. diára előadói jegyzetként! Amennyiben nem tudja a választ, írja be a "Nem tudom" szöveget! [2 pont]
- 17. Szúrjon be egy új, csak cím elrendezésű diát a bemutató végére! [1 pont]
- 18. Másolja át a szervezeti diagramot az 1. diáról az új diára! [1 pont]
- 19. Tegye rejtetté az utolsó diát! [1 pont]
- 20. Vetítéshez állítson be mindegyik diára 5 másodpercenkénti automatikus továbbítást "beúszás fentről" típusú áttűnéssel! [2 pont]
- 21. Az 1. dián a diagram a "keret csökken" típusú animációval jelenjen meg vetítéskor! [1 pont]
- 22. Vetítéskor a 2. dián először a cím, utána a felsorolás sorai egyenként ússzanak be lentről! [2 pont]
- 23. Mentse a prezentációt a megadott helyre a megadott néven! [1 pont]
- 24. Mentse a prezentációt a program korábbi verziójában is a megadott helyre a megadott néven! [2 pont]
- 25. Nyomtassa ki a prezentáció első három diáját egy lapra csak fekete-fehér módban! [1 pont]

Nyissa meg az M6-56 nevű prezentációt!

- 1. Színezze át a bemutató hátterében lévő vízszintes elválasztó sáv sötétzöld csíkjait fehérre! [1 pont]
- 2. Formázza meg a diakockák felső részén elhelyezett "XXX Ltd." feliratot sötétzöld színű és 70 pont méretű betűkkel! [1+1 pont]
- 3. Az előző pontban megadott felirat legyen félkövér stílusú! [1 pont]
- 4. Igazítsa a diakockák jobb felső sarkában olvasható három sort jobbra, és betűit tegye dőltté! [2 pont]
- 5. Írjon be még egy "kapcsolók" sort az előző pontban megadott felsorolás végére! [1 pont]
- 6. Az 1. dia címe "A cég hálózata" legyen! [1 pont]
- 7. Az 1. dián lévő szervezeti diagram háttérszíne legyen fehér! [1 pont]
- 8. Szúrjon be a szervezeti diagramba a "Németországi leányvállalatok" alá még egy "Berlin" feliratú keretet! [1 pont]
- 9. Változtassa meg a 2. dián a felsorolásjelző szimbólumokat " $\Box$ " jelekre! [1 pont]
- 10. A 2. dián a felsorolás bekezdései előtt legyen 6 pont térköz! [1 pont]
- 11. A 2. dián a felsorolások nagybetűvel kezdődjenek! [1 pont]
- 12. Törölje ki a 3. diáról a szöveg mögötti keretet úgy, hogy a felirat ne tűnjön el! [1 pont]
- 13. Állítsa be Times New Roman típusúra és árnyékolt stílusúra a 3. dia feliratának betűit! [1+1 pont]
- 14. Állítsa be 5×5 cm-es méretűre a 3. dia bal alsó sarkán látható ábrát! [1 pont]
- 15. Készítsen egy másolatot az előző pontban megadott ábrából, majd helyezze a másolatot a dia jobb alsó sarkába! [1+1 pont]
- 16. Szúrjon be egy új, diagram elrendezésű diát a bemutató végére! [1 pont]
- 17. Tegye rejtetté az utolsó diát! [1 pont]
- 18. Jelenítse meg a kockaszámot mindegyik dián! [1 pont]
- 19. Írja be a nevét előadói jegyzetként az 1. diára! [1 pont]
- 20. Állítson be mindegyik diára vetítéskor 4 másodpercenkénti automatikus továbbítást "beúszás lentről" típusú áttűnéssel! [1+1 pont]
- 21. A 2. dián a felsorolás sorai vetítéskor egyenként ússzanak be lentről! [1+1 pont]
- 22. Az 1. dián a szervezeti diagram "behúzás lentről" típusú animációval jelenjen meg vetítéskor! [1 pont]
- 23. Mentse a prezentációt a megadott helyre a megadott néven! [1 pont]
- 24. Mentse a prezentáció 2. diáját JPEG formátumú képként a megadott helyre a megadott néven! [2 pont]
- 25. Nyomtassa ki a prezentáció első diáját jegyzetekkel együtt egy lapra csak fekete-fehér módban! [1 pont]

Nyissa meg az M6-57 nevű prezentációt!

- 1. A bemutatót állítsa be álló, A4-es formátumúra (210×297 mm)! [1+1 pont]
- 2. Állítson be egyszínű, fehér hátteret a bemutató mindegyik diájára! [1 pont]
- 3. Állítsa 6 pontra a diákon lévő piros vonalak vastagságát! [1 pont]
- 4. Formázza meg a diák felső részén látható "Állattan" feliratot 36 pont méretű, bordó betűkkel! [1+1 pont]
- 5. Jelenítse meg a kockaszámot a bemutató mindegyik diáján! [1 pont]
- 6. Írja be a nevét az élőlábba úgy, hogy az mindegyik dián megjelenjen! [1 pont]
- 7. Szúrjon be egy "Emlősök" feliratú dobozt a "Gerincesek" csoportjának aljára! [1 pont]
- 8. Igazítsa középre a diagram címét! [1 pont]
- 9. A 2. dián az "Emlősök" sor előtt legyen 60 pont térköz! [1 pont]
- 10. A 2. dián a felsorolásjelző szimbólumokat cserélje le piros színű " $\Box$ " jelekre! [1+1 pont]
- 11. Formázza meg a 2. dián a "Halak" és az "Emlősök" feliratot Arial típusú betűkkel! [1 pont]
- 12. Rajzoljon a 2. dián látható két felsorolás közé egy 3 cm hosszú, vízszintes vonalat! [1+1 pont]
- 13. Igazítsa a megrajzolt vonalat a dia közepére! [1 pont]
- 14. Szúrjon be egy új, felsorolás elrendezésű diát a bemutató végére! [1 pont]
- 15. Melyik menüponttal indítható a helyesírás-ellenőrzés? A menüpont nevét írja az utolsó diára a felsorolás dobozába! Amennyiben nem tudja a választ, írja be a "Nem tudom" szöveget! [1+1 pont]
- 16. Szúrja be a 3. diára a Tigris.jpg nevű képet! [1 pont]
- 17. Állítsa be a beszúrt kép szélességét 9 cm-re a méretarányok megtartásával! [1 pont]
- 18. Mentse a prezentációt a megadott helyre a megadott néven! [1 pont]
- 19. Mentse a prezentáció 1. diáját GIF formátumú képként a megadott helyre a megadott néven! [2 pont]
- 20. Nyomtassa ki a prezentáció első diáját keret nélkül! [1 pont]
- 21. Cserélje fel az első két dia sorrendjét! [1 pont]
- 22. Alkalmazza a megadott sablont a prezentációra! [1 pont]
- 23. Állítson be a prezentáció mindegyik diájára vetítéskor 5 másodpercenkénti automatikus továbbítást "beúszás fentről" típusú áttűnéssel! [1+1 pont]
- 24. A szervezeti diagram vetítéskor balról ússzon be! [1 pont]
- 25. Mentse a prezentációt újra a megadott helyre a megadott másik néven! [1 pont]

Nyissa meg az M6-58 nevű prezentációt!

- 1. Állítson be színátmenetes hátteret felülről lefelé a bemutató mindegyik diájára! A színátmenet narancssárgából citromsárgába tartson! [1 pont]
- 2. Törölje ki a diák hátteréből az alsó piros vonalat! [1 pont]
- 3. A felső piros vonal hosszát állítsa 20 cm-re, vastagságát 5 pontra! [1+1 pont]
- 4. Formázza meg a diák felső részén az "Állattan" feliratot árnyékolt, normál stílusú (nem félkövér) betűkkel! [1+1 pont]
- 5. Jelenítse meg a mindenkor aktuális dátumot a bemutató mindegyik diáján! [1 pont]
- 6. Írja be a saját nevét előadói jegyzetként az 1. diára! [1 pont]
- 7. Szúrion be egy "Emlősök" feliratú dobozt a "Gerincesek" csoportjának aljára! [1 pont]
- 8. Igazítsa középre a diagram címét! [1 pont]
- 9. Állítson be normál (szimpla) sorközt a 2. dián a felsorolásra, és a bekezdések között ne legyen külön térköz! [1+1 pont]
- 10. Állítsa be a 2. dián a félkövér stílusú szavak betűméretét 32 pontosra! [1 pont]
- 11. Fokozza le egy szinttel a felsorolás elrendezésű sorokat a 2. dián! [1 pont]
- 12. Melyik menüponttal vonható vissza az utolsó művelet? A menüpont nevét írja a 2. dia aljára egy szövegdobozba! Amennyiben nem tudja a választ, írja be a "Nem tudom" szöveget! [1+1 pont]
- 13. Készítsen másolatot az 1. diáról a bemutató végére! [1 pont]
- 14. Tegye rejtetté az utolsó diát! [1 pont]
- 15. Állítson be mindegyik diára vetítéskor 5 másodpercenkénti automatikus továbbítást "beúszás lentről" típusú áttűnéssel! [1+1 pont]
- 16. Az 1. dián a diagram a "keret nő" típusú animációval jelenjen meg, amikor vetítésre kerül sor! [1 pont]
- 17. A 2. dián a szöveg betűi vetítéskor egyenként ússzanak be lentről! [1+1 pont]
- 18. Mentse a prezentációt a megadott helyre a megadott néven! [1 pont]
- 19. Mentse a prezentáció 1. diáját tetszőleges formátumú képként a megadott helyre a megadott néven! [2 pont]
- 20. Nyomtassa ki a prezentáció első diáját jegyzetekkel együtt egy lapra! [1 pont]
- 21. A prezentáció 1. és 2. diáját másolja át egy új prezentációba! [1 pont]
- 22. Cserélje fel a két dia sorrendjét! [1 pont]
- 23. Alkalmazza a megadott sablont az új prezentációra! [1 pont]
- 24. Állítson be az új prezentáció mindegyik diájára 4 másodpercenkénti automatikus továbbítást vetítéskor! [1 pont]
- 25. Mentse az új prezentációt is a megadott helyre a megadott néven! [1 pont]

Nyissa meg az M6-59 nevű prezentációt!

- 1. Állítson be egyszínű, sárga hátteret a bemutató mindegyik diájára! [1 pont]
- 2. A háttérben a bal oldalon lévő piros téglalapok közül törölje ki a legalsót! [1 pont]
- 3. Az előző pontban megadott téglalapok kitöltőszíne legyen narancssárga, szegélye fehér! [1+1 pont]
- 4. Írjon be egy "V. generáció" sort az 1. diára a felsorolás végére! [1 pont]
- 5. Az 1. dián a felsorolás (generációk) betűinek típusa legyen Arial, a mérete 35 pont! [1+1 pont]
- 6. Növelje meg a térközt 0,4 sorra az 1. dián a felsorolás sorai előtt! [1 pont]
- 7. Keretezze be a felsorolást narancssárga színű, 3 pont vastag szegéllyel! [1+1 pont]
- 8. Tegye a felsorolás mögé az 1. dián lévő nyilat, hogy a felsorolásjelző szimbólumok láthatók legyenek! [1 pont]
- 9. Cserélje le az 1. dián a felsorolásjelző szimbólumokat sárga színű " $\Box$ " jelekre! [1+1 pont]
- 10. Törölje ki az 1. diához tartozó jegyzetet! [1 pont]
- 11. Másolja át a 2. dián látható képet a 4. diára, ugyanabba a pozícióba! [1 pont]
- 12. Állítsa a 2. dia képének szélességét 7 cm-re a méretarányok megtartásával! [1 pont]
- 13. A 3. dián a szervezeti diagram dobozainak kitöltőszíne legyen narancssárga! [1 pont]
- 14. Írja át a szervezeti diagramban a "szalagos" feliratot "streamer"-re! [1 pont]
- 15. Vegyen fel a szervezeti diagramba a véletlen elérésű eszközökhöz egy "Zip drive" feliratú dobozt! [1 pont]
- 16. Formázza meg a 3. dia címét piros színű betűkkel! [1 pont]
- 17. Cserélje fel a 3. és a 4. dia sorrendjét! [1 pont]
- 18. Szúrjon be egy új, felsorolás elrendezésű diát a bemutató végére! [1 pont]
- 19. Írja be a nevét az élőlábba úgy, hogy az mindegyik dián megjelenjen! [1 pont]
- 20. Állítson be vetítéskor mindegyik diára 10 másodpercenkénti automatikus továbbítást "beúszás balról" típusú áttűnéssel! [1+1 pont]
- 21. Az 1. dián a nyíl "törlés lefelé" típusú animációval jelenjen meg, amikor vetítésre kerül sor! [1 pont]
- 22. A szervezeti diagramot tartalmazó dia címe vetítéskor karakterenként ússzon be fentről! [1+1 pont]
- 23. Mentse a prezentációt a megadott helyre a megadott néven! [1 pont]
- 24. Mentse a prezentációt a program előző verziójának formátumában a megadott helyre a megadott néven! [2 pont]
- 25. Nyomtassa ki a prezentáció első három diáját egy lapra csak fekete-fehér módban! [1 pont]

Nyissa meg az M6-60 nevű prezentációt!

- 1. Állítson be színátmenetes hátteret felülről lefelé a bemutató mindegyik diájára! A színátmenet világoskékből sötétkékbe tartson! [1 pont]
- 2. A cím és a felsorolás szövegdobozainak kitöltőszíne legyen világoskék! [1 pont]
- 3. Írja bele a nevét az 1. dia címdobozába! [1 pont]
- 4. Törölje ki a nyilat az 1. diáról! [1 pont]
- 5. Formázza meg az 1. dián a felsorolást árnyékolt betűkkel, és a sorait igazítsa középre! [1+1 pont]
- 6. Az 1. dián a sorok előtt ne jelenjen meg felsorolásjelző szimbólum! [1 pont]
- 7. Írjon be egy "V. generáció" sort az 1. diára, a felsorolás végére! [1 pont]
- 8. Az 1. diához tartozó jegyzet legyen aláhúzott! [1 pont]
- 9. Szúrja be az 1. dia bal alsó sarkába az Szg.jpg nevű képet! [1+1 pont]
- 10. A 2. dián elhelyezett kép szélességét állítsa 7 cm-re a méretarányok megtartásával! [1 pont]
- 11. Készítsen két másolatot a képről, az egyiket az eredeti képtől jobbra, a másikat pedig balra helyezze el! A másolatok ne takarjanak el szöveget! [1+1 pont]
- 12. Törölje ki a "szalagos" tartalmú keretet a 3. dián a szervezeti diagramból! [1 pont]
- 13. Kicsinyítse 90%-osra a szervezeti diagram méretét! [1 pont]
- 14. A 3. dia címe legyen 30 pont méretű dőlt betűkkel formázva! [1+1 pont]
- 15. Változtassa meg a 4. dia elrendezését diagram típusúra! [1 pont]
- 16. Cserélje fel a 3. és a 4. dia sorrendjét! [1 pont]
- 17. Jelenítse meg a mindenkor aktuális dátumot mindegyik dián! [1 pont]
- 18. Tegye rejtetté a 3. diát! [1 pont]
- 19. Módosítsa a diák áttűnését "kifelé tágítás" típusúra, és állítson be mindegyik diára vetítéskor 3 másodpercenkénti automatikus továbbítást! [1+1 pont]
- 20. Az 1. dia felsorolása vetítéskor soronként jelenjen meg "törlés jobbra" típusú animációval! [1+1 pont]
- 21. A 2. dián vetítéskor felülről ússzanak be a képek egymás után! [1 pont]
- 22. A megjelenítésre állítson be 100%-os nagyítást a prezentációs program normál (diaszerkesztő) nézetében! [1 pont]
- 23. Mentse a prezentációt a megadott helyre a megadott néven! [1 pont]
- 24. Mentse a prezentációt weblap formátumban a megadott helyre a megadott néven! [2 pont]
- 25. Nyomtassa ki a prezentáció első két diáját egy lapra csak fekete-fehér módban, majd zárja be a prezentációt! [1 pont]

Nyissa meg az M6-61 nevű prezentációt!

- 1. Állítson be egyszínű, halványpiros hátteret a bemutató mindegyik diájára! [1 pont]
- 2. A diák jobb szélén lévő téglalapok kitöltőszíne legyen bordó! [1 pont]
- 3. Szúrja be a mintadiára az Szg.jpg nevű képet a megadott helyről, és helyezze a dia jobb felső sarkába!  $[1+1$  pont]
- 4. Állítson be az 1. dián lévő nyílra színátmenetes kitöltést fentről lefelé, amely halványpirosból bordóba tart! [1 pont]
- 5. Tegye a felsorolás mögé az 1. dián lévő nyilat, hogy a felsorolásjelző szimbólumok láthatóak legyenek! [1 pont]
- 6. Írjon be egy "V. generáció" sort az 1. diára, a felsorolás végére! [1 pont]
- 7. Cserélje le az 1. dián a felsorolásjelző szimbólumokat világosszürke " $\Box$ " jelekre! [1+1 pont]
- 8. Helyezze át a 2. dián lévő képet a 4. diára, ugyanabba a pozícióba! [1 pont]
- 9. Írja be a nevét előadói jegyzetként a 2. diára! [1 pont]
- 10. Melyik menüponttal vonható vissza az utolsó művelet? A menüpont nevét írja a 2. dia aljára egy szövegdobozba! Amennyiben nem tudja a választ, írja be a "Nem tudom" szöveget!  $[1+1]$  pont
- 11. A 3. dián a szervezeti diagramban a CD és a DVD dobozai kerüljenek egymás mellé, egy vonalba! [1 pont]
- 12. Írja át a szervezeti diagramban a "merevlemez" feliratot "winchester"-re! [1 pont]
- 13. Igazítsa jobbra a 3. dián a címet! [1 pont]
- 14. A 3. dia címe legyen csupa nagybetűs és 35 pont méretű! [1+1 pont]
- 15. Készítsen másolatot az utolsó diáról a bemutató végére! [1 pont]
- 16. Szúrjon be egy új, cím elrendezésű diát a bemutató elejére! [1 pont]
- 17. Írja be az új diára az "Informatikai alapok" címet! [1 pont]
- 18. Jelenítse meg a kockaszámot mindegyik dián! [1 pont]
- 19. Állítson be mindegyik diára vetítéskor 8 másodpercenkénti automatikus továbbítást "függőleges rácsok" típusú áttűnéssel! [1+1 pont]
- 20. A generációk felsorolását tartalmazó dián a nyíl ..törlés lefelé" típusú animációval jelenjen meg vetítéskor! [1 pont]
- 21. A szervezeti diagramot tartalmazó dia címe vetítéskor betűnként jelenjen meg "beúszás jobbról" típusú animációval! [1+1 pont]
- 22. A megjelenítésre állítson be 100%-os nagyítást a prezentációs program normál (diaszerkesztő) nézetében! [1 pont]
- 23. Mentse a prezentációt a megadott helyre a megadott néven! [1 pont]
- 24. Mentse a bemutató 2. diáját JPEG formátumú képként a megadott helyre a megadott néven! [2 pont]
- 25. Nyomtassa ki a prezentáció 2. diáját jegyzetekkel együtt egy lapra csak fekete-fehér módban! [1 pont]

Nyissa meg az M6-62 nevű prezentációt!

- 1. Végezzen helyesírás-ellenőrzést a bemutató szövegén! [1 pont]
- 2. Alkalmazza a bemutatóra a Kőlap elnevezésű sablont! [1 pont]
- 3. Állítsa be a mintadián a címet Times New Roman típusúra és félkövér stílusúra! [1+1 pont]
- 4. Állítsa be a mintadián, hogy a második szintű felsorolásjelek halványsárgák legyenek! [1 pont]
- 5. Írja be a nevét az 1. dia alcímdobozába! [1 pont]
- 6. Formázza meg az 1. dián az alcímet 25 pont méretű és dőlt stílusú betűkkel! [1+1 pont]
- 7. Változtassa meg a 2. dia háttérszínét halványsárgára! [1 pont]
- 8. A 2. dián mind a hat, sorszámmal ellátott (1.sz.m. 6.sz.m.) téglalap kitöltőszíne legyen fehér! [1 pont]
- 9. Módosítsa kifelé mutató nyilakká a piros színű vonalakat a 2. dián! [1 pont]
- 10. A 2. dián a szaggatott körvonalú téglalap szegélye legyen folytonos és 2 pont vastag! [1+1 pont]
- 11. A 3. dián a felsorolás szövege álljon csupa kisbetűből! [1 pont]
- 12. Melyik menüponttal vonhatók vissza a műveletek? A menüpont nevét írja a 3. diára előadói jegyzetként! Amennyiben nem tudja a választ, írja be a "Nem tudom" szöveget!  $[1+1$  pont]
- 13. Állítson be 0,4 sor térközt a 4. dián a felsorolás bekezdései elé! [1 pont]
- 14. Cserélje fel az 5. és 6. diát! [1 pont]
- 15. Javítsa ki a felcserélt diák sorszámozását (III-IV)! [1 pont]
- 16. Szúrjon be egy új, üres elrendezésű diát a bemutató végére! [1 pont]
- 17. Tegye rejtetté az utolsó diát! [1 pont]
- 18. Állítsa be, hogy vetítéskor a diákat csak kézzel lehessen továbbítani (ne továbbítódjanak automatikusan), és a diák fentről ússzanak be! [1+1 pont]
- 19. Állítsa be a mintadián, hogy vetítéskor a cím jobbról ússzon be betűnként! [1+1 pont]
- 20. Állítsa be a mintadián, hogy a felsorolás lentről ússzon be bekezdésenként! [1+1 pont]
- 21. A diakocka sorszáma jelenjen meg mindegyik dián! [1 pont]
- 22. A megjelenítésre állítson be 100%-os nagyítást a prezentációs program normál (diaszerkesztő) nézetében! [1 pont]
- 23. Mentse a prezentációt a megadott helyre a megadott néven! [1 pont]
- 24. Mentse csak a 2. diát egy külön prezentációba a megadott helyre, a megadott néven! [1 pont]
- 25. Nyomtassa ki csak a prezentáció szövegét (vázlat)! [1 pont]

Nyissa meg az M6-63 nevű prezentációt!

- 1. Változtassa meg a háttérben lévő zöld márványmintázatot barna márványra! [1 pont]
- 2. Állítsa be a mintadián a cím betűit narancssárgára és normál stílusúra (ne legyen félkövér)! [1+1 pont]
- 3. Állítsa be a mintadián az első szintű felsorolásjeleket narancssárga színűre! [1 pont]
- 4. Igazítsa középre a címet az 1. dián! [1 pont]
- 5. Írja be a nevét az 1. dia alcímdobozába! [1 pont]
- 6. Állítson be sötétbarna hátteret a bemutató 2. diájára! [1 pont]
- 7. Változtassa meg a 2. dián a fekete téglalap kitöltőszínét közepes szürkére! [1 pont]
- 8. Kapcsoljon be árnyékot az előző pontban megadott téglalaphoz! [1 pont]
- 9. A 2. dián a legalsó zöld téglalapnak ne legyen szegélye! [1 pont]
- 10. Formázza meg a 2. dián az alsó zöld téglalapba írt szöveget 16 pont méretű és dőlt stílusú betűkkel!  $[1+1$  pont]
- 11. Módosítsa a 2. dián az összes felirat betűtípusát Arialra! [1 pont]
- 12. Törölje ki a 2. diáról a háttérben lévő kék színű téglalapot! [1 pont]
- 13. Állítson be 0,2 sor térközt a 4. dián a felsorolások sorai elé! [1 pont]
- 14. A 4. dián az "egyéni tanulási stílust" szöveg legyen aláhúzva! [1 pont]
- 15. Keressen a Súgóban tudnivalókat a bemutató becsomagolásáról, és másolja a hozzá tartozó szöveget a 4. diához előadói jegyzetként! Amennyiben nem találta meg, a "Nem találtam meg" szöveget írja be!  $[1+1$  pont]
- 16. Törölje ki az 5. dia felsorolásából a "vállalkozási" sort! [1 pont]
- 17. Jelenítse meg a mindenkor aktuális dátumot mindegyik dián! [1 pont]
- 18. Állítson be az első három diára vetítéskor 10 másodpercenkénti, a többire 15 másodpercenkénti automatikus továbbítást "befelé szűkítés" típusú áttűnéssel! [1+1 pont]
- 19. Az 1. dián vetítéskor szavanként ússzon be a cím fentről! [1 pont]
- 20. Állítsa be a mintadián, hogy a felsorolások szövegei vetítéskor szavanként ússzanak be lentről! [1+1 pont]
- 21. Készítsen másolatot az összes diáról a bemutató végére, az eredeti sorrendben! [1+1 pont]
- 22. A megjelenítésre állítson be 100%-os nagyítást a prezentációs program normál (diaszerkesztő) nézetében! [1 pont]
- 23. Mentse a prezentációt a megadott helyre a megadott néven! [1 pont]
- 24. Mentse a prezentáció 2. diáját JPEG formátumú képként a megadott helyre a megadott néven! [2 pont]
- 25. Nyomtassa ki a prezentáció első két diáját egy lapra! [1 pont]

Nyissa meg az M6-64 nevű prezentációt!

- 1. Alkalmazza a bemutatóra a Vonalak nevű sablont! [1 pont]
- 2. Változtassa meg az 1. szintű felsorolásjelek színét világosbarnára a bemutató összes diáján! [1 pont]
- 3. Módosítsa az 1. dia elrendezését cím típusúra! [1 pont]
- 4. Állítsa be az 1. dián a cím betűit félkövér stílusúra és árnyékoltra! [1+1 pont]
- 5. Írja be a nevét alcímnek az 1. diára! [1 pont]
- 6. Állítsa pirosra a 2. dián az "OSI modell" szöveg betűinek színét! [1 pont]
- 7. Tegye dőltté a 2. dián a "Szabványok" szót! [1 pont]
- 8. Törölje ki a 2. diához írt jegyzetet! [1 pont]
- 9. Változtassa meg a 3. dián lévő nyíl kitöltését színátmenetesre, amely felülről lefelé, világosbarnából sötétbarnába tart! Az alakzatnak ne legyen szegélye! [1+1 pont]
- 10. Készítsen másolatot a nyílról, és helyezze a másolatot az ábra jobb oldalára! [1+1 pont]
- 11. Igazítsa a 3. dián lévő feliratokat a téglalapok közepére! [1 pont]
- 12. Állítsa 20 pontosra az előző pontban megadott feliratok betűméretét! [1 pont]
- 13. Szúrja be a 8. diára a Csillag.tif nevű képet a megadott helyről, és helyezze a dia aljára! [1+1 pont]
- 14. Kapcsoljon be felsorolást a 10. dián lévő sorokra! [1 pont]
- 15. A 11. dián cserélje fel az utolsó két bekezdés sorrendjét! [1 pont]
- 16. Cserélje fel a 11. és a 12. dia sorrendjét! [1 pont]
- 17. Törölje ki az utolsó diát! [1 pont]
- 18. Az 1. dia kivételével jelenítse meg a diakocka számát mindegyik dián! [1+1 pont]
- 19. Tegye rejtetté a 9. diát! [1 pont]
- 20. Vetítéskor a diák csak kézzel továbbítódjanak "kifelé tágítás" típusú áttűnéssel! [1 pont]
- 21. Állítsa be a mintadián, hogy a felsorolások vetítéskor egyenként ússzanak be lentről! [1+1 pont]
- 22. A 3. dián a nyilak "törlés felfelé" típusú animációval jelenjenek meg vetítéskor! [1 pont]
- 23. Mentse a prezentációt a megadott helyre a megadott néven! [1 pont]
- 24. Mentse a diák tartalmát formázott szövegként (RTF) a megadott helyre a megadott néven! [2 pont]
- 25. Nyomtassa ki a prezentáció első 6 diáját egy lapra! [1 pont]

Nyissa meg az M6-65 nevű prezentációt!

- 1. Állítsa be a bemutató oldalszélességét 26 cm-re! [1 pont]
- 2. Állítson be papírmintás hátteret a bemutató összes diájára! [1 pont]
- 3. Szúrjon be egy szövegdobozt a mintadia bal felső sarkába, és írja bele a saját nevét! [1 pont]
- 4. Állítsa be a mintadián a cím betűit félkövér stílusúra és sötétkék színűre! [1+1 pont]
- 5. Keretezze be a mintadián a címet 3 pont vastag világoskék szegéllyel! [1+1 pont]
- 6. Módosítsa az 1. dia elrendezését cím típusúra! [1 pont]
- 7. Az 1. dián a cím legyen csupa nagybetűs! [1 pont]
- 8. Törölje ki a nyilat a 3. diáról! [1 pont]
- 9. A 3. dián lévő téglalapok kitöltőszíne legyen sárga! [1 pont]
- 10. Állítsa be a 3. dián a dobozok szélességét 11 cm-re, a magasságuk ne változzon! [1 pont]
- 11. Az 5. dián a "több tízezer" szöveg legyen dőlt stílusú! [1 pont]
- 12. Formázza meg a 7. dián lévő ábrán az összekötő vonalak színét sötétkék színűre és 3 pont vastagra!  $[1+1$  pont]
- 13. Szúrja be a Gyűrű.tif nevű képet a 9. diára! [1 pont]
- 14. Igazítsa a beszúrt képet a dia aljára! [1 pont]
- 15. Melyik menüpontban tudja megváltoztatni a fájlok mentésének szokásos helyét? A menüpont nevét írja a 10. diára előadói jegyzetként! Amennyiben nem tudja a választ, írja be a "Nem tudom" szöveget!  $[1+1$  pont]
- 16. A 13. dián a felsorolás dobozába írja be a következő sorokat: kábel nélküli üvegszálas hálózati kártyák [1 pont]
- 17. Szúrjon be egy új, felsorolás elrendezésű diát a bemutató végére! [1 pont]
- 18. Tegye rejtetté a 10–13. diákat! [1 pont]
- 19. Állítson be mindegyik diára vetítéskor 6 másodpercenkénti automatikus továbbítást "beúszás fentről" típusú áttűnéssel! [1+1 pont]
- 20. Állítsa be a mintadián, hogy vetítéskor egyenként ússzanak be a felsorolások jobbról! [1+1 pont]
- 21. A 3. dián vetítéskor egymás után ússzanak be a téglalapok jobbról, az alsóval kezdve! [1 pont]
- 22. A megjelenítésre állítson be 50%-os nagyítást a prezentációs program normál (diaszerkesztő) nézetében! [1 pont]
- 23. Mentse a prezentációt a megadott helyre a megadott néven! [1 pont]
- 24. Mentse a prezentáció 3. diáját wmf formátumú képként a megadott helyre a megadott néven! [2 pont]
- 25. Nyomtassa ki a prezentáció 2. és 4. diáját egy lapra! [1 pont]

Nyissa meg az M6-66 nevű prezentációt!

- 1. Állítson be egyszínű, sárga hátteret a bemutató mindegyik diájára! [1 pont]
- 2. A mintadia bal felső sarkában lévő csillagok legyenek sárga színűek! [1 pont]
- 3. Állítsa be a mintadián a címet 48 pont méretű, Arial típusú betűkre! [1+1 pont]
- 4. Állítsa be a mintadián a felsorolásjelző szimbólumokat kék színű " $\Box$ " jelekre! [1+1 pont]
- 5. Igazítsa vízszintesen a dia közepére a címet tartalmazó szövegdobozt az 1. dián! [1 pont]
- 6. Írja be a nevét az 1. diára alcímnek! [1 pont]
- 7. Szúrja be az Európa.wmf nevű képet a megadott helyről az 1. diára! [1 pont]
- 8. Tegye a beszúrt képet a cím mögé, hogy ne takarja el a szöveget! [1 pont]
- 9. Cserélje fel a felsorolás első két sorának sorrendjét a 2. dián! [1 pont]
- 10. Állítsa be a 2. dián a felsorolások betűinek stílusát félkövérre, a sorok előtt legyen 0,2 sor térköz!  $[1+1$  pont]
- 11. Másolja át a 2. diához tartozó jegyzetet az 1. diához is! [1 pont]
- 12. Formázza meg a 3. dián az utolsó bekezdést dőlt stílusú, sötétkék színű karakterekkel! [1+1 pont]
- 13. A 6. dián a táblázat háttérszíne legyen világoskék! [1 pont]
- 14. Igazítsa középre a táblázat celláinak tartalmát! [1 pont]
- 15. Változtassa meg az utolsó dián lévő diagram típusát 3D oszlop típusúra! [1 pont]
- 16. A diagram oszlopainak színe legyen sötétkék! [1 pont]
- 17. A 7. dia címe legyen ugyanaz, mint a diához tartozó jegyzet! [1 pont]
- 18. Tegye rejtetté a 3. diát! [1 pont]
- 19. Állítson be mindegyik diára vetítéskor 4 másodpercenkénti automatikus továbbítást "kihúzás le" típusú áttűnéssel! [1+1 pont]
- 20. Állítsa be a mintadián, hogy a felsorolások vetítéskor soronként jobbról ússzanak be! [1 pont]
- 21. A diagram oszlopai vetítéskor egyenként jelenjenek meg, "rácsok vízszintesen" típusú animációval!  $[1+1$  pont]
- 22. A megjelenítésre állítson be 100%-os nagyítást a prezentációs program normál (diaszerkesztő) nézetében! [1 pont]
- 23. Mentse a prezentációt a megadott helyre a megadott néven! [1 pont]
- 24. Mentse a bemutató szövegét vázlat (RTF) formátumba a megadott helyre a megadott néven! [2 pont]
- 25. Nyomtassa ki a prezentáció első 4 diáját egy lapra csak fekete-fehér módban! [1 pont]

Nyissa meg az M6-67 nevű prezentációt!

- 1. Állítson be színátmenetes hátteret felülről lefelé a bemutató mindegyik diájára! A színátmenet sárgából fehérbe tartson! [1 pont]
- 2. Szúrja be az Európa2.wmf nevű képet a mintadiára, és helyezze a csillagok közé! [1+1 pont]
- 3. A mintadia bal felső sarkában lévő csillagok legyenek sárga színűek! [1 pont]
- 4. Méretezze az előző pontban megadott csillagos ábrát 4×4 cm-esre! [1 pont]
- 5. Állítsa be a mintadián a felsorolásjelző szimbólumokat kék színű " $\square$ " jelekre! [1+1 pont]
- 6. Állítsa be a mintadián a címeket balra igazítottra és félkövér stílusúra! [1+1 pont]
- 7. Állítsa 50 pont méretűre a cím betűit az 1. dián! [1 pont]
- 8. Keressen a Súgóban tudnivalókat a mozgókép beszúrásáról, és másolja a hozzá tartozó szöveget az 1. diára előadói jegyzetként! Amennyiben nem találta meg, a "Nem találtam meg" szöveget írja be!  $[1+1$  pont]
- 9. A 2. dián az "Európai Bizottság" szöveg legyen dőlt stílusú! [1 pont]
- 10. A 3. dián a bekezdések sorai előtt ne legyen külön térköz! [1 pont]
- 11. Írja be a 4. diára az "Európai Unió Tanácsa" sora alá egy felsorolásszinttel beljebb a következő két sort: – feladata
	- tagjai [1 pont]
- 12. Cserélje fel a 3. és a 4. dia sorrendjét! [1 pont]
- 13. Igazítsa középre a táblázat celláinak tartalmát a 6. dián! [1 pont]
- 14. Vegyen fel még egy adatsort a 7. dián a diagramba a következő értékekkel: Az ország lakossága (millió fő): 82 59 38 10 [1 pont]
- 15. A mandátumok alakulását ábrázoló oszlopok színe legyen világoskék a diagramban! [1 pont]
- 16. Szúrjon be egy szövegdobozt a 7. dia jobb alsó sarkába, és írja bele a nevét! [1 pont]
- 17. Szúrjon be egy új, diagram elrendezésű diát a bemutató végére! [1 pont]
- 18. Jelenítse meg a diakocka számát mindegyik dián! [1 pont]
- 19. Állítson be mindegyik diára vetítéskor 3 másodpercenkénti automatikus továbbítást "kifelé tágítás" típusú áttűnéssel! [1+1 pont]
- 20. A 2. dián a felsorolás sorai vetítéskor egyenként ússzanak be lentről! [1+1 pont]
- 21. A táblázat vetítéskor balról ússzon be! [1 pont]
- 22. A megjelenítésre állítson be 50%-os nagyítást a prezentációs program normál (diaszerkesztő) nézetében! [1 pont]
- 23. Mentse a prezentációt a megadott helyre a megadott néven! [1 pont]
- 24. Nyomtassa ki a prezentáció 6. és 7. diáját egy lapra csak fekete-fehér módban! [1 pont]
- 25. A prezentáció első négy diáját mentse egy új prezentációba, a megadott helyre a megadott néven! [2 pont]

Nyissa meg az M6-68 nevű prezentációt!

- 1. Állítson be mintázatos hátteret a bemutató mindegyik diájára! A mintázat halványkék és fehér színű vízszintes csíkokból álljon! [1 pont]
- 2. A mintadia bal felső sarkában lévő csillagok legyenek sárga színűek! [1 pont]
- 3. A mintadia bal oldalán lévő kék téglalap felülről lefelé sötétkékből halványkékbe tartó színátmenettel legyen kitöltve! [1 pont]
- 4. Állítsa be az 1. dián a cím betűit sötétkék színűre és félkövér stílusúra! [1+1 pont]
- 5. A cím betűmérete legyen 60 pont! [1 pont]
- 6. Igazítsa a címet balra! [1 pont]
- 7. Szúrja be az 1. diára az Európa2.wmf nevű képet, és pozícionálja a jobb alsó sarokba! [1+1 pont]
- 8. Írja be a nevét a 2. dia jegyzetének második sorába! [1 pont]
- 9. Melyik menüpontban kapcsolható ki-be a nyomtatás ikonját (gombját) tartalmazó eszköztár? A menüpont nevét írja a 4. diára egy szövegdobozba! Amennyiben nem tudja a választ, írja be a "Nem tudom" szöveget! [1+1 pont]
- 10. A 6. dián a táblázat feliratainak betűtípusa legyen Arial! [1 pont]
- 11. Cserélje le a 6. dián a felsorolásjelző szimbólumokat "•" jelekre! [1 pont]
- 12. A 6. dián a dátum legyen dőlt stílusú! [1 pont]
- 13. Szúrja be Írország adatát (12) a 7. dián lévő diagramba! [1 pont]
- 14. A 7. dia címe a "Mandátumok alakulása" legyen! [1 pont]
- 15. Változtassa meg a diagram típusát 3D sávdiagramra! [1 pont]
- 16. A Magyarországhoz tartozó sáv (illetve oszlop) színe legyen piros! [1 pont]
- 17. Jelenítse meg a mindenkor aktuális dátumot mindegyik dián! [1 pont]
- 18. Készítsen másolatot a 2., 3. és 4. diáról a bemutató végére! [1 pont]
- 19. Tegye rejtetté az utolsó 3 diát! [1 pont]
- 20. Állítson be mindegyik diára vetítéskor 3 másodpercenkénti automatikus továbbítást "befelé szűkítés" típusú áttűnéssel! [1+1 pont]
- 21. Állítsa be a mintadián, hogy a felsorolások sorai vetítéskor egyenként ússzanak be jobbról! [1+1 pont]
- 22. A diagram sávjai (oszlopai) vetítéskor egymás után jelenjenek meg "eloszlás" típusú animációval!  $[1+1$  pont]
- 23. Mentse a prezentációt a megadott helyre a megadott néven! [1 pont]
- 24. Mentse a diagramot tartalmazó diát JPEG formátumú képként a megadott helyre a megadott néven! [2 pont]
- 25. Nyomtassa ki a prezentáció 2. diáját jegyzetekkel együtt egy lapra! [1 pont]

Nyissa meg az M6-69 nevű prezentációt!

- 1. Állítson be egyszínű, halványkék hátteret a bemutató mindegyik diájára! [1 pont]
- 2. Helyezze át az 1. dia jobb felső sarkában lévő képet a mintadiára! [1 pont]
- 3. Méretezze 3 cm magasra az előző pontban megadott képet a méretarányok megtartásával, és helyezze a dia bal felső sarkába! [1+1 pont]
- 4. Állítsa be a mintadián a címet Arial típusúra és félkövér stílusúra! [1+1 pont]
- 5. Állítson be a mintadián az első szintű felsorolásokra " $\square$ " felsorolásjelző szimbólumot! [1 pont]
- 6. Rajzoljon az 1. diára egy dia szélességű vízszintes vonalat! [1+1 pont]
- 7. Igazítsa a dia közepére az előző pontban megrajzolt vonalat! [1 pont]
- 8. Írja be a nevét az 1. dia alcímének! [1 pont]
- 9. Formázza meg az 1. dián az alcímet 28 pont méretűre! [1 pont]
- 10. Oldja meg, hogy a 3. dián a felsorolásban ne legyen felsorolásjelző szimbólum! [1 pont]
- 11. Igazítsa középre az előző pontban megadott szöveget! [1 pont]
- 12. A 4. dián a "Külső" és "Belső" szavak legyenek dőlt stílusúak! [1 pont]
- 13. Melyik menüponttal indítható a bemutató vetítése? A menüpont nevét írja az 5. diára előadói jegyzetként! Amennyiben nem tudja a választ, írja be a "Nem tudom" szöveget! [1+1 pont]
- 14. Írja be a 6. dia felsorolásának végére a "Választékrendezés" sort! [1 pont]
- 15. Törölje ki az utolsó diát! [1 pont]
- 16. Cserélje fel a 2. és a 3. dia sorrendjét! [1 pont]
- 17. Állítson be mindegyik diára vetítéskor 5 másodpercenkénti automatikus továbbítást "beúszás lentről" típusú áttűnéssel! [1+1 pont]
- 18. Állítsa be a mintadián, hogy a felsorolások szavanként, "pepita oldalra" típusú animációval jelenjenek meg!  $[1+1$  pont]
- 19. Az 1. dián a cím "pepita felfelé" típusú animációval jelenjen meg vetítéskor! [1 pont]
- 20. A megjelenítésre állítson be 50%-os nagyítást a prezentációs program normál (diaszerkesztő) nézetében! [1 pont]
- 21. Mentse a prezentációt a megadott helyre a megadott néven! [1 pont]
- 22. Mentse a prezentáció 1. diáját tetszőleges formátumú képként a megadott helyre a megadott néven! [2 pont]
- 23. Nyomtassa ki a prezentáció első három diáját egy lapra csak fekete-fehér módban! [1 pont]
- 24. Alkalmazza a bemutatóra a megadott sablont! [1 pont]
- 25. Mentse a prezentációt a megadott helyre a megadott másik néven! [1 pont]

Nyissa meg az M6-70 nevű prezentációt!

- 1. Állítsa be a bemutató oldalméretét 35 mm-es dia formátumúra! [1 pont]
- 2. Állítson be egyszínű, sötétzöld hátteret a bemutató mindegyik diájára! [1 pont]
- 3. Állítsa be a mintadián a címet fehér színűre és árnyékoltra! [1+1 pont]
- 4. Állítson be a mintadián a felsorolások bekezdései elé 0,4 sor térközt! [1 pont]
- 5. Rajzoljon a mintadiára egy 17 cm magas, 27 cm széles téglalapot, és igazítsa a dia közepére! [1+1 pont]
- 6. Az előző pontban megrajzolt téglalapnak ne legyen kitöltőszíne, a szegélye fehér színű legyen! [1+1 pont]
- 7. Méretezze 5 cm szélesre az 1. dia jobb felső sarkában látható képet a méretarányok megtartásával! [1 pont]
- 8. Készítsen másolatot az előző pontban megadott képről, és helyezze a másolatot dia bal felső sarkába! [1 pont]
- 9. Az 1. dián a cím legyen 60 pont méretű és csupa nagybetűs! [1 pont]
- 10. Írja be az 1. dia alcímdobozába az "Alapok" szöveget! [1 pont]
- 11. Cserélie le a 3. dián a felsorolásielző szimbólumot " $\Box$ " jelre! [1 pont]
- 12. A 3. dián a felsorolásjellel jelölt szöveg legyen sorkizárt! [1 pont]
- 13. Húzza alá a 3. dián a "termék vagy szolgáltatás" szöveget! [1 pont]
- 14. Keressen a Súgóban tudnivalókat a zene, illetve hang hozzáadásáról, és másolja a hozzá tartozó szöveget a 4. diához előadói jegyzetként! Amennyiben nem találta meg, a "Nem találtam meg" szöveget írja be!  $[1+1$  pont]
- 15. Írja be a nevét az élőlábba úgy, hogy az mindegyik dián megjelenjen! [1 pont]
- 16. Jelenítse meg a mindenkor aktuális dátumot csak az első dián! [1 pont]
- 17. Szúrjon be egy új, felsorolás elrendezésű diát a bemutató végére! [1 pont]
- 18. Tegye rejtetté az utolsó diát! [1 pont]
- 19. Állítson be mindegyik diára vetítéskor 4 másodpercenkénti automatikus továbbítást "lépcsőzetes, balra le" típusú áttűnéssel! [1+1 pont]
- 20. A 4. dián a felsorolások vetítéskor első szintenként csoportosítva ússzanak be lentről! [1+1 pont]
- 21. Az 1. dián a képek vetítéskor fentről ússzanak be! [1 pont]
- 22. A megjelenítésre állítson be 70%-os nagyítást a prezentációs program normál (diaszerkesztő) nézetében! [1 pont]
- 23. Mentse a prezentációt a megadott helyre a megadott néven! [1 pont]
- 24. Mentse a prezentációt vázlat (RTF) formátumban a megadott helyre a megadott néven! [2 pont]
- 25. Nyomtassa ki a prezentáció 2–4. diáit egy lapra csak fekete-fehér módban! [1 pont]

Nyissa meg az M6-71 nevű prezentációt!

- 1. Alkalmazza a bemutatóra a Sablon2 nevű sablont! [1 pont]
- 2. Az 1. dián lévő dupla szegélyű keret vastagsága 5 pont, színe világoskék legyen! [1+1 pont]
- 3. Másolja át a dupla szegélyű keretet az 1. diáról a 2. diára! [1 pont]
- 4. Formázza meg az 1. dián a legfelső dobozban elhelyezett feliratot Arial típusú és sárga színű betűkkel!  $[1+1$  pont]
- 5. Az előző pontban megadott szöveg legyen csupa nagybetűs! [1 pont]
- 6. Kapcsoljon be árnyékot az 1. dia legfelső dobozára! [1 pont]
- 7. Állítsa be az 1. dián a két lefelé mutató nyíl kitöltőszínét sötétkékre, és ne legyen szegélyük! [1+1 pont]
- 8. Igazítsa balra az 1. dián a bal oldali, szaggatottan bekeretezett dobozban lévő szöveget! [1 pont]
- 9. Az előző pontban megadott szöveg bekezdései után legyen 0,2 sor sorköz! [1 pont]
- 10. Törölje ki az 1. diához tartozó jegyzetet! [1 pont]
- 11. A 2. dián a legfelső doboz magassága legyen 2 cm, a szélessége ne változzon! [1 pont]
- 12. Formázza meg a 2. dián a felső dobozban látható feliratot 36 pont méretű és félkövér stílusú betűkkel!  $[1+1$  pont]
- 13. Írja át a 2. dián az "Internet és levelezés" feliratot "Információ és kommunikáció"-ra! [1 pont]
- 14. Írja be a nevét a 3. dia címdobozába! [1 pont]
- 15. Írja bele a 3. dia közepén lévő szövegdobozba annak a menüpontnak a nevét, amellyel a mentés ikonját (gombját) tartalmazó eszközsor ki-be kapcsolható! [1 pont]
- 16. Szúrja be az M6-71b nevű prezentáció 1. diáját a 2. dia után! [1 pont]
- 17. Tegye rejtetté az utolsó diát! [1 pont]
- 18. A kockák száma ne jelenjen meg a diákon! [1 pont]
- 19. Állítson be mindegyik diára vetítéskor 5 másodpercenkénti automatikus továbbítást "beúszás lentről" típusú áttűnéssel! [1+1 pont]
- 20. Az 1. dián a két lefelé mutató nyíl vetítéskor "törlés lefelé" típusú animációval jelenjen meg! [1 pont]
- 21. A 3. dia címe betűnként, "eloszlás" típusú animációval jelenjen meg vetítéskor! [1+1 pont]
- 22. A megjelenítésre állítson be 50%-os nagyítást a prezentációs program normál (diaszerkesztő) nézetében! [1 pont]
- 23. Mentse a prezentációt a megadott helyre a megadott néven! [1 pont]
- 24. Mentse a 2. diát JPEG formátumú képként a megadott helyre a megadott néven! [2 pont]
- 25. Nyomtassa ki a prezentáció diáit egy lapra csak fekete-fehér módban! [1 pont]
Nyissa meg az M6-72 nevű prezentációt!

- 1. Állítson be a bal felső sarokból a jobb alsó sarokba tartó színátmenetes hátteret a bemutató mindegyik diájára! A színátmenet barna–fehér–barna színekből álljon! [1 pont]
- 2. Az 1. dián a legfelső doboz kitöltőszíne legyen világosbarna, szegélye ne legyen! [1+1 pont]
- 3. Formázza meg az 1. dián a "Szolgáltató" és az "Ügyfél" feliratokat fehér színű, dőlt betűkkel! [1+1 pont]
- 4. Cserélje le az 1. dián a bal oldali, szaggatottan bekeretezett szöveg felsorolásjelző szimbólumait világosbarna "<sup>1</sup>" jelekre! [1+1 pont]
- 5. Állítson be 16 pontos sorközt az előző pontban megadott szövegre! [1 pont]
- 6. Igazítsa balra a 4. pontban megadott szöveget! [1 pont]
- 7. Az 1. dián lévő dupla szegélyű keret vonalvastagsága 6 pont, színe fehér legyen! [1+1 pont]
- 8. Írja be a nevét az 1. diához tartozó előadói jegyzet alá! [1 pont]
- 9. Írja át 24 órára a 2. dián a PC-kezelés óraszámát! [1 pont]
- 10. Változtassa meg a 2. dián az óraszámok karaktereit 16 pont méretűre és félkövér stílusúra! [1+1 pont]
- 11. A kockák száma ne jelenjen meg a diákon! [1 pont]
- 12. Állítsa 8 cm-re a 3. dia közepén látható szövegdoboz magasságát! [1 pont]
- 13. Készítsen másolatot a 2. diáról a bemutató végére! [1 pont]
- 14. Keressen a Súgóban tudnivalókat a vezetővonalak felvételéről és törléséről, és másolja a hozzá tartozó szöveget a 3. dia közepén lévő szövegdobozba! [1 pont]
- 15. Tegye rejtetté az utolsó diát! [1 pont]
- 16. Állítson be mindegyik diára vetítéskor 6 másodpercenkénti automatikus továbbítást "hasadás vízszintesen befelé" típusú áttűnéssel! [1+1 pont]
- 17. Vetítéskor az 1. dián látható a két lefelé mutató nyíl "törlés lefelé" típusú animációval jelenjen meg! [1 pont]
- 18. A 2. dián az óraszámok dobozai vetítéskor egymás után jelenjenek meg! [1 pont]
- 19. Mentse a prezentációt a megadott helyre a megadott néven! [1 pont]
- 20. Nyomtassa ki a prezentáció 1. diáját jegyzetekkel együtt egy lapra csak fekete-fehér módban, majd zárja be a prezentációt! [1 pont]
- 21. Nyissa meg az M6-72b nevű prezentációt! Alkalmazza a bemutatóra a Sablon2 nevű sablont! [1 pont]
- 22. Alakítsa a bemutatót fekvő formátumúra! [1 pont]
- 23. Törölje ki a 2. diát! [1 pont]
- 24. Mentse a prezentációt a megadott helyre a megadott néven! [1 pont]
- 25. Mentse a prezentáció diáját JPEG formátumban a megadott helyre a megadott néven! [2 pont]

Nyissa meg az M6-73 nevű prezentációt!

- 1. Változtassa meg a háttérben lévő sárga rajzobjektum színét világosszürkére! [1 pont]
- 2. Állítsa be a mintadián a címeket Arial típusú és félkövér stílusú betűkre! [1+1 pont]
- 3. Szúrjon be az 1. dia jobb oldali felsorolásába még egy "U-vitamin" sort! [1 pont]
- 4. Cserélje le az 1. dián a felsorolásjelző szimbólumokat "<sup>•"</sup> jelekre! [1 pont]
- 5. A 2. dián látható zöld téglalap szegélye legyen fehér színű és 5 pont vastag! [1+1 pont]
- 6. Igazítsa a dia közepére a 2. dián lévő téglalapot! [1 pont]
- 7. Méretezze a 2. dián az almát 4 cm szélességűre a méretarányok megtartásával! [1 pont]
- 8. A 3. dián rajzolt diagramba vegye fel a banán fehérjetartalmát is, amely 1,2%! [1 pont]
- 9. A 3. dián a datolya oszlopának színe legyen narancssárga! [1 pont]
- 10. Helyezze át a földimogyoró képét a 2. diáról a 4. dia jobb oldalára! [1 pont]
- 11. A 4. dián a felsorolás sorai közt ne legyen külön térköz! [1 pont]
- 12. Változtassa meg az 5. dián a diagram típusát sávdiagramra! [1 pont]
- 13. Állítson be fehér háttérszínt az 5. dián a diagramra! [1 pont]
- 14. Formázza meg a 6. dián a táblázat feliratait 24 pont méretű, sötétzöld színű betűkkel! [1+1 pont]
- 15. A táblázat háttérszíne legyen világoszöld! [1 pont]
- 16. Igazítsa a táblázat celláinak tartalmát vízszintesen középre! [1 pont]
- 17. Írja be a nevét az élőlábba úgy, hogy az mindegyik dián megjelenjen! [1 pont]
- 18. Cserélje fel az 1. és a 2. dia sorrendjét! [1 pont]
- 19. Melyik menüpontban kapcsolható ki-be a megnyitás ikonját (gombját) tartalmazó eszköztár? A menüpont nevét írja a 4. diára előadói jegyzetként! Amennyiben nem tudja a választ, írja be a "Nem tudom" szöveget! [1+1 pont]
- 20. Állítson be mindegyik diára vetítéskor 4 másodpercenkénti automatikus továbbítást "beúszás lentről" típusú áttűnéssel! [1+1 pont]
- 21. Az ételek képeit tartalmazó dián vetítéskor egymás után ússzanak be a képek jobbról! [1 pont]
- 22. A 3. dia címe vetítéskor betűnként jelenjen meg "rácsok vízszintesen" típusú animációval! [1+1 pont]
- 23. A 4. dián a felsorolás sorai vetítéskor egymás után jelenjenek meg "behúzás balról" típusú animációval!  $[1+1$  pont]
- 24. Mentse a prezentációt a megadott helyre a megadott néven! [1 pont]
- 25. Nyomtassa ki a prezentáció első három diáját egy lapra csak fekete-fehér módban! [1 pont]

Nyissa meg az M6-74 nevű prezentációt!

- 1. Igazítsa balra a címeket a mintadián! [1 pont]
- 2. Állítsa be a mintadián a címeket félkövér stílusúra és 40 pont méretűre! [1+1 pont]
- 3. Szúrja be a mintadiára a Big.jpg nevű képet a megadott helyről, és helyezze a dia jobb felső sarkába!  $[1+1$  pont]
- 4. Az 1. dián a felsorolások (mindkét hasáb) sorköze legyen 1,5-es! [1 pont]
- 5. Írja be a nevét az 1. diára előadói jegyzetként! [1 pont]
- 6. Húzza alá az 1. dián a "C-vitamin" szöveget! [1 pont]
- 7. Jelenítse meg csak az 1. dián a vizsga napjának dátumát! [1 pont]
- 8. A 2. dián lévő zöld téglalap kitöltőszíne legyen világoskék! [1 pont]
- 9. Állítsa be az előző pontban megadott téglalap szegélyének vastagságát 3 pontosra, stílusát szaggatottra!  $[1+1$  pont]
- 10. Méretezze a 2. dián a banán képét 4 cm magasságúra a méretarányok megtartásával! [1 pont]
- 11. Változtassa meg a 3. dián a diagram típusát sávdiagramra! [1 pont]
- 12. A 3. dián a diagram sávjai (illetve oszlopai) legyenek fehér színűek! [1 pont]
- 13. Változtassa meg a 4. dián a felsorolásjelző szimbólumok színét sötétkékre! [1 pont]
- 14. Távolítsa el a lazac adatát az 5. dián lévő diagramból! [1 pont]
- 15. Formázza meg a 6. dián a táblázat celláiban lévő feliratokat Arial típusú és sötétkék színű betűkkel!  $[1+1$  pont]
- 16. Tegye dőltté a feliratokat a táblázat első sorában! [1 pont]
- 17. Jelenítse meg a diakocka számát mindegyik dián! [1 pont]
- 18. Állítson be mindegyik diára vetítéskor 4 másodpercenkénti automatikus továbbítást "beúszás lentről" típusú áttűnéssel! [1+1 pont]
- 19. Az ételek képeit tartalmazó dián vetítéskor egymás után ússzanak be a képek jobbról! [1 pont]
- 20. A 3. dia címe vetítéskor betűnként jelenjen meg! [1 pont]
- 21. A 4. dián a felsorolás sorai vetítéskor egymás után jelenjenek meg "behúzás balról" típusú animációval!  $[1+1$  pont]
- 22. A megjelenítésre állítson be 50%-os nagyítást a prezentációs program normál (diaszerkesztő) nézetében! [1 pont]
- 23. Mentse a prezentációt a megadott helyre a megadott néven! [1 pont]
- 24. Mentse a prezentációt a program korábbi verziójának formátumában is a megadott helyre a megadott néven! [2 pont]
- 25. Nyomtassa ki a prezentáció 1. diáját jegyzetekkel együtt egy lapra csak fekete-fehér módban! [1 pont]

Nyissa meg az M6-75 nevű prezentációt!

- 1. Törölje ki a diák hátterében lévő sárga rajzobjektumot! [1 pont]
- 2. Állítson be balról jobbra tartó színátmenetes hátteret a bemutató mindegyik diájára! A színátmenet világosbarnából fehérbe tartson! [1 pont]
- 3. Igazítsa balra az 1. dia címét! [1 pont]
- 4. Az 1. dia címe legyen félkövér stílusú és árnyékolt! [1+1 pont]
- 5. Az 1. dián a felsorolások (mindkét hasáb) álljanak csupa nagybetűből! [1 pont]
- 6. Formázza meg az 1. dián a "B-vitaminok" sort sárga színű, dőlt stílusú betűkkel! [1+1 pont]
- 7. Formázza meg a 2. dián a címet Times New Roman típusúra és 44 pont méretűre! [1+1 pont]
- 8. A 2. dia közepén lévő zöld téglalapnak ne legyen kitöltőszíne! [1 pont]
- 9. Állítsa be az előző pontban megadott téglalap szegélyét sárga színűre és 6 pont vastagra! [1+1 pont]
- 10. Állítsa be sárgára a 3. dián lévő diagram háttérszínét! [1 pont]
- 11. A 3. dián a datolya oszlopa legyen narancssárga színű! [1 pont]
- 12. Cserélie le a felsorolásjelző szimbólumokat " $\Box$ " jelekre a 4. dián! [1 pont]
- 13. Törölje ki a "Húsok" sort a 4. diáról! [1 pont]
- 14. Írja be a nevét az 5. diára, az előadói jegyzetek utolsó sorába! [1 pont]
- 15. Írja át az 5. dián a lazachoz tartozó értéket 25-re! [1 pont]
- 16. A 6. dián a táblázat celláinak háttérszíne legyen sárga! [1 pont]
- 17. Igazítsa a cella közepére a táblázatban elhelyezett feliratokat! [1 pont]
- 18. Szúrjon be egy új, cím elrendezésű diát a bemutató elejére! [1 pont]
- 19. Jelenítse meg a mindenkor aktuális dátumot mindegyik dián! [1 pont]
- 20. Tegye rejtetté az utolsó két diát! [1 pont]
- 21. Állítson be mindegyik diára vetítéskor 10 másodpercenkénti automatikus továbbítást "beúszás balról" típusú áttűnéssel! [1+1 pont]
- 22. Állítsa be a mintadián, hogy a diákon olvasható felsorolások vetítéskor egymás után ússzanak be lentről!  $[1+1$  pont]
- 23. Mentse a prezentációt a megadott helyre a megadott néven! [1 pont]
- 24. Mentse a prezentáció "Mit fogyasszunk" című diáját GIF formátumú képként a megadott helyre a megadott néven! [2 pont]
- 25. Nyomtassa ki a "Néhány étel fehérjetartalma" című diát jegyzetekkel együtt egy lapra csak fekete-fehér módban! [1 pont]

Nyissa meg az M6-76 nevű prezentációt!

- 1. Állítson be egyszínű, halványzöld hátteret a bemutató mindegyik diájára! [1 pont]
- 2. Állítsa be a mintadián a cím formátumát Arial típusúra és félkövér stílusúra! [1+1 pont]
- 3. Változtassa meg a mintadián a sárga szövegdoboz kitöltőszínét sötétzöldre! [1 pont]
- 4. Az előző pontban megadott szövegdoboz tartalma legyen fehér színű! [1 pont]
- 5. Az 1. dia címe legyen csupa nagybetűs és árnyékolt stílusú! [1+1 pont]
- 6. Írja be a saját nevét az 1. dia alcímének! [1 pont]
- 7. Az 1. dia alcímdoboza ne legyen árnyékolt! [1 pont]
- 8. Tegye dőltté a 2. dián a film angol címét! [1 pont]
- 9. Állítsa 5 cm-re a kép magasságát a 2. dián a méretarányok megtartásával! [1 pont]
- 10. Írja be a 2. diára, a szereplők listájának végére "Stanley Tucci" nevét! [1 pont]
- 11. Kapcsoljon be 3 pont vastag, fehér szegélyt a 4. dián lévő képre! [1+1 pont]
- 12. Jelenítse meg a kockaszámot mindegyik dián! [1 pont]
- 13. Igazítsa középre az 5. dia címét! [1 pont]
- 14. Változtassa meg az 5. dián lévő diagram típusát oszlopdiagramra! [1 pont]
- 15. A diagram oszlopainak (illetve sávjainak) színe legyen sárga! [1 pont]
- 16. Ábrázolja a diagramon a "Különvélemény" című film kölcsönzését is, amelynek értéke 890! [1 pont]
- 17. Melyik menüpontban válthatunk a megnyitott prezentációk között? A menüpont nevét írja az 5. diára előadói jegyzetként! Amennyiben nem tudja a választ, írja be a "Nem tudom" szöveget! [1+1 pont]
- 18. Tegye rejtetté az utolsó diát! [1 pont]
- 19. Szúrjon be egy új, felsorolás elrendezésű diát a bemutató végére! [1 pont]
- 20. Állítson be mindegyik diára vetítéskor 8 másodpercenkénti automatikus továbbítást "beúszás balról" típusú áttűnéssel! [1+1 pont]
- 21. Állítsa be a mintadián, hogy a diákon olvasható felsorolások vetítéskor egymás után jelenjenek meg  $\ldots$ eloszlás" típusú animációval! [1+1 pont]
- 22. A 2. dián lévő kép vetítéskor "eloszlás" típusú animációval jelenjen meg! [1 pont]
- 23. Mentse a prezentációt a megadott helyre a megadott néven! [1 pont]
- 24. Mentse a prezentációt vázlat (RTF) formátumban a megadott helyre a megadott néven! [2 pont]
- 25. Nyomtassa ki a prezentáció diáit egy lapra csak fekete-fehér módban! [1 pont]

Nyissa meg az M6-77 nevű prezentációt!

- 1. Állítson be egyszínű, világosszürke hátteret a bemutató mindegyik diájára! [1 pont]
- 2. Változtassa meg a diakockák bal szélén lévő filmszalag kitöltőszínét sötétkékre! [1 pont]
- 3. Kapcsolja ki a sárga szövegdoboz árnyékát a mintadián! [1 pont]
- 4. Formázza meg az 1. dián a címet Arial típusú és félkövér stílusú betűkkel! [1+1 pont]
- 5. Az 1. dián az alcím dobozának ne legyen kitöltőszíne! [1 pont]
- 6. Állítson be a 2. dián, a sárga szövegdobozban olvasható stáblistában normál (szimpla) sorközt! A sorok közt ne legyen külön térköz! [1+1 pont]
- 7. A 2. dián a kép szegélyének színe legyen sárga! [1 pont]
- 8. Tegye dőltté a 2. dián a szereplők nevét! [1 pont]
- 9. Méretezze a 3. dián a kép szélességét 8 cm-re a méretarányok megtartásával! [1 pont]
- 10. Cserélje fel a 2. és a 3. dia sorrendjét! [1 pont]
- 11. A 4. dián a stáblista betűmérete legyen 22 pont! [1 pont]
- 12. Szúrja be a 4. diára a Bánkbán.jpg nevű képet, és helyezze a dia bal alsó részére! [1+1 pont]
- 13. Törölje ki a legalacsonyabb értékű filmet az 5. dián lévő diagramból! [1 pont]
- 14. A diagram háttérszíne legyen sárga! [1 pont]
- 15. Szúrja be az M6-77b nevű bemutatóban található diakockát a 4. dia után! [1 pont]
- 16. Írja be a nevét az élőlábba úgy, hogy az mindegyik dián megjelenjen! [1 pont]
- 17. Jelenítse meg a mindenkor aktuális dátumot csak a diagramot tartalmazó dián! [1 pont]
- 18. Melyik menüpontban kapcsolható ki-be a mentés ikonját (gombját) tartalmazó eszköztár? A menüpont nevét írja az 1. diára előadói jegyzetként! Amennyiben nem tudja a választ, írja be a "Nem tudom" szöveget! [1+1 pont]
- 19. Állítson be mindegyik diára vetítéskor 5 másodpercenkénti automatikus továbbítást "kifelé tágítás" típusú áttűnéssel! [1+1 pont]
- 20. Állítsa be a mintadián, hogy a cím "rácsok függőlegesen" típusú animációval jelenjen meg vetítéskor! [1 pont]
- 21. A diagram sávjai vetítéskor egymás után "rácsok vízszintesen" típusú animációval jelenjenek meg!  $[1+1$  pont]
- 22. A megjelenítésre állítson be 65%-os nagyítást a prezentációs program normál (diaszerkesztő) nézetében! [1 pont]
- 23. Mentse a prezentációt a megadott helyre a megadott néven! [1 pont]
- 24. Mentse a prezentációt diavetítés formátumban a megadott helyre a megadott néven! [2 pont]
- 25. Nyomtassa ki a prezentáció első három diáját egy lapra csak fekete-fehér módban! [1 pont]

Nyissa meg az M6-78 nevű prezentációt!

- 1. Állítson be egyszínű, világosbarna hátteret a bemutató mindegyik diájára! [1 pont]
- 2. Állítsa be a mintadián a cím formátumát félkövér és árnyékolt stílusúra! [1+1 pont]
- 3. Forgassa el 180 fokkal a diakockák bal szélére írt "XXX Videokölcsönző" feliratot, hogy lentről felfelé legyen olvasható! [1 pont]
- 4. Az előző pontban megadott felirat álljon csupa nagybetűből! [1 pont]
- 5. Szúrja be a mintadiára a film.gif képet a megadott helyről, majd méretezze át a képet 110%-osra a méretarányok megtartásával! [1+1 pont]
- 6. Helyezze az előző pontban beszúrt képet a mintadia jobb felső sarkába! [1 pont]
- 7. Formázza meg az 1. dia címét Arial típusú és sárga színű betűkkel! [1+1 pont]
- 8. Állítsa be az előző pontban megadott cím betűméretét 54 pontra! [1 pont]
- 9. Melyik menüpontban módosíthatja a felhasználó nevét? A menüpont nevét írja az 1. diára alcímnek! Amennyiben nem tudja a választ, írja be a "Nem tudom" szöveget! [1+1 pont]
- 10. Az 1. dia alcímdobozának ne legyen árnyéka! [1 pont]
- 11. Törölje ki az utolsó szereplő nevét a 2. diáról! [1 pont]
- 12. Írja be a nevét a 2. diára előadói jegyzetként! [1 pont]
- 13. Húzza alá a 3. dián a film angol címét! [1 pont]
- 14. Igazítsa középre az 5. dia címét! [1 pont]
- 15. Változtassa meg az 5. dián a diagram típusát 3D oszlopdiagramra! [1 pont]
- 16. Változtassa meg a diagramon a "Mátrix" című film kölcsönzési adatát 1700-ra! [1 pont]
- 17. Szúrja be a 2. dia után az M6-78b nevű bemutatóban lévő diakockát! [1 pont]
- 18. Jelenítse meg a kockaszámot mindegyik dián! [1 pont]
- 19. Tegye rejtetté az utolsó diát! [1 pont]
- 20. Állítson be mindegyik diára vetítéskor 3 másodpercenkénti automatikus továbbítást "pepita oldalra" típusú áttűnéssel! [1+1 pont]
- 21. Állítsa be a mintadián, hogy a diákon lévő címek vetítéskor karakterenként jelenjenek meg "pepita lefelé" típusú animációval! [1+1 pont]
- 22. A diagram vetítéskor "pepita oldalra" típusú animációval jelenjen meg! [1 pont]
- 23. Mentse a prezentációt a megadott helyre a megadott néven! [1 pont]
- 24. Mentse a prezentáció 2. diáját JPEG formátumú képként a megadott helyre a megadott néven! [2 pont]
- 25. Nyomtassa ki a prezentáció 2. diáját jegyzetekkel együtt egy lapra! [1 pont]

Nyissa meg az M6-79 nevű prezentációt!

- 1. Állítson be egyszínű, halványzöld hátteret a bemutató mindegyik diájára! [1 pont]
- 2. A diák tetején és alján lévő szürke vonalak színe legyen sötétzöld! [1 pont]
- 3. Alakítsa át az 1. dia elrendezését cím típusúra! [1 pont]
- 4. Hozza a többi kép elé a levél képét az 1. dián! [1 pont]
- 5. Állítsa be az 1. dián a cím betűit 50 pont méretűre! [1 pont]
- 6. Méretezze az 1. dián a nap képét 5 cm szélességűre a méretarányok megtartásával! [1 pont]
- 7. Cserélje le a felsorolást számozásra a 2. dián! [1 pont]
- 8. A 2. dián a felsorolás sortávolsága legyen 1,5 sor! [1 pont]
- 9. Írja be a 2. diára, a felsorolás végére a következő sort: "Speciális jelentések készítése." [1 pont]
- 10. A 3. dián a téglalapok kitöltőszíne legyen sárga! [1 pont]
- 11. Kapcsoljon be nyilat a 3. dián a felső vonal végére is! [1 pont]
- 12. Állítsa be a 3. dián a vonalak vastagságát 2 pontra, stílusát pontozottra! [1+1 pont]
- 13. Változtassa meg az 5. dián a diagram típusát vonaldiagramra (grafikonra)! [1 pont]
- 14. A diagram értékvonalának (illetve oszlopainak) színe legyen sötétszürke! [1 pont]
- 15. Írja át a 6. dián a diagramban a decemberhez tartozó értéket 1,3-re! [1 pont]
- 16. Állítsa be a 6. dián a diagram háttérszínét halványsárgára! [1 pont]
- 17. Másolja át a hópelyhes képet az 1. diáról a 6. diára, és helyezze a jobb felső sarokba! [1+1 pont]
- 18. Írja be a nevét az élőlábba úgy, hogy az mindegyik dián megjelenjen! [1 pont]
- 19. Hogyan tudja elindítani a vetítést a 4. diától? A választ írja a 6. diára előadói jegyzetként! Amennyiben nem tudja, írja be a "Nem tudom" szöveget!  $[1+1$  pont]
- 20. Állítson be mindegyik diára vetítéskor 10 másodpercenkénti automatikus továbbítást! A diák lentről ússzanak be! [1+1 pont]
- 21. A 3. dia szövegdobozai vetítéskor egymás után jelenjenek meg "törlés lefelé" típusú animációval!  $[1+1$  pont]
- 22. A 6. dián a diagram oszlopai vetítéskor egymás után jelenjenek meg "törlés felfelé" típusú animációval!  $[1+1$  pont]
- 23. Mentse a prezentációt a megadott helyre a megadott néven! [1 pont]
- 24. Mentse a prezentáció 1. diáját JPEG formátumú képként a megadott helyre a megadott néven! [2 pont]
- 25. Nyomtassa ki a prezentáció első három diáját egy lapra csak fekete-fehér módban! [1 pont]

Nyissa meg az M6-80 nevű prezentációt!

- 1. Állítson be egyszínű, világosszürke hátteret a bemutató mindegyik diájára! [1 pont]
- 2. Állítsa be a mintadián a címet nagybetűsre és 40 pont méretűre! [1+1 pont]
- 3. Cserélje le a mintadián az első szintű felsorolásjelző szimbólumot " $\Box$ " jelre! [1 pont]
- 4. A diák tetején és alján lévő szürke vonalak színe fehér, vastagságuk 5 pont legyen! [1+1 pont]
- 5. Törölje ki a levél képét az 1. diáról! [1 pont]
- 6. Írja be a nevét az 1. diára, a felsorolás dobozába! [1 pont]
- 7. Húzza alá a 2. dián az "értékelése, analizálása" szöveget! [1 pont]
- 8. Kapcsoljon be nyilat a felső vonal végére is a 3. dián! [1 pont]
- 9. A 3. dián a szövegdobozok kitöltőszíne legyen fehér! [1 pont]
- 10. Szúrjon be egy szövegdobozt a 3. dia bal alsó részére, és írja bele a következő szöveget: "Adatfeldolgozás = Analízisek elkészítése, modellek futtatása"! [1 pont]
- 11. Változtassa meg a diagram oszlopainak színét sötétkékre az 5. dián! [1 pont]
- 12. Írja át a diagram januárhoz tartozó értékét 36-ra az 5. dián! [1 pont]
- 13. Változtassa meg a diagram típusát sávdiagramra a 6. dián! [1 pont]
- 14. Cserélje fel az 5. és a 6. diát! [1 pont]
- 15. Szúrjon be egy új, diagram elrendezésű diát a bemutató végére! [1 pont]
- 16. Jelenítse meg a mindenkor aktuális dátumot mindegyik dián! [1 pont]
- 17. Tegye rejtetté az utolsó diát! [1 pont]
- 18. Melyik menüpontban változtatható meg a mentés alapértelmezett könyvtára? A menüpont nevét írja a 6. diára előadói jegyzetként! Amennyiben nem tudja a választ, írja be a "Nem tudom" szöveget! [1+1 pont]
- 19. Állítson be mindegyik diára vetítéskor 8 másodpercenkénti automatikus továbbítást "függőleges rácsok" típusú áttűnéssel! [1+1 pont]
- 20. Az 1. dián a cím szavanként jelenjen meg vetítéskor, "törlés lefelé" típusú animációval! [1+1 pont]
- 21. Az 5. dián a diagram oszlopai vetítéskor egymás után jelenjenek meg "törlés felfelé" típusú animációval!  $[1+1$  pont]
- 22. A megjelenítésre állítson be 100%-os nagyítást a prezentációs program normál (diaszerkesztő) nézetében! [1 pont]
- 23. Mentse a prezentációt a megadott helyre a megadott néven! [1 pont]
- 24. Mentse a prezentációt diavetítés formátumban a megadott helyre a megadott néven! [2 pont]
- 25. Nyomtassa ki a prezentáció első két diáját egy lapra csak fekete-fehér módban! [1 pont]